$\begin{tabular}{c} \bf{1} & \bf{1} & \bf{1} & \bf{1} & \bf{1} \\ \bf{1} & \bf{1} & \bf{1} & \bf{1} \\ \bf{1} & \bf{1} & \bf{1} & \bf{1} \\ \bf{1} & \bf{1} & \bf{1} & \bf{1} \\ \bf{1} & \bf{1} & \bf{1} & \bf{1} \\ \bf{1} & \bf{1} & \bf{1} & \bf{1} \\ \bf{1} & \bf{1} & \bf{1} & \bf{1} \\ \bf{1} & \bf{1} & \bf{1} & \bf{1} \\ \bf{1} & \bf{1} & \bf$ **CISCO** 

# 思科自适应安全虚拟设备 (ASAv) 快速入门 指南

版本 9.9(2)

发布日期:2017 年 11 月 29 日 更新日期:2018 年 3 月 26 日

思科系统公司 www.cisco.com

本手册中有关产品的规格和信息如有更改,恕不另行通知。本手册中的所有声明、信息和建议均准确可靠,但我们不为其提供任何明示或暗示的担保。用户必须承担使用产 品的全部责任。

随附产品的软件许可和有限担保在随产品一起提供的信息包中提供,且构成本文的一部分。如果您无法找到软件许可或有限担保,请与思科代表联系以获取副本。 思科所采用的 TCP 报头压缩是加州大学伯克莱分校 (UCB) 开发的一个程序的改版,是 UCB 的 UNIX 操作系统公共域版本的一部分。保留所有权利。版权所有 © 1981,加 州大学董事会。

无论在该手册中是否作出了其他担保,来自这些供应商的所有文档文件和软件都按"原样"提供且仍有可能存在缺陷。思科和上述供应商不承诺所有明示或暗示的担保,包 括(但不限于)对特定用途的适销性、适用性、非侵权性以及因交易、使用或商业惯例所衍生的担保。

在任何情况下,对于任何间接、特殊、连带发生或偶发的损坏,包括(但不限于)因使用或无法使用本手册而导致的任何利润损失或数据损失或损坏,思科及其供应商概不 负责,即使思科及其供应商已获知此类损坏的可能性也不例外。

本文档中使用的任何互联网协议 (IP) 地址和电话号码并非实际地址和电话号码。本文档中所含的任何示例、命令显示输出、网络拓扑图和其他图形仅供说明之用。说明性内 容中用到的任何真实 IP 地址或电话号码纯属巧合,并非有意使用。

所有打印副本和软拷贝均被视为非受控副本,应以原始在线版本为最新版本。

思科在全球设有 200 多个办事处。[www.cisco.com/go/offices](http://www.cisco.com/go/offices) 中列有各办事处的地址、电话和传真。

思科和思科徽标是思科和/或其附属公司在美国和其他国家/地区的商标或注册商标。要查看思科商标列表,请转至此 URL:[www.cisco.com/go/trademarks](http://www.cisco.com/go/trademarks)。文中提及 的第三方商标为其相应所有者的财产。"合作伙伴"一词的使用并不意味着思科和任何其他公司之间存在合作伙伴关系。(1110R)

© 2018 年 Cisco Systems, Inc. 保留所有权利。

# $(1)$ **CISCO**

# 思科 ASAv 简介

思科自适应安全虚拟设备 (ASAv) 可为虚拟环境提供完整的防火墙功能,从而确保数据中心流量和多租户环境的安全。 您可以使用 ASDM、REST API 或 CLI 管理和监控 ASAv。其他管理选项也可能可用。

- ASAv [的先决条件\(第](#page-2-0)3页)
- ASAv (所有型号) 指导原则 (第3页)
- 适用于 ASAv [的智能软件许可\(第](#page-4-0)5页)
- ASAv [接口和虚拟](#page-7-0) NIC (第 8 页)
- ASAv 和 SR-IOV 接口调配 (第 8 页)

# <span id="page-2-0"></span>ASAv 的先决条件

有关虚拟机监控程序支持的信息,请参阅思科 ASA [兼容性。](http://www.cisco.com/c/en/us/td/docs/security/asa/compatibility/asamatrx.html)

### <span id="page-2-1"></span>ASAv(所有型号)指导原则

#### 情景模式指导原则

仅支持单情景模式。不支持多情景模式。

#### 故障切换指导原则

对于故障切换部署,请确保备用设备具有相同的型号许可证;例如,两台设备均应为 ASAv30s。

#### 不支持的 **ASA** 功能

ASAv 不支持以下 ASA 功能:

- 群集
- 多情景模式
- 主用/主用故障切换
- **EtherChannel**
- 共享 AnyConnect 高级许可证

# ASAv5 指导原则

#### **ASAv5** 的指导原则、功能和限制

- 巨帧不受支持。
- 从 9.5(1.200) 开始,AVAv5 的内存要求降低为 1GB。但是,系统不支持将 ASAv5 的可用内存从 2 GB 降级至 1 GB。要 以 1 GB 内存运行,必须使用版本 9.5(1.200) 或更高版本重新部署 ASAv5 VM。
- 在某些情况下,ASAv5 可能会遇到内存耗尽。在资源繁重的某些应用中可能会出现这种情况,例如启用 AnyConnect 或 下载文件时。内存耗尽的症状包括出现有关自发重启的控制台消息或有关内存使用率的严重级别系统日志。在这些情况 下,您可以将 ASAv5 部署到具有 1.5 GB 内存的 VM 中。要从 1 GB 更改为 1.5 GB,请关闭 VM 电源、修改内存,然后 重新打开该 VM。
- 在达到 100 Mbps 的阈值之后不久,ASAv5 将开始丢弃数据包(存在一些空余空间,以便您可以获得完整的 100 Mbps)。 ASAv5 适用于要求内存占用较少且吞吐量较小的用户,使用户可以部署大量 ASAv5,而无需使用不必要的内存。
- 支持每秒 8000 个连接、最多 25 个 VLAN、50,000 个并行会话和 50 个 VPN 会话。
- 不支持 AWS。

### ASAv50 指导原则

#### **ASAv50** 的指导原则、功能和限制

- 仅支持 ESXi 和 KVM。
- 引入了对 SR-IOV 接口的 ixgbe-vf vNIC 支持;请参阅 ASAv 和 SR-IOV [接口调配\(第](#page-7-1) 8 页)。
- ASAv50 支持 10 Gbps 的集成流量。
- 建议通过 CPU 固定来实现完整的吞吐量速率;请参阅提高 ESXi [配置的性能\(第](#page-27-0) 28 页) 和提高 KVM [配置的性能](#page-38-0) (第 39 [页\)](#page-38-0)。
- 可以启用自动 ASP 负载均衡;请参阅 ASAv [自动负载均衡\(第](#page-72-0) 73 页)。
- 不支持透明模式。
- 不支持 Amazon Web Services (AWS)、Microsoft Azure 和 Hyper-V。
- 此版本中的 ASAv50 不支持 ixgbe NIC。

### <span id="page-3-0"></span>系统要求

用于 ASAv 部署的具体硬件可能会有所不同,具体取决于大小和使用要求。表 1(第 6 [页\)显](#page-5-0)示与不同 ASAv 平台的许可证授 权相匹配的合规资源方案。此外,SR-IOV 虚拟功能还需要特定的系统资源。

#### 主机操作系统和虚拟机监控程序支持

SR-IOV 支持和 VF 驱动程序可用于:

■ Linux 2.6.30 内核或更高版本

以下虚拟机管理程序目前支持带 SR-IOV 接口的 ASAv:

- VMware vSphere/ESXi 5.5 和 6.0
- **QEMU/KVM**
- **B** AWS

### 硬件平台支持

本节介绍 SR-IOV 支持的硬件指导原则。尽管这些只是指导原则而不是要求,但使用不符合这些指导原则的硬件可能会导致功 能问题或性能不佳。

除支持 SR-IOV 功能的 PCIe 适配器之外,还需要支持 SR-IOV 的服务器。您必须了解以下硬件注意事项:

- 不同供应商和设备的 SR-IOV NIC 功能有所不同, 包括可用的 VF 数量。
- 井非所有 PCIe 插槽都支持 SR-IOV。
- 支持 SR-IOV 的 PCIe 插槽可能具有不同的功能。

适用于 ASAv 的智能软件许可

请查阅制造商的文档,以了解系统对 SR-IOV 的支持情况。

- 对于启用 VT-d 的芯片组、主板和 CPU,可以从["支持虚拟化功能的](https://en.wikipedia.org/wiki/List_of_IOMMU-supporting_hardware) IOMMU 支持硬件"页面中查找相关信息。VT-d 是 SR-IOV 系统所需的 BIOS 设置。
- 对于 VMware, 可以搜索[兼容性指南以](http://www.vmware.com/resources/compatibility/search.php)启用 SR-IOV 支持。
- 对于 KVM, 可以验证 CPU [兼容性](http://www.linux-kvm.org/page/Processor_support)。请注意, 对于 KVM 上的 ASAv, 我们仅支持 x86 硬件。

注意:我们使用思科 UCS C [系列机架服务器对](http://www.cisco.com/c/en/us/products/servers-unified-computing/ucs-c-series-rack-servers/index.html) ASAv 进行了测试。请注意,思科 UCS-B 服务器不支持 ixgbe-vf vNIC。

#### <span id="page-4-2"></span>**SR-IOV** 支持的 **NIC**

- Intel [以太网服务器适配器](http://www.intel.com/content/www/us/en/ethernet-products/converged-network-adapters/ethernet-x520.html) X520 DA2
- Intel [以太网服务器适配器](http://www.intel.com/content/www/us/en/ethernet-products/converged-network-adapters/ethernet-x540.html) X540

#### **CPU**

- X86\_64 多核 CPU
	- **—** Intel 沙桥或更高版本(推荐)

注意:我们在 Intel 的 Broadwell CPU (E5-2699-v4) 上以 2.3Ghz 的频率对 ASAv 进行了测试。

- 核心
	- **—** 每个 CPU 插槽至少 8 个物理核心
	- **—** 8 个核心必须位于一个插槽中。

注意:建议在 ASAv50 上通过 CPU 固定功能来实现完整的吞吐量速率;请参阅提高 ESXi [配置的性能\(第](#page-27-0) 28 页)和[提高](#page-38-0) KVM [配置的性能\(第](#page-38-0) 39 页)。

#### BIOS 设置

SR-IOV 需要 BIOS 以及硬件上运行的操作系统实例或虚拟机监控程序方面的支持。检查系统 BIOS 中的以下设置:

- 已启用 SR-IOV
- 已启用 VT-x (虚拟化技术)
- 已启用 VT-d
- (可选)已禁用超线程

我们建议您通过供应商文档验证该过程,因为不同的系统使用不同的方法来访问和更改 BIOS 设置。

#### Ixgbe-vf 接口的指导原则、功能和限制

- 禁止访客 VM 将 VF 设置为混合模式。因此,使用 ixgbe-vf 时不支持透明模式。
- 禁止访客 VM 在 VF 上设置 MAC 地址。因此,在 HA 期间不会像在其他 ASA 平台上和使用其他接口类型那样传输 MAC 地址。HA 故障切换通过从主用设备向备用设备传送 IP 地址的方式运行。
- 思科 UCS-B 服务器不支持 ixgbe-vf vNIC。

# <span id="page-4-1"></span><span id="page-4-0"></span>适用于 ASAv 的智能软件许可

通过思科智能软件许可,您可以集中购买和管理许可证池。与产品授权密钥 (PAK) 许可证不同,智能许可证未绑定到特定序列 号。您可以轻松部署或停用 ASA,而不必管理每台设备的许可密钥。通过智能软件许可,您还可以直观地了解许可证使用情 况和需求。

适用于 ASAv 的智能软件许可

注意: ASAv 产品标识符 (PID) 为"ASAv"。在部署 ASAv 时,请务必使用唯一的主机名来标识 ASAv。若使用智能软件许 可,主机名不能与 PID 相同。

有关对 ASAv 使用智能软件许可的完整说明,请参阅《思科 ASA [系列通用操作配置指南》的](https://www.cisco.com/c/en/us/support/security/asa-5500-series-next-generation-firewalls/products-installation-and-configuration-guides-list.html)"智能软件许可原则"和"智能 软件许可默认设置"部分。

有关 ASAv 许可授权、资源和型号规范的信息,请参阅以下表格:

■ 智能许可证授权 - 表 1 (第 6 页) 显示与 ASAv 平台的许可证授权相匹配的合规资源方案。

注意: ASAv 使用思科智能软件许可。需要安装智能许可证才能正常运行。在安装许可证之前,吞吐量限制为 100 kbps, 以便您可以执行初步连接测试。有关详细信息,请参阅适用于 ASAv [的智能软件许可。](http://www.cisco.com/c/en/us/td/docs/security/asa/asa94/configuration/general/asa-general-cli/intro-license-smart.html)

- ASAv 许可状态 表 2 (第 6 [页\)显](#page-5-1)示与 ASAv 资源和授权相关的 ASAv 状态和消息。
- ASAv 型号说明和规范 表 3 (第 7 页) 显示 ASAv 型号和相关规范、资源要求以及限制。

#### <span id="page-5-0"></span>表 **1** 智能许可证授权

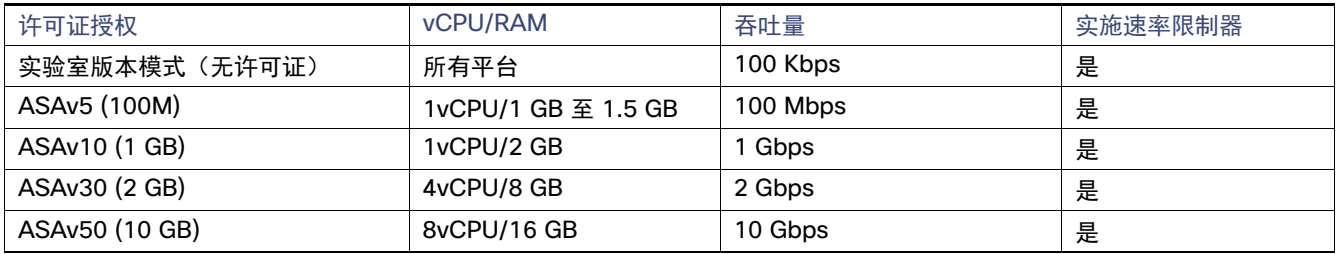

#### <span id="page-5-1"></span>表 2 ASAv 许可状态

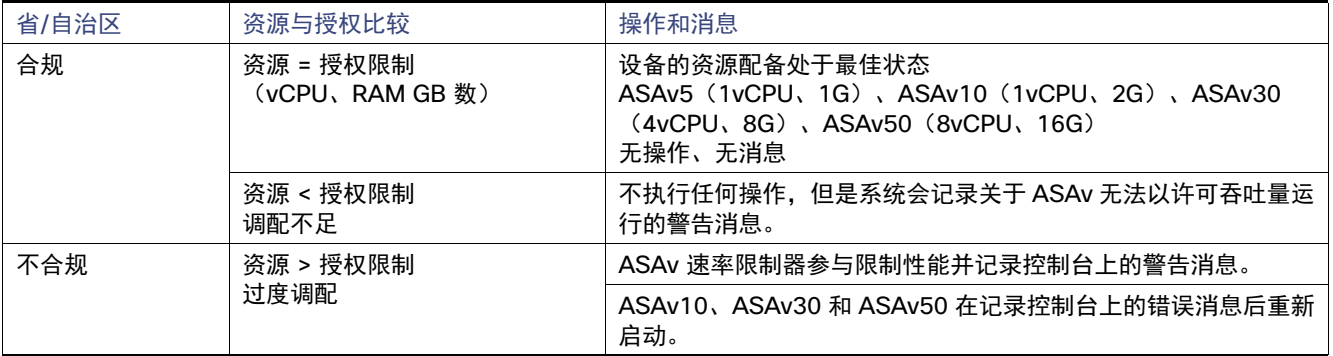

适用于 ASAv 的智能软件许可

#### <span id="page-6-0"></span>表 **3 ASAv** 型号说明和规范

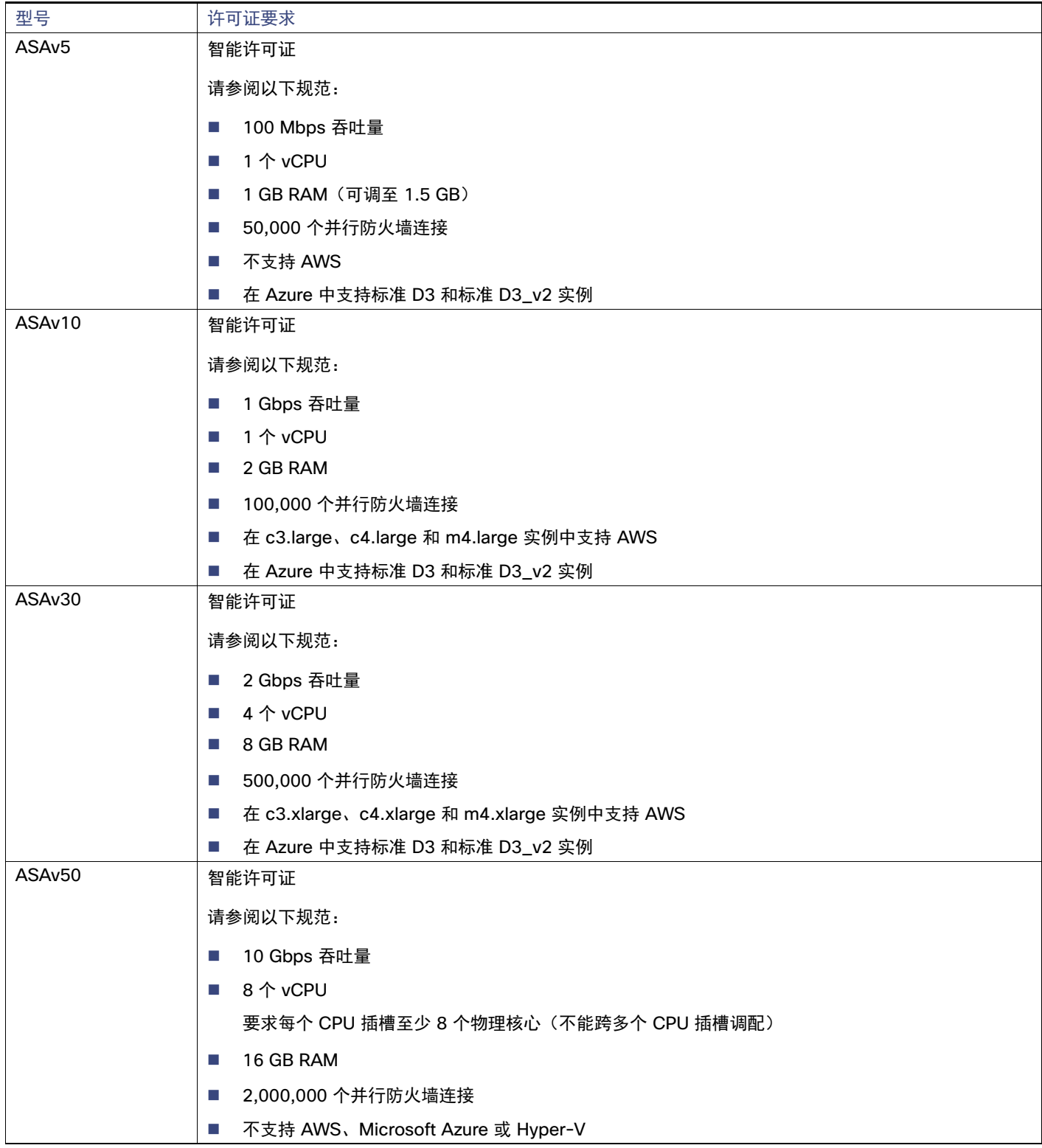

ASAv 接口和虚拟 NIC

# <span id="page-7-0"></span>ASAv 接口和虚拟 NIC

作为虚拟化平台上的访客,ASAv 使用底层物理平台的网络接口。每个 ASAv 接口映射到一个虚拟 NIC (vNIC)。

- ASAv 接口 (第 8 页)
- [支持的](#page-7-3) vNIC (第 8 页)

### <span id="page-7-2"></span>ASAv 接口

ASAv 包括以下千兆以太网接口:

**Management 0/0** 

对于 AWS 和 Azure, 管理 0/0 可以是传输流量的"外部"接口。

- GigabitEthernet 0/0 到 0/8。请注意,如果将 ASAv 部署为故障切换对的成员,则 GigabitEthernet 0/8 将用于故障切换 链路。
- ASAv50 上的 TenGigabitEthernet 0/0 到 0/8。请注意,如果将 ASAv50 部署为故障切换对的成员,则在故障切换链路中 使用 TenGigabitEthernet 0/8。
- Hyper-V 最多支持八个接口。Management 0/0 和 GigabitEthernet 0/0 至 0/6。您可以将 GigabitEthernet 用作故障切 换链路。

### <span id="page-7-3"></span>支持的 vNIC

ASAv 支持以下 vNIC:

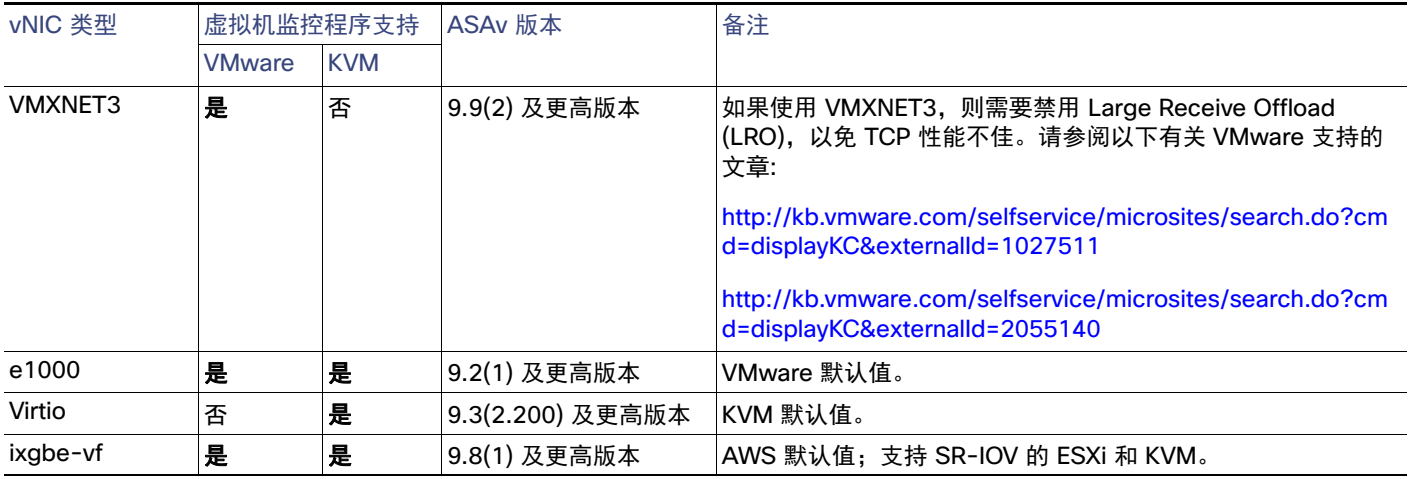

# <span id="page-7-4"></span><span id="page-7-1"></span>ASAv 和 SR-IOV 接口调配

单一根 I/O 虚拟化 (SR-IOV) 允许运行各种访客操作系统的多个 VM 共享主机服务器内的单个 PCIe 网络适配器。SR-IOV 允许 VM 在网络适配器中绕过虚拟机监控程序而直接移入或移出数据,从而提高网络吞吐量及降低服务器 CPU 负担。最新的 x86 服务器处理器包括芯片组增强功能(例如 Intel VT-d 技术),它们可促进 SR-IOV 所需的直接内存传输及其他操作。

SR-IOV 规范定义了两种设备类型:

- 物理功能 (PF) 实质上属于静态 NIC,PF 是完整的 PCIe 设备,包括 SR-IOV 功能。PF 按正常 PCIe 设备的方式进行发 现、管理和配置。使用单个 PF 可为一组虚拟功能 (VF) 提供管理和配置。
- 虚拟功能 (VF) 类似于动态 vNIC, VF 是完整或轻型虚拟 PCIe 设备,至少提供必要的数据移动资源。VF 并非直接进行管 理,而是通过 PF 进行获取和管理。可以为一台 VM 分配一个或多个 VF。

SR-IOV 由外围组件互联专业组 [\(PCI SIG](https://pcisig.com/)) 定义和维护,该行业组织负责开发和管理 PCI 标准。有关 SR-IOV 的详细信息, 请参 阅《[PCI-SIG SR-IOV](http://www.intel.com/content/www/us/en/pci-express/pci-sig-sr-iov-primer-sr-iov-technology-paper.html) 入门: SR-IOV 技术简介》(PCI-SIG SR-IOV Primer: An Introduction to SR-IOV Technology)。

要在 ASAv 上调配 SR-IOV 接口,需要从适当的操作系统级别、硬件和 CPU、适配器类型及适配器设置等开始进行一些规划。

ASAv 和 SR-IOV 接口调配

# **CISCO**

# 使用 VMware 部署 ASAv

您可以使用 VMware 部署 ASAv。

- ASAv 的 VMware 功能支持 (第 11 页)
- ASAv 和 VMware [的先决条件\(第](#page-11-0) 12 页)
- ASAv 和 VMware 指导原则 (第 12 页)
- 解压缩 ASAv 软件并为 VMware 创建 Day 0 [配置文件\(第](#page-12-1) 13 页)
- 使用 [VMware vSphere Web](#page-15-0) 客户端部署 ASAv (第 16 页)
- 使用 [VMware vSphere](#page-19-0) 独立客户端和 Day 0 配置来部署 ASAv (第 20 页)
- 使用 OVF 工具和 Day 0 [配置来部署](#page-20-0) ASAv (第 21 页)
- 访问 ASAv 控制台 (第 22 页)
- 升级 vCPU 或吞吐量许可证 (第 23 页)
- SR-IOV 接口调配 (第 24 页)
- 提高 ESXi [配置的性能\(第](#page-27-1) 28 页)

# <span id="page-10-0"></span>ASAv 的 VMware 功能支持

表 1 [\(第](#page-10-1) 11 页) 列出了 ASAv 的 VMware 功能支持。

#### <span id="page-10-1"></span>表 **1 ASAv** 的 **VMware** 功能支持

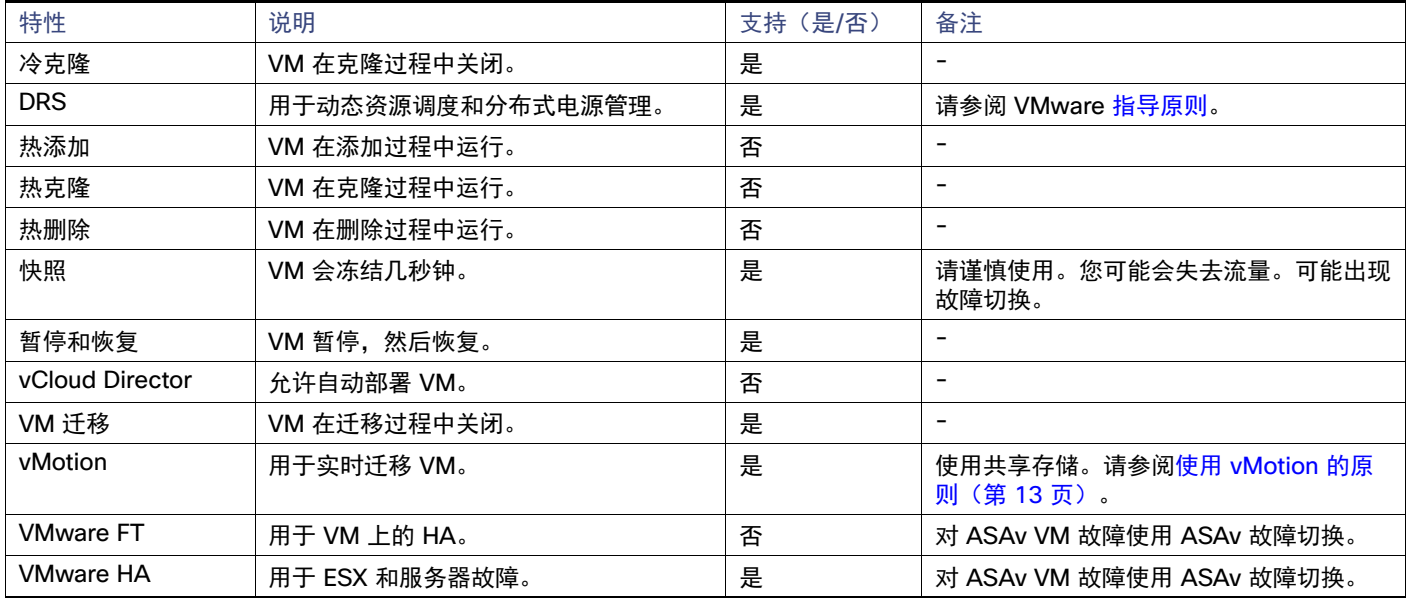

ASAv 和 VMware 的先决条件

#### 表 **1 ASAv** 的 **VMware** 功能支持(续)

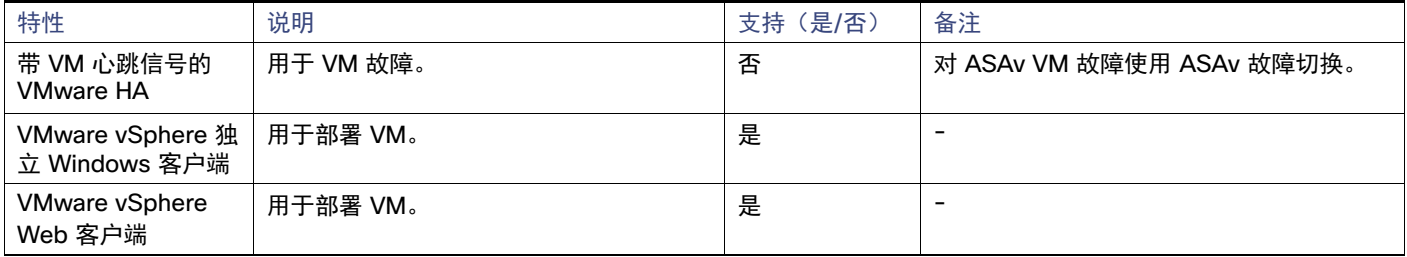

# <span id="page-11-0"></span>ASAv 和 VMware 的先决条件

您可以使用 VMware vSphere Web 客户端、vSphere 独立客户端或 OVF 工具部署 ASAv。有关系统要求,请参阅思科 [ASA](http://www.cisco.com/c/en/us/td/docs/security/asa/compatibility/asamatrx.html)  [兼容性。](http://www.cisco.com/c/en/us/td/docs/security/asa/compatibility/asamatrx.html)

#### **vSphere** 标准交换机的安全策略

对于 vSphere 交换机,您可以编辑第 2 层安全策略,并对 ASAv 接口使用的端口组应用安全策略例外。请参阅以下默认设置:

- 混合模式:拒绝
- MAC 地址更改:接受
- 伪传输:接受

您可能需要为后面的 ASAv 配置修改这些设置。有关详细信息,请参阅 vSphere 文档。

#### 表 **2** 端口组安全策略例外

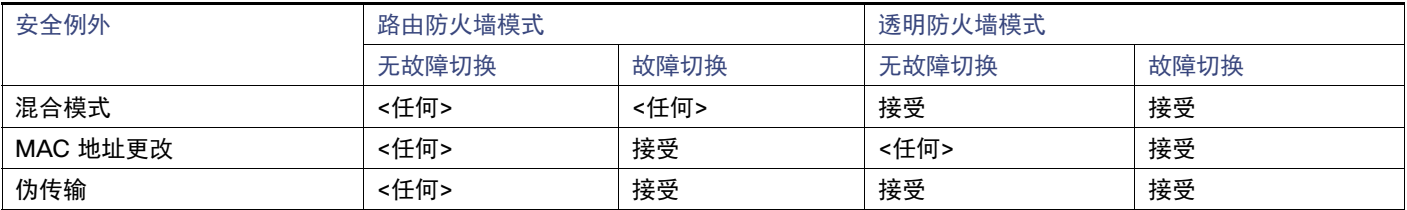

## <span id="page-11-1"></span>ASAv 和 VMware 指导原则

#### **OVF** 文件指导原则

选择 asav-vi.ovf 还是 asav-esxi.ovf 文件取决于部署目标:

- Asav-vi 适用于部署在 vCenter 上
- Asav-esxi 适用于部署在 ESXi 上 (无 vCenter)
- ASAv OVF 部署不支持本地化(在非英语模式下安装组件)。请确保在 ASCII 兼容模式下在您的环境中安装 VMware vCenter 和 LDAP 服务器。
- 在安装 ASAv 之前, 必须将键盘设置成美国英语, 才能使用 VM 控制台。

#### 故障切换指导原则

■ 对于故障切换部署,请确保备用设备具有相同的型号许可证;例如,两台设备均应为 ASAv30s。

解压缩 ASAv 软件并为 VMware 创建 Day 0 配置文件

#### 适合吞吐量和许可的内存和 **vCPU** 分配

■ 分配给 ASAv 的内存大小专门针对吞吐量级别而定。除非您为不同的吞吐量级别申请许可证,否则不要在**编辑设置**对话框中 更改内存设置或任何 vCPU 硬件设置。调配不足可能会影响性能,过度调配会导致 ASAv 向您发出它将重新加载的警告;在 等待期 (对于 100-125% 过度调配为 24 小时;对于 125% 及更高过度调配为 1 小时)后, ASAv 将重新加载。

注意: 如果需要更改内存或 vCPU 硬件设置, 请仅使用适用于 ASAv [的智能软件许可\(第](#page-4-1) 5 页) 中记录的值。不要使用 VMware 建议的内存配置最小值、默认值和最大值。

在某些情况下,ASAv5 可能会遇到内存耗尽。在资源繁重的某些应用中可能会出现这种情况,例如启用 AnyConnect 或 下载文件时。内存耗尽的症状包括出现有关自发重启的控制台消息或有关内存使用率的严重级别系统日志。在这些情况 下,您可以将 ASAv5 部署到具备 1.5 GB 内存的 VM 中。要从 1 GB 更改为 1.5 GB,请关闭 VM 电源,修改内存,然后 重新打开该 VM。

#### **CPU** 预留

■ 默认情况下,ASAv 预留的 CPU 大小为 1000 MHz。您可以使用共享、预留和限制设置(**编辑设置 > 资源 > CPU**)更改 分配给 ASAv 的 CPU 资源量。如果 ASAv 可以较低的设置在要求的流量负载下执行其所需的任务,则可以从 1000 Mhz 降低 CPU 预留设置。ASAv 使用的 CPU 大小取决于正在运行的硬件平台以及正在进行的工作的类型和数量。

对于所有虚拟机,您可以从 **CPU** 使用率 **(Mhz)** 图(位于虚拟机性能选项卡的主页视图中)中查看主机的 CPU 使用率信 息。建立 ASAv 处理典型流量时的 CPU 使用率基准后,您可以依据该信息来调整 CPU 预留设置。

有关详细信息,请参阅 VMware 发布的 CPU [性能增强建议。](https://pubs.vmware.com/vsphere-55/index.jsp?topic=%2Fcom.vmware.vsphere.monitoring.doc%2FGUID-FBA3A58A-EEC9-4B4D-8515-ECCF51188913.html)

■ 您可以使用 ASAv show vm 和 show cpu 命令或者 ASDM **主页 > 设备控制面板 > 设备信息 > 虚拟资源**选项卡或者**监控 >** 属性 **>** 系统资源图 **> CPU** 窗格来查看资源分配以及任何过度调配或调配不足的资源。

#### **IPv6** 规定

■ 首次使用 VMware vSphere Web 客户端部署 ASAv OVF 文件时,不能为管理接口指定 IPv6 地址;您可以在以后使用 ASDM 或 CLI 添加 IPv6 地址。

#### <span id="page-12-0"></span>使用 **vMotion** 的原则

如果您计划使用 vMotion,我们建议您仅使用共享存储。在 ASAv 部署过程中,如果有主机集群,则可以在本地(特定主 机上)或共享主机上调配存储。但是,如果您尝试使用 vMotion 将 ASAv 移至其他主机,使用本地存储会造成错误。

#### 在 **UCS B** 系列硬件中使用透明模式的原则

据报告,一些配置为在思科 UCS B 系列硬件中以透明模式运行的 ASAv 存在 MAC 漂移问题。如果 MAC 地址显示为来自不同 位置,则会造成丢包。

在 VMware 环境中以透明模式部署 ASAv 时,遵循下述原则可帮助您预防 MAC 漂移问题:

■ VMware NIC 组合 - 如需在 UCS B 系列硬件上以透明模式部署 ASAv, 用于内部和外部接口的端口组必须只能有 1 个完 全相同的活动上行链路。VMware NIC 组合可在 vCenter 中进行配置。

有关如何配置 NIC 组合的完整说明,请参阅 [VMware](https://docs.vmware.com/en/VMware-vSphere/6.5/com.vmware.vsphere.networking.doc/GUID-D34B1ADD-B8A7-43CD-AA7E-) 文档。

■ ARP 检测 - 在 ASAv 上启用 ARP 检测,然后在预期的接收接口上静态配置 MAC 和 ARP 条目。

有关 [ARP](https://www.cisco.com/c/en/us/td/docs/security/asa/asa99/configuration/general/asa-99-general-config/basic-arp-mac.html) 检测功能及如何激活此功能的详细信息,请参阅《思科 ASA 系列通用操作配置指南》。

# <span id="page-12-1"></span>解压缩 ASAv 软件并为 VMware 创建 Day 0 配置文件

在启动 ASAv 之前,您可以准备 Day 0 配置文件。此文件是包含将在 ASAv 启动时应用的 ASAv 配置的文本文件。此初始配置 将放入您选择的工作目录中名为"day0-config"的文本文件,并写入首次启动时安装和读取的 day0.iso 文件。Day 0 配置文 件必须至少包含将激活管理接口以及设置用于公钥身份验证的 SSH 服务器的命令,但它还可包含完整的 ASA 配置。该版本附 带一个包含空 day0-config 的默认 day0.iso。

解压缩 ASAv 软件并为 VMware 创建 Day 0 配置文件

day0.iso 文件 (自定义 day0.iso 或默认 day0.iso) 必须在首次启动过程中可用:

- 要在初始部署过程中自动完成 ASAv 的许可过程,请将从思科智能软件管理器下载的智能许可身份 (ID) 令牌放入与 Day 0 配置文件处于同一目录且名为"idtoken"的文本文件。
- 如果需要从虚拟机监控程序的串行端口(而不是虚拟 VGA 控制台)访问和配置 ASAv,则 Day 0 配置文件中应包括 **console serial** 设置,才能在首次启动过程中使用串行端口。
- 如果要在透明模式下部署 ASAv,则必须在透明模式下将已知的运行 ASA 配置文件用作 Day 0 配置文件。这不适用于路 由防火墙的 Day 0 配置文件。

注意:我们在本示例中使用的是 Linux,但对于 Windows 也有类似的实用程序。

#### 程序

**1.** 从 Cisco.com 下载压缩文件,并将其保存到本地磁盘:

[http://www.cisco.com/go/asa-software](https://software.cisco.com/download/navigator.html?mdfid=279513386)

注意:需要 Cisco.com 登录信息和思科服务合同。

- <span id="page-13-0"></span>**2.** 将该文件解压缩到工作目录。请勿删除该目录中的任何文件。其中包括以下文件:
	- **—** asav-vi.ovf 适用于 vCenter 部署。
	- **—** asav-esxi.ovf 适用于非 vCenter 部署。
	- **—** boot.vmdk 启动磁盘映像。
	- **—** disk0.vmdk ASAv 磁盘映像。
	- day0.iso 包含 day0-config 文件和 idtoken 文件 (可选) 的 ISO。
	- **—** asav-vi.mf 适用于 vCenter 部署的清单文件。
	- **—** asav-esxi.mf 适用于非 vCenter 部署的清单文件。
- 3. 在名为"day0-config"的文本文件中输入 ASAv 的 CLI 配置。添加三个接口的接口配置和所需的任何其他配置。

第一行应以 ASA 版本开头。day0-config 应该是有效的 ASA 配置。生成 day0-config 的最佳方式是从现有的 ASA 或 ASAv 复制一个运行配置的所需部分。day0-config 中的行顺序很重要,应与现有的 **show run** 命令输出中看到的顺序 相符。

我们提供了两个 day0-config 文件的示例。第一个示例显示部署带千兆位以太网接口的 ASAv 时的 day0-config。第二个 示例显示部署带万兆位以太网接口的 ASAv 时的 day0-config。您可以使用此 day0-config 来部署带 SR-IOV 接口的 ASAv50; 请参阅 SR-IOV 接口调配 (第 24 页)。

#### 示例 **1 -** 带千兆位以太网接口的 **ASAv day0-config**:

```
ASA Version 9.9.1
!
console serial
interface management0/0
nameif management
security-level 100
ip address 192.168.1.1 255.255.255.0
no shutdown
!
interface gigabitethernet0/0
nameif inside
security-level 100
ip address 10.1.1.2 255.255.255.0
no shutdown
!
interface gigabitethernet0/1
nameif outside
security-level 0
```
解压缩 ASAv 软件并为 VMware 创建 Day 0 配置文件

```
ip address 198.51.100.2 255.255.255.0
no shutdown
!
http server enable
http 192.168.1.0 255.255.255.0 management
crypto key generate rsa modulus 1024
username AdminUser password paSSw0rd
ssh 192.168.1.0 255.255.255.0 management
aaa authentication ssh console LOCAL
call-home
http-proxy 10.1.1.1 port 443
license smart
feature tier standard
throughput level 2G
```
#### 示例 **2 -** 带万兆位以太网接口的 **ASAv day0-config**:

```
ASA Version 9.9.1
!
console serial
interface management 0/0
management-only
nameif management
security-level 0
ip address 192.168.0.230 255.255.255.0
!
interface TenGigabitEthernet0/0
nameif inside
security-level 100
ip address 10.10.10.10 255.255.255.0
ipv6 address 2001:10::1/64
!
interface TenGigabitEthernet0/1
nameif outside
security-level 0
ip address 10.10.20.10 255.255.255.0
ipv6 address 2001:20::1/64
!
route management 0.0.0.0 0.0.0.0 192.168.0.254
!
username cisco password cisco123 privilege 15
!
aaa authentication ssh console LOCAL
ssh 0.0.0.0 0.0.0.0 management
ssh timeout 60
ssh version 2
!
http 0.0.0.0 0.0.0.0 management
!
logging enable
logging timestamp
logging buffer-size 99999
logging buffered debugging
logging trap debugging
!
dns domain-lookup management
DNS server-group DefaultDNS
     name-server 64.102.6.247
!
license smart
feature tier standard
throughput level 10G
!
crypto key generate rsa modulus 2048
```
- **4.** (可选)将思科智能软件管理器发布的智能许可证身份令牌文件下载到您的 PC。
- 5. (可选)从下载文件复制 ID 令牌并将其放入仅包含 ID 令牌的名为"idtoken"的文本文件。

身份令牌会自动将 ASAv 注册到智能许可服务器,并且需要将身份令牌放到与 day0.iso 文件相同的工作目录中;请参阅 步骤 2.(第 14 [页\)。](#page-13-0)

**6.** 通过将文本文件转换成 ISO 文件生成虚拟 CD-ROM:

```
stack@user-ubuntu:-/KvmAsa$ sudo genisoimage -r -o day0.iso day0-config idtoken
I: input-charset not specified, using utf-8 (detected in locale settings)
Total translation table size: 0
Total rockridge attributes bytes: 252
Total directory bytes: 0
Path table size (byptes): 10
Max brk space used 0
176 extents written (0 MB)
stack@user-ubuntu:-/KvmAsa$
```
**7.** 在 Linux 上计算 day0.iso 的新 SHA1 值:

```
openssl dgst -sha1 day0.iso
```
SHA1(day0.iso)= e5bee36e1eb1a2b109311c59e2f1ec9f731ecb66 day0.iso

**8.** 在工作目录的 asav-vi.mf 文件中包括新的校验和,并将 day0.iso SHA1 值替换为新生成的值。

.mf 文件示例

```
SHA1(asav-vi.ovf)= de0f1878b8f1260e379ef853db4e790c8e92f2b2
SHA1(disk0.vmdk)= 898b26891cc68fa0c94ebd91532fc450da418b02
SHA1(boot.vmdk)= 6b0000ddebfc38ccc99ac2d4d5dbfb8abfb3d9c4
SHA1(day0.iso)= e5bee36e1eb1a2b109311c59e2f1ec9f731ecb66
```
**9.** 将 day0.iso 文件复制到您将压缩文件解压缩到的位置。您将覆盖默认的空 day0.iso 文件。

在从该目录复制任何虚拟机时,系统会应用新生成的 day0.iso 内的配置。

### <span id="page-15-0"></span>使用 VMware vSphere Web 客户端部署 ASAv

本节介绍如何使用 VMware vSphere Web 客户端部署 ASAv。Web 客户端需要 vCenter。如果您不具有 vCenter,请参 阅使用 [VMware vSphere](#page-19-0) 独立客户端和 Day 0 [配置来部署](#page-20-0) ASAv (第 20 页)或使用 OVF 工具和 Day 0 配置来部署 ASAv (第 21 [页\)。](#page-20-0)

- 访问 vSphere Web [客户端并安装客户端集成插件\(第](#page-15-1) 16 页)
- 使用 [VMware vSphere Web](#page-16-0) 客户端部署 ASAv (第 17 页)

### <span id="page-15-1"></span>访问 vSphere Web 客户端并安装客户端集成插件

本节介绍如何访问 vSphere Web 客户端。本节还介绍如何安装客户端集成插件,该插件是访问 ASAv 控制台所必需的。 Macintosh 不支持某些 Web 客户端功能(包括插件)。请参阅 VMware 网站获取完整的客户端支持信息。

#### 程序

**1.** 从浏览器启动 VMware vSphere Web 客户端:

**https://**vCenter\_server**:**port**/vsphere-client/**

默认情况下,端口为 9443。

- **2.** (仅需一次)安装客户端集成插件,以便访问 ASAv 控制台。
	- a. 在登录屏幕中, 点击下**载客户端集成插件**以下载插件。

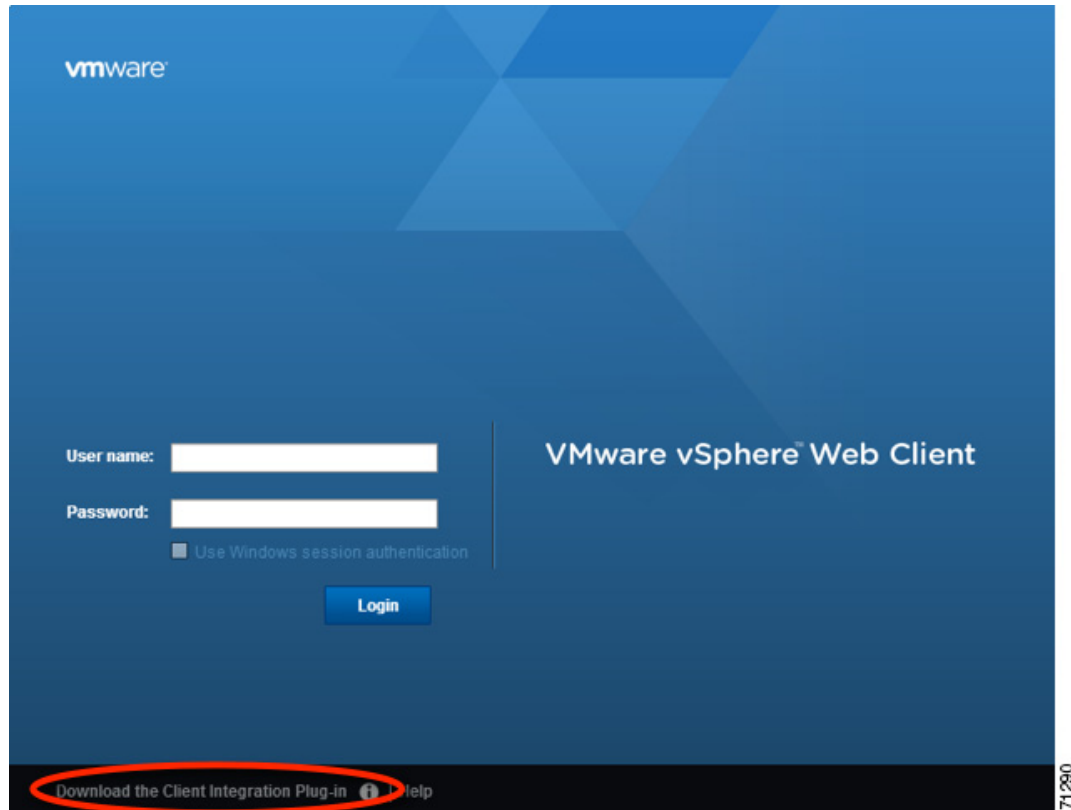

- b. 关闭浏览器,然后使用安装程序安装插件。
- **c.** 安装插件后,重新连接到 vSphere Web 客户端。
- 3. 输入用户名和密码,然后点击**登录**,或选中**使用 Windows 会话身份验证**复选框(仅限 Windows)。

### <span id="page-16-0"></span>使用 VMware vSphere Web 客户端部署 ASAv

要部署 ASAv,请使用 VMware vSphere Web 客户端(或 vSphere 客户端)和开放式虚拟化格式 (OVF) 的模板文件。在 vSphere Web 客户端中使用"部署 OVF 模板"向导来部署 ASAv 的思科软件包。该向导将解析 ASAv OVF 文件, 创建将运行 ASAv 的虚拟机,并安装软件包。

大多数向导步骤是 VMware 的标准步骤。有关部署 OVF 模板的更多信息,请参阅 VMware vSphere Web 客户端联机帮助。

#### 准备工作

在部署 ASAv 之前, 您必须在 vSphere 中配置至少一个网络(用于管理)。

#### 程序

**1.** 从 Cisco.com 下载 ASAv 压缩文件,并将其保存到 PC:

<http://www.cisco.com/go/asa-software>

注意:需要 Cisco.com 登录信息和思科服务合同。

- **2.** 在 vSphere Web 客户端的导航器窗格中,点击 **vCenter**。
- **3.** 点击主机和集群。

**4.** 右键点击要部署 ASAv 的数据中心、集群或主机,然后选择部署 **OVF** 模板。

系统将显示部署 **OVF** 模板向导。

- **5.** 按照向导屏幕的指示操作。
- **6.** 在设置网络屏幕中,将网络映射到要使用的每个 ASAv 接口。

网络可能没有按字母顺序排序。如果很难找到您的网络,可以稍后在"编辑设置"对话框中更改网络。在部署后,右键点 击 ASAv 实例,然后选择**编辑设置**以访问**编辑设置**对话框。但是,该屏幕不会显示 ASAv 接口 ID(仅显示网络适配器 ID)。请参阅下面的网络适配器 ID 和 ASAv 接口 ID 的索引:

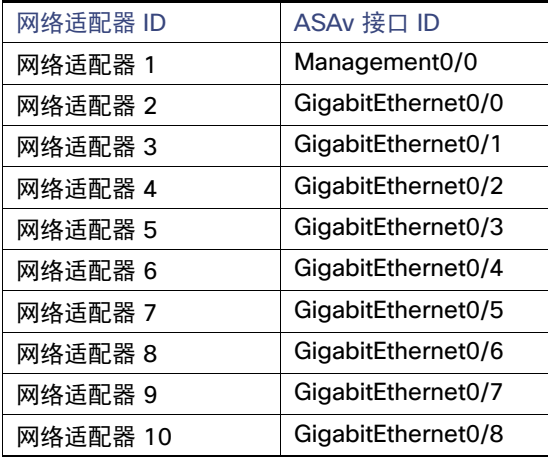

您不需要使用所有 ASAv 接口;但是, vSphere Web 客户端要求为所有接口都分配网络。对于您不打算使用的接口, 只 需在 ASAv 配置中禁用该接口。在部署 ASAv 后,您可以返回到 vSphere Web 客户端以从"编辑设置"对话框中删除额 外的接口。有关详细信息,请参阅 vSphere Web 客户端联机帮助。

- 注意:对于故障切换/HA 部署,GigabitEthernet 0/8 已预配置为故障切换接口。
- **7.** 如果网络使用 HTTP 代理来访问互联网,则必须在 **Smart Call Home** 设置区域中配置智能许可的代理地址。此代理一般 也用于 Smart Call Home。
- **8.** 对于故障切换/HA 部署,请在自定义模板屏幕中:
	- **—** 指定备用管理 IP 地址。

当您配置接口时,必须在相同网络上指定一个主用 IP 地址和一个备用 IP 地址。当主设备进行故障切换时,辅助设备 会使用主设备的 IP 地址和 MAC 地址,并开始传送流量。此时处于备用状态的设备会接管备用 IP 地址和 MAC 地址。 由于网络设备不会发现 MAC 与 IP 地址配对的变化,网络上的任意位置都不会发生 ARP 条目变化或超时。

**—** 在 **HA** 连接设置区域中配置故障切换链路设置。

故障切换对中的两台设备会不断地通过故障切换链路进行通信,以便确定每台设备的运行状态。GigabitEthernet 0/8 已预配置为故障切换链路。输入同一网络上的链路的活动和备用 IP 地址。

9. 完成该向导后, vSphere Web 客户端将处理 VM;您可以在**全局信息**区域的**最近任务**窗格中看到"初始化 OVF 部署" 状态。

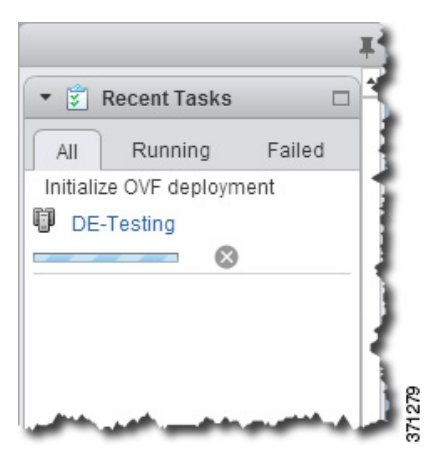

完成后, 您会看到"部署 OVF 模板"完成状态。

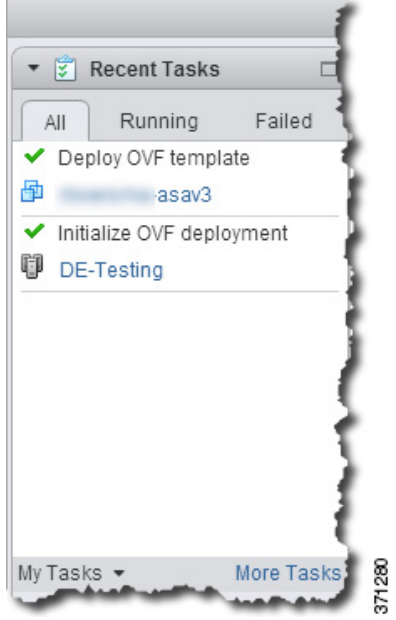

然后在"清单"中的指定数据中心下会显示 ASAv VM 实例。

#### 使用 VMware vSphere 独立客户端和 Day 0 配置来部署 ASAv

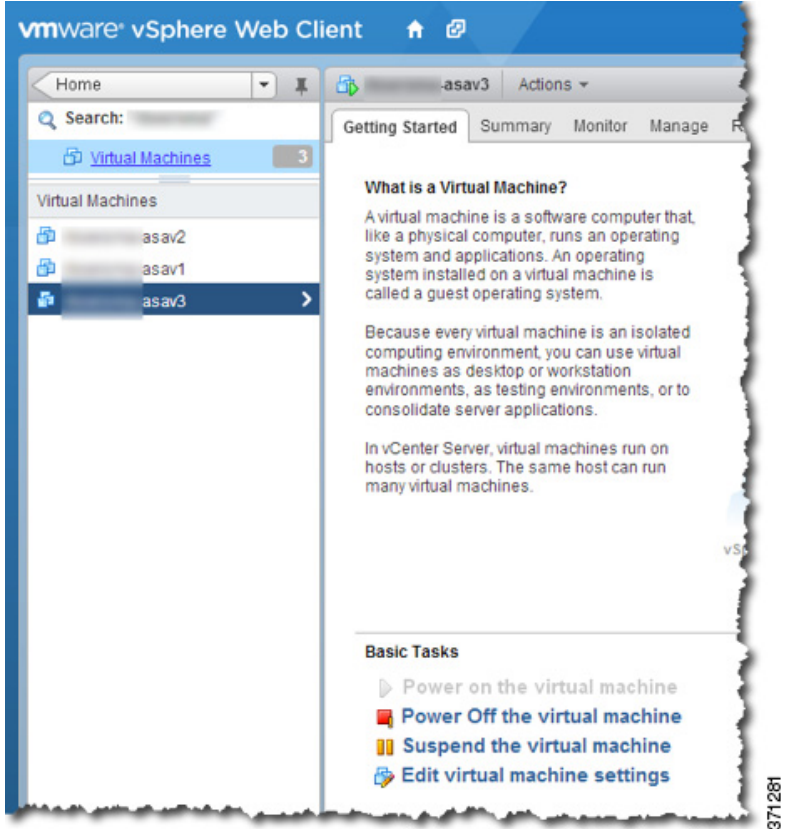

10. 如果 ASAv VM 尚未运行, 请点击**启动虚拟机**。

等待 ASAv 启动,然后尝试与 ASDM 或控制台连接。当 ASAv 首次启动时,将读取通过 OVF 文件提供的参数,并将它们 添加到 ASAv 系统配置中。然后将自动重启引导过程,直到正常运行。仅当首次部署 ASAv 时,才会出现双重启动过程。 要查看启动消息,请点击**控制台**选项卡来访问 ASAv 控制台。

- **11.** 对于故障切换/HA 部署,重复此过程以添加备用设备。请参阅以下指导原则:
	- **—** 设置与主设备相同的吞吐量级别。
	- **—** 输入与主设备完全相同的 IP 地址设置。除了用于标识设备是主设备还是备用设备的参数外,两个设备中的 bootstrap 配置相同。

注意:要向思科许可颁发机构成功注册 ASAv,ASAv 需要访问互联网。部署之后,可能需要执行其他配置,以实现互联网访 问和成功注册许可证。

### <span id="page-19-0"></span>使用 VMware vSphere 独立客户端和 Day 0 配置来部署 ASAv

要部署 ASAv,请使用 VMware vSphere 客户端和开放式虚拟化格式 (OVF) 模板文件(asav-vi.ovf 适用于 vCenter 部署, asav-esxi.ovf 适用于非 vCenter 部署)。在 vSphere 客户端中使用"部署 OVF 模板"向导来部署 ASAv 的思科软件包。该 向导将解析 ASAv OVF 文件,创建将运行 ASAv 的虚拟机,并安装软件包。

大多数向导步骤是 VMware 的标准步骤。有关"部署 OVF 模板"向导的更多信息,请参阅 VMware vSphere 客户端联机帮助。

#### 准备工作

- 在部署 ASAv 之前,您必须在 vSphere 中配置至少一个网络 (用于管理)。
- 按照解压缩 ASAv 软件并为 VMware 创建 Day 0 [配置文件\(第](#page-12-1) 13 页)中的步骤创建 Day 0 配置。

使用 OVF 工具和 Day 0 配置来部署 ASAv

#### 程序

**1.** 启动 VMware vSphere 客户端,然后依次选择文件 **>** 部署 **OVF** 模板。

此时将出现"部署 OVF 模板"向导。

- **2.** 浏览至您将 asav-vi.ovf 文件解压缩到的工作目录,然后选择该文件。
- 3. 此时将显示"OVF 模板详细信息"页面。继续执行以下各个屏幕。如果您选择使用 Day 0 配置文件, 则不必更改任何配置。
- **4.** 最后一个屏幕会显示部署设置的摘要。点击完成部署虚拟机。
- 5. 启动 ASAv, 打开 VMware 控制台, 然后等待第二次启动。
- **6.** 通过 SSH 连接到 ASAv 并完成所需的配置。如果 Day 0 配置文件中不具有您需要的所有配置,请打开 VMware 控制台并 完成必要的配置。

ASAv 现在完全正常运行。

### <span id="page-20-0"></span>使用 OVF 工具和 Day 0 配置来部署 ASAv

#### 准备工作

- 使用 OVF 工具部署 ASAv 时需要 day0.iso 文件。您可以使用默认的空 day0.iso 文件(压缩文件中提供),也可以使用您 生成的自定义 Day 0 配置文件。要创建 Day 0 配置文件,请参阅解压缩 ASAv 软件并为 [VMware](#page-12-1) 创建 Day 0 配置文件 (第 13 [页\)](#page-12-1)。
- 确保 OVF 工具已安装在 Linux 或 Windows PC 上,并且已连接到您的目标 ESXi 或 vCenter 服务器。
- 由于硬件版本兼容性问题,在部署使用 SR-IOV 10 Gbps 接口的 ASAv50 时,不能使用 OVF 工具;请参[阅升级虚拟机的](#page-26-0) [兼容级别\(第](#page-26-0) 27 页)。

#### 程序

**1.** 验证是否已安装 OVF 工具:

linuxprompt# **which ovftool**

**2.** 使用所需的部署选项创建一个 .cmd 文件:

示例:

```
linuxprompt# cat launch.cmd
ovftool \
--name="asav-941-demo"--powerOn \
--deploymentOption=ASAv30 \
--diskMode=thin \
--datastore=datastore1 \
--acceptAllEulas \
--net:Management0-0="Portgroup_Mgmt" \
--net:GigabitEthernet0-1="Portgroup_Inside" \
--net:GigabitEthernet0-0="Portgroup_Outside" \
--prop:HARole=Standalone \
asav-esxi.ovf \
vi://root@10.1.2.3/
```
**3.** 执行该 cmd 文件:

linuxprompt# **./launch.cmd**

```
ASAv 启动;等待第二启动。
```
访问 ASAv 控制台

**4.** 通过 SSH 连接到 ASAv 完成所需的配置。如果需要更多配置,请打开 VMware 控制台,进入 ASAv,并应用必要的配置。 ASAv 现在完全正常运行。

# <span id="page-21-0"></span>访问 ASAv 控制台

对于 ASDM, 在某些情况下可能需要使用 CLI 进行故障排除。默认情况下,您可以访问内置 VMware vSphere 控制台,也可 以配置网络串行控制台,它具有更好的功能,包括复制和粘贴。

- 使用 [VMware vSphere](#page-21-1) 控制台 (第 22 页)
- [配置网络串行控制台端口\(第](#page-22-1)23页)

### <span id="page-21-1"></span>使用 VMware vSphere 控制台

对于初始配置或故障排除,从通过 VMware vSphere Web 客户端提供的虚拟控制台访问 CLI。您可以稍后为 Telnet 或 SSH 配 置 CLI 远程访问。

#### 准备工作

对于 vSphere Web 客户端,安装客户端集成插件,该插件是访问 ASAv 控制台所必需的。

#### 程序

- 1. 在 VMware vSphere Web 客户端中,右键点击"清单"中的 ASAv 实例,然后选择**打开控制台**。或者,您可以点击**摘要** 选项卡上的**启动控制台**。
- **2.** 点击控制台,然后按 **Enter** 键。注意:按 **Ctrl + Alt** 可释放光标。

如果 ASAv 仍在启动,您会看到启动消息。

当 ASAv 首次启动时,将读取通过 OVF 文件提供的参数,并将它们添加到 ASAv 系统配置中。然后将自动重启引导过 程,直到正常运行。仅当首次部署 ASAv 时,才会出现双重启动过程。

注意:在安装许可证之前,吞吐量限制为 100 kbps,以便您可以执行初步连接测试。需要安装许可证才能正常运行。在 安装许可证之前,您还会看到以下消息在控制台上重复出现:

Warning: ASAv platform license state is Unlicensed. Install ASAv platform license for full functionality.

#### 您将看到以下提示符:

ciscoasa>

该提示符表明您正处于用户 EXEC 模式。用户 EXEC 模式仅能获取基本命令。

**3.** 访问特权 EXEC 模式:

ciscoasa> **enable**

系统将显示以下提示:

Password:

**4.** 按 **Enter** 键继续。默认情况下,密码为空。如果以前设置过启用密码,请输入该密码而不是按 Enter 键。

提示符更改为:

ciscoasa#

在特权 EXEC 模式中,所有非配置命令均可用。还可从特权 EXEC 模式进入配置模式。

要退出特权模式,请输入 **disable**、**exit** 或 **quit** 命令。

升级 vCPU 或吞吐量许可证

**5.** 访问全局配置模式:

ciscoasa# **configure terminal**

提示将更改为以下形式:

ciscoasa(config)#

您可以从全局配置模式开始配置 ASAv。要退出全局配置模式,请输入 **exit**、**quit** 或 **end** 命令。

### <span id="page-22-1"></span>配置网络串行控制台端口

为获得更好的控制台体验,可以单独配置网络串行端口或连接到虚拟串行端口集中器 (vSPC) 进行控制台访问。有关每种方法 的详细信息,请参阅 VMware vSphere 文档。在 ASAv 上,您必须将控制台输出发送到串行端口而不是虚拟控制台。本节介 绍如何启用串行端口控制台。

#### 程序

- **1.** 在 VMware vSphere 中配置网络串行端口。请参阅 VMware vSphere 文档。
- 2. 在 ASAv 上的 disk0 的根目录下创建一个名为"use\_ttyS0"的文件。此文件不需要有任何内容;它只需在以下位置存在:

disk0:/use\_ttyS0

- **—** 在 ASDM 中,可以使用工具 **>** 文件管理对话框上传该名称的空文本文件。
- 在 vSphere 控制台中,您可以将文件系统中的现有文件(任何文件)复制为新名称。例如:

ciscoasa(config)# **cd coredumpinfo** ciscoasa(config)# **copy coredump.cfg disk0:/use\_ttyS0**

- **3.** 重新加载 ASAv。
	- **—** 在 ASDM 中依次选择工具 **>** 系统重新加载。
	- **—** 在 vSphere 控制台中,输入 **reload**。

ASAv 停止发送到 vSphere 控制台, 而是发送到串行控制台。

4. Telnet 到您在添加串行端口时指定的 vSphere 主机 IP 地址和端口号, 或 Telnet 到 vSPC IP 地址和端口。

### <span id="page-22-0"></span>升级 vCPU 或吞吐量许可证

ASAv 使用吞吐量许可证,它会影响您可以使用的 vCPU 数量。

如果要增加(或减少)ASAv 的 vCPU 数量,您可以申请新许可证,应用新许可证,并在 VMware 中更改 VM 属性以匹配新值。

注意:分配的 vCPU 数量必须匹配 ASAv 虚拟 CPU 许可证或吞吐量许可证。RAM 也必须针对 vCPU 数量进行正确调整。升级 或降级时,请务必按照此过程操作并立即调整许可证和 vCPU。如果存在持续不匹配,ASAv 无法正常工作。

#### 程序

**1.** 申请新许可证。

- **2.** 应用新许可证。对于故障切换对,将新许可证应用到两个设备。
- **3.** 执行以下操作之一,具体取决于是否使用故障切换:
	- **—** 有故障切换 在 vSphere Web 客户端中,关闭备用 ASAv。例如,点击 ASAv,然后点击关闭虚拟机,或者右键点击 ASAv,然后选择关闭访客操作系统。
	- **—** 无故障切换 在 vSphere Web 客户端中,关闭 ASAv。例如,点击 ASAv,然后点击关闭虚拟机,或者右键点击 ASAv,然后选择关闭访客操作系统。

SR-IOV 接口调配

- 4. 点击 ASAv,然后点击编辑虚拟机设置(或者右键点击 ASAv,然后选择编辑设置)。 系统将显示**编辑设置**对话框。
- 5. 请参阅适用于 ASAv [的智能软件许可\(第](#page-4-1) 5 页)中的 CPU/内存要求以确定新 vCPU 许可证的正确值。
- **6.** 在虚拟硬件选项卡上,从下拉列表中为 **CPU** 选择新值。

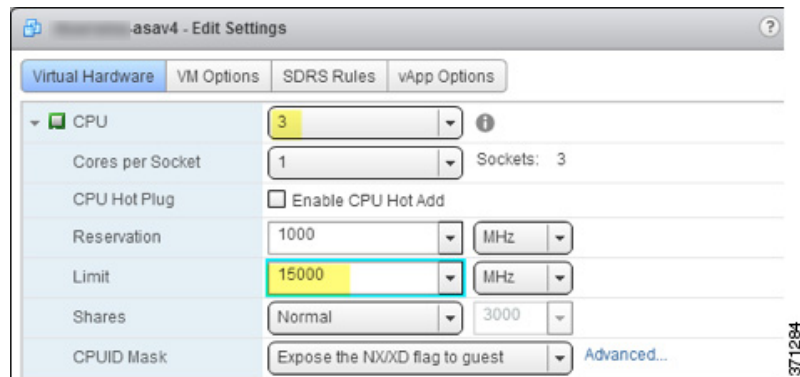

- **7.** 对于内存,输入 RAM 的新值。
- **8.** 点击确定。
- **9.** 打开 ASAv 的电源。例如,点击启动虚拟机。
- **10.** 对于故障切换对:
	- **a.** 打开活动设备的控制台或启动活动设备上的 ASDM。
	- **b.** 备用设备完成启动后,故障切换到备用设备:
		- ASDM: 依次选择**监控 > 属性 > 故障切换 > 状态**, 然后点击**设为备用**。
		- CLI: ciscoasa# **failover active**
	- **c.** 对活动设备重复步骤 3 到 9。

#### 相关主题

■ 适用于 ASAv 的智能软件许可 (第 5 页)

## <span id="page-23-0"></span>SR-IOV 接口调配

SR-IOV 允许多个 VM 共享主机内的单一 PCIe 网络适配器。SR-IOV 定义了下列功能:

- 物理功能 (PF) PF 指所有 PCIe 功能,包括 SR-IOV 功能。这些功能在主机服务器上显示为常规静态 NIC。
- 虚拟功能 (VF) VF 是有助于数据传输的轻型 PCIe 功能。VF 源自于 PF, 并通过 PF 进行管理。

VF 在虚拟化操作系统框架下,最高可以 10 Gbps 的速度连接 [ASAv](#page-7-4) 虚拟机。本节介绍如何在 VMware 环境下配置 VF。ASAv 和 SR-IOV [接口调配\(第](#page-7-4)8页)中介绍了 ASAv 上对 SR-IOV 的支持信息。

### SR-IOV 接口调配指导原则

VMware vSphere 5.1 及更高版本仅在具有特定配置的环境下支持 SR-IOV。启用 SR-IOV 时, vSphere 的某些功能无法正常 工作。

除了适用于 ASAv 和 SR-IOV 的[系统要求\(第](#page-3-0) 4 页)之外,您还应该查看 VMware 文档中的支持使用 [SR-IOV](https://pubs.vmware.com/vsphere-60/index.jsp#com.vmware.vsphere.networking.doc/GUID-E8E8D7B2-FE67-4B4F-921F-C3D6D7223869.html) 的配置,以了 解有关要求、支持的 NIC、功能可用性及 VMware 和 SR-IOV 升级要求方面的详细信息。

本节介绍在 VMware 系统上调配 SR-IOV 接口的各种设置和配置步骤。本节中的信息基于特定实验室环境中的设备创建,这些 设备使用的是 VMware ESXi 6.0 和 vSphere Web 客户端、思科 UCS C 系列服务器及 Intel 以太网服务器适配器 X520 - DA2。

### 检查 ESXi 主机 BIOS

要在 VMware 上部署带 SR-IOV 接口的 ASAv,需要支持和启用虚拟化。VMware 提供了几种验证虚拟化支持的方法,包括其 在线 SR-IOV 支持[兼容性指南以](http://www.vmware.com/resources/compatibility/search.php)及可下载的 CPU [识别实用程序\(](https://my.vmware.com/web/vmware/details?productId=136&downloadGroup=CPU%20IDENTIFICATION%20UTILITY)检测虚拟化处于启用还是禁用状态)。

另外,您还可以通过登录到 ESXi 主机来确定是否在 BIOS 中启用了虚拟化。

#### 程序

**1.** 使用下列方法之一登录到 ESXi Shell。

- **—** 如果您可以直接访问主机,请按 Alt+F2 打开计算机物理控制台的登录页面。
- **—** 如果您正在远程连接主机,请使用 SSH 或其他远程控制台连接在主机上启动会话。
- **2.** 输入主机识别的用户名和密码。
- **3.** 运行以下命令:

```
esxcfg-info|grep "\----\HV Support"
```
HV Support 命令的输出指示可用的虚拟机监控程序类型。有关可能值的说明如下:

0 - VT/AMD-V 表示该支持对于此硬件不可用。

- 1 VT/AMD-V 表示 VT 或 AMD-V 可能可用,但此硬件不支持它们。
- 2 VT/AMD-V 表示 VT 或 AMD-V 可用,但目前在 BIOS 中未启用。
- 3 VT/AMD-V 表示 VT 或 AMD-V 在 BIOS 中已启用,并且可以使用。

例如:

```
~ # esxcfg-info|grep "\----\HV Support"
          |----HV Support...........................3
```
值 3 表示受支持且已启用虚拟化。

#### 后续操作

在主机物理适配器上启用 SR-IOV。

### 在主机物理适配器上启用 SR-IOV

在将虚拟机连接到虚拟功能之前,请使用 vSphere Web 客户端启用 SR-IOV,并设置主机上的虚拟功能数量。

#### 准备工作

■ 请确保已安装兼容 [SR-IOV](#page-4-2) 的网络接口卡 (NIC);请参阅 SR-IOV 支持的 NIC (第 5 页)。

#### SR-IOV 接口调配

#### 程序

- **1.** 在 vSphere Web 客户端中,导航到要启用 SR-IOV 的 ESXi 主机。
- **2.** 在管理选项卡上,点击网络并选择物理适配器。

您可以查看 SR-IOV 属性,以了解物理适配器是否支持 SR-IOV。

- 3. 选择物理适配器,然后点击编辑适配器设置。
- 4. 在 SR-IOV 下, 从状态下拉菜单中选择启用。
- 5. 在**虚拟功能数量**文本框中,键入要为该适配器配置的虚拟功能数目。

注意: 对于 ASAv50, 我们建议您对每个实例使用的 VF 数量不要超过 1 个。如果与多个虚拟功能共享物理接口, 可能会 出现性能下降。

- **6.** 点击确定。
- **7.** 重启 ESXi 主机。

虚拟功能在由物理适配器项表示的 NIC 端口上将变为活动状态。它们显示在主机**设置**选项卡的"PCI 设备"列表中。

#### 后续操作

创建一个标准 vSwitch 来管理 SR-IOV 功能和配置。

### 创建 vSphere 交换机

创建一个 vSphere 交换机来管理 SR-IOV 接口。

#### 程序

- **1.** 在 vSphere Web 客户端中,导航至 ESXi 主机。
- 2. 在管理下,选择网络,然后选择虚拟交换机。
- **3.** 点击添加主机网络图标,即带有加号 (+) 的绿色地球仪图标。
- 4. 选择标准交换机的虚拟机端口组连接类型, 然后点击下一步。
- **5.** 选择新建标准交换机,然后点击下一步。
- **6.** 将物理网络适配器添加到新的标准交换机中。
	- **a.** 在分配的适配器下,点击绿色加号 (+) 以添加适配器。
	- **b.** 从列表中为 SR-IOV 选择相应的网络接口。例如 Intel(R) 82599 万兆位双端口网络连接。
	- **c.** 从故障切换顺序组下拉菜单中,选择活动适配器。
	- **d.** 点击确定。
- 7. 为该 SR-IOV vSwitch 输入一个**网络标签**, 然后点击**下一步**。
- **8.** 在准备完成页面上查看您的选择,然后点击完成。

SR-IOV 接口调配

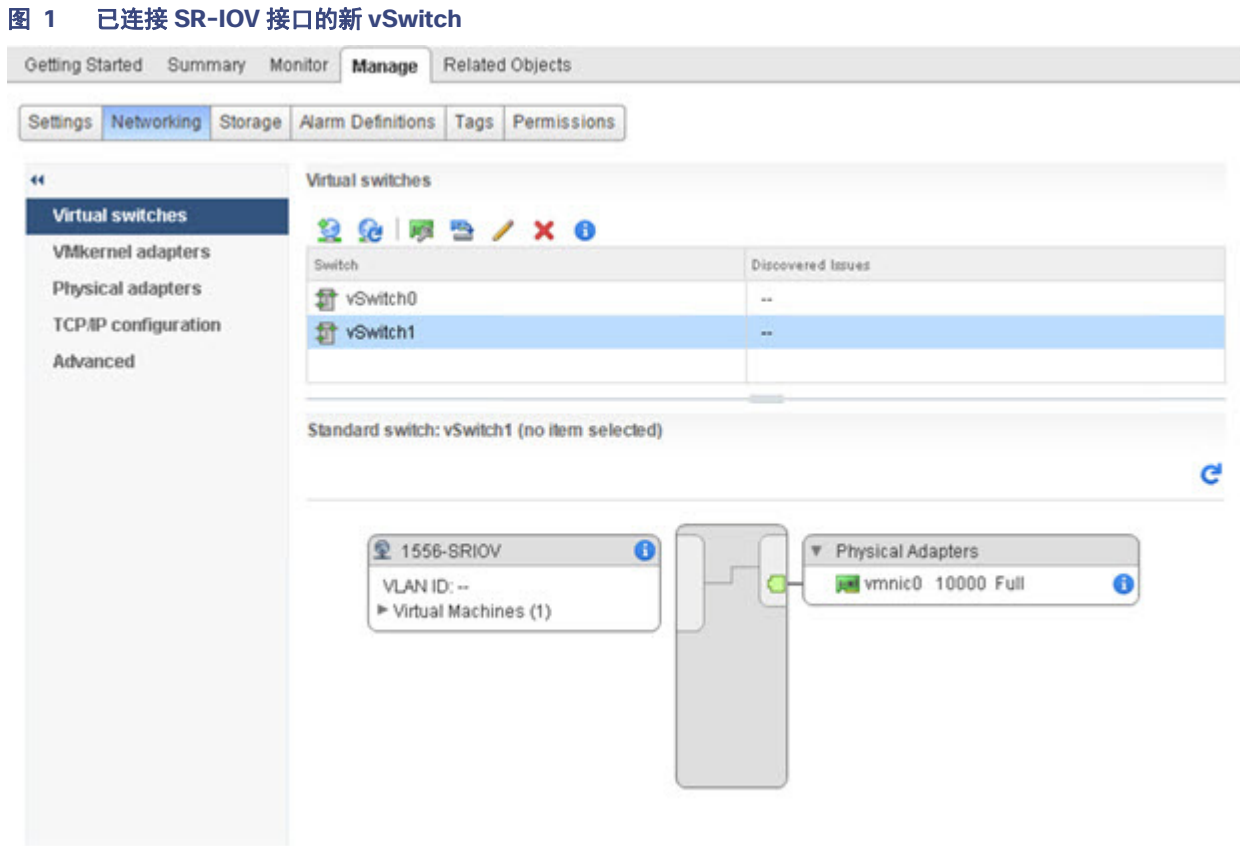

#### 后续操作

■ 查看虚拟机的兼容级别。

### <span id="page-26-0"></span>升级虚拟机的兼容级别

兼容级别决定可用于虚拟机的虚拟硬件,它们与主机上可用的物理硬件相对应。ASAv 虚拟机的硬件级别需要达到 10 级或更 高级别。这样才能将 SR-IOV 直通功能暴露给 ASAv。以下操作程序可立即将 ASAv 升级到最新支持的虚拟硬件版本。

有关虚拟机硬件版本和兼容性的信息,请参阅 vSphere 虚拟机管理文档。

#### 程序

- **1.** 从 vSphere Web 客户端登录到 vCenter 服务器。
- **2.** 找到要修改的 ASAv 虚拟机。
	- **a.** 选择数据中心、文件夹、集群、资源池或主机,然后点击相关对象选项卡。
	- **b.** 点击虚拟机,并从列表中选择 ASAv 虚拟机。
- **3.** 关闭所选的虚拟机。
- **4.** 右键点击该 ASAv,并依次选择操作 **>** 所有 **vCenter** 操作 **>** 兼容性 **>** 升级 **VM** 兼容性。
- **5.** 点击是以确认升级。
- **6.** 为要与之兼容的虚拟机选择 **ESXi 5.5** 及更高版本选项。
- **7.** (可选)选择"仅在正常访客操作系统关闭后升级"。

提高 ESXi 配置的性能

所选虚拟机将升级为您选择的相应硬件版本的兼容性设置,并且虚拟机的**摘要**选项卡中将更新为新的硬件版本。

#### 后续操作

通过 SR-IOV 直通网络适配器将该 ASAv 与虚拟功能关联。

### 将 SR-IOV NIC 分配给 ASAv

为了确保 ASAv 虚拟机和物理 NIC 可以交换数据,您必须将 ASAv 与一个或多个用作 SR-IOV 直通网络适配器的虚拟功能相关 联。以下操作程序说明如何使用 vSphere Web 客户端将 SR-IOV NIC 分配给 ASAv 虚拟机。

#### 程序

- **1.** 从 vSphere Web 客户端登录到 vCenter 服务器。
- **2.** 找到要修改的 ASAv 虚拟机。
	- **a.** 选择数据中心、文件夹、集群、资源池或主机,然后点击相关对象选项卡。
	- **b.** 点击虚拟机,并从列表中选择 ASAv 虚拟机。
- **3.** 在虚拟机的管理选项卡上,依次选择设置 **> VM** 硬件。
- 4. 点击**编辑, 然后选择虚拟硬件选项卡。**
- 5. 从新建设备下拉菜单中, 选择网络, 然后点击**添加**。

系统将显示**新建网络**界面。

- **6.** 展开新建网络部分,并选择可用的 SRIOV 选项。
- **7.** 从适配器类型下拉菜单中选择 **SR-IOV** 直通。
- 8. 从物理功能下拉菜单中,选择与直通虚拟机适配器相对应的物理适配器。
- **9.** 接通虚拟机电源。

接通虚拟机电源后,ESXi 主机将从物理适配器中选择一个可用的虚拟功能,并将其映射到 SR-IOV 直通适配器。主机将 验证虚拟机适配器和底层虚拟功能的所有属性。

### <span id="page-27-1"></span><span id="page-27-0"></span>提高 ESXi 配置的性能

通过调整 ESXi 主机的 CPU 配置设置, 可以提高 ESXi 环境中的 ASAv 性能。通过**调度关联**选项, 可以控制虚拟机 CPU 在主 机物理核心(和超线程,如果已启用超线程)范围内的分布方式。使用此功能,您可以将每个虚拟机分配到指定关联组中的处 理器。

有关详细信息,请参阅以下 VMware 文档。

- 《[vSphere](https://pubs.vmware.com/vsphere-60/topic/com.vmware.ICbase/PDF/vsphere-esxi-vcenter-server-60-resource-management-guide.pdf) 资源管理》的*管理 CPU 资源*一章。
- [VMware vSphere](http://www.vmware.com/pdf/Perf_Best_Practices_vSphere5.0.pdf) 的性能最佳实践。
- vSphere 客户[端联机](https://pubs.vmware.com/vsphere-50/index.jsp?topic=%2Fcom.vmware.vsphere.vm_admin.doc_50%2FGUID-3D5F6146-5F9C-46BC-B1D3-DCA856E98137.html)帮助。

# $(1)$ **CISCO**

# 使用 KVM 部署 ASAv

您可以使用基于内核的虚拟机 (KVM) 部署 ASAv。

- [关于使用](#page-28-0) KVM 的 ASAv 部署 (第 29 页)
- ASAv 和 KVM 的先决条件 (第 30 页)
- 准备 Day 0 配置文件 (第 30 页)
- [准备虚拟网桥](#page-31-0) XML 文件 (第 32 页)
- 启动 [ASAv](#page-32-0) (第 33 页)
- [热插拔接口调配\(第](#page-33-0) 34 页)
- SR-IOV 接口调配 (第 35 页)
- 提高 KVM 配置的性能 (第 39 页)

# <span id="page-28-0"></span>关于使用 KVM 的 ASAv 部署

图 1 (第 [29](#page-28-1) 页) 显示使用 ASAv 和 KVM 的网络拓扑示例。本章所述的程序均基于此拓扑示例。您所需的具体程序取决于您 的要求。ASAv 用作内部和外部网络之间的防火墙。另外,此示例中还配置了一个单独的管理网络。

#### <span id="page-28-1"></span>图 **1** 使用 **KVM** 的 **ASAv** 部署示例

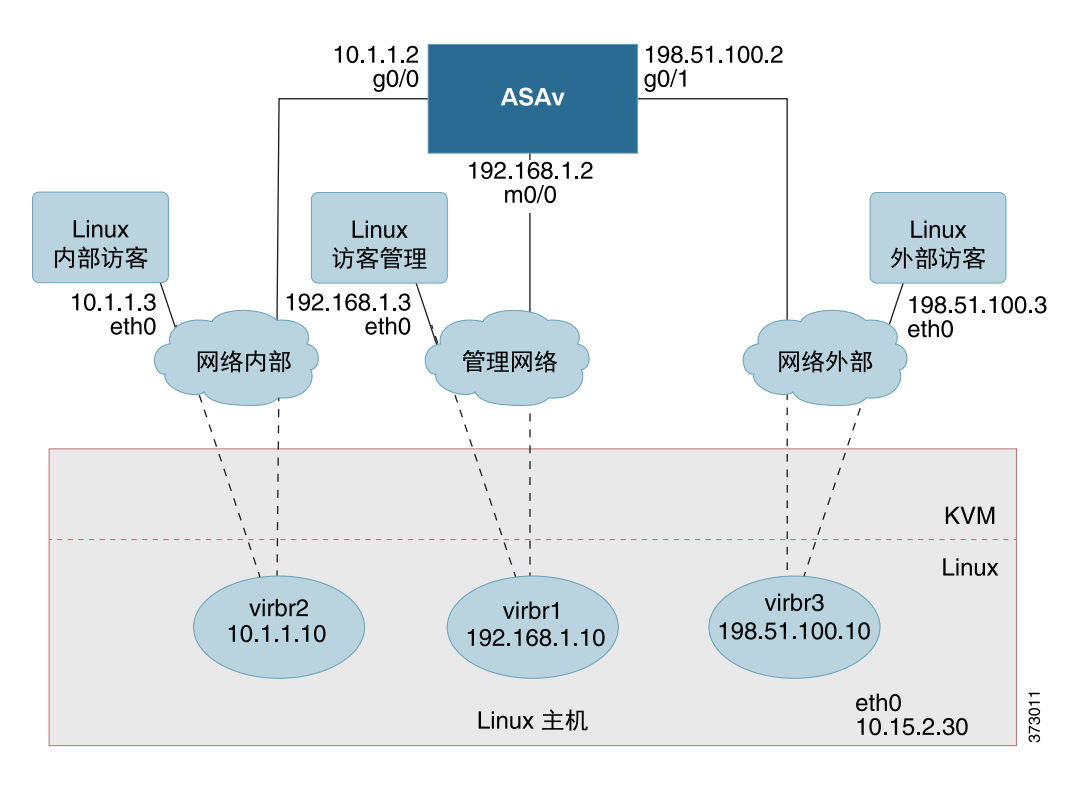

#### 思科系统公司 www.cisco.com

ASAv 和 KVM 的先决条件

# <span id="page-29-0"></span>ASAv 和 KVM 的先决条件

■ 从 Cisco.com 下载 ASAv qcow2 文件并将其放在 Linux 主机上: [http://www.cisco.com/go/asa-software](http://software.cisco.com/download/navigator.html?mdfid=279513386)

注意:需要 Cisco.com 登录信息和思科服务合同。

- 为与本文档中的部署示例吻合,我们假定您使用 Ubuntu 14.04 LTS。将以下数据包安装在 Ubuntu 14.04 LTS 主机之上:
	- **—** qemu-kvm
	- **—** libvirt-bin
	- **—** bridge-utils
	- **—** virt-manager
	- **—** virtinst
	- **—** virsh tools
	- **—** genisoimage
- 性能受主机及其配置的影响。通过调整主机,您可以最大化 KVM 上的 ASAv 吞吐量。有关通用主机调整的概念,请参阅 《具备 Linux 和 Intel [架构的虚拟化平台的网络功能虚拟化数据包处理性能](http://networkbuilders.intel.com/docs/network_builders_RA_NFV.pdf)》。
- Ubuntu 14.04 的有用优化包括以下内容:
	- **—** macvtap 高性能 Linux 网桥;您可以使用 macvtap,而不是 Linux 网桥。注意,您必须配置特定设置才能使用 macvtap,而不是 Linux 网桥。
	- **—** 透明大页面 用于增加内存页面大小,在 Ubuntu 14.04 中默认开启。
	- **—** 禁用超线程 用于将两个 vCPU 减少到一个单核。
	- **—** txqueuelength 用于将默认 txqueuelength 增加到 4000 个数据包并减少丢包率。
	- **—** 固定 用于将 qemu 和 vhost 进程固定到特定 CPU 内核;在某些情况下,固定可显著提高性能。
- 有关优化基于 RHEL 的分发的信息,请参阅《[Red Hat Enterprise Linux6](https://access.redhat.com/documentation/en-US/Red_Hat_Enterprise_Linux/6/pdf/Virtualization_Tuning_and_Optimization_Guide/Red_Hat_Enterprise_Linux-6-Virtualization_Tuning_and_Optimization_Guide-en-US.pdf) 虚拟化调整和优化指南》。
- 有关 KVM 的系统要求,请参阅思科 ASA [兼容性矩阵](http://www.cisco.com/c/en/us/td/docs/security/asa/compatibility/asamatrx.html)。

# <span id="page-29-1"></span>准备 Day 0 配置文件

在启动 ASAv 之前,您可以准备 Day 0 配置文件。此文件是包含将在 ASAv 启动时应用的 ASAv 配置的文本文件。此初始配 置将放入您选择的工作目录中名为"day0-config"的文本文件,并写入首次启动时安装和读取的 day0.iso 文件。Day 0 配 置文件必须至少包含将激活管理接口以及设置用于公钥身份验证的 SSH 服务器的命令,但它还可包含完整的 ASA 配置。

day0.iso 文件(自定义 day0.iso 或默认 day0.iso) 必须在首次启动过程中可用:

- 要在初始部署过程中自动完成 ASAv 的许可过程,请将从思科智能软件管理器下载的智能许可身份 (ID) 令牌放入与 Day 0 配置文件处于同一目录且名为"idtoken"的文本文件。
- 如果需要从虚拟机监控程序的串行端口(而不是虚拟 VGA 控制台)访问和配置 ASAv,则 Day 0 配置文件中应包括 **console serial** 设置,才能在首次启动过程中使用串行端口。
- 如果要在透明模式下部署 ASAv,则必须在透明模式下将已知的运行 ASA 配置文件用作 Day 0 配置文件。这不适用于路 由防火墙的 Day 0 配置文件。

注意: 我们在本示例中使用的是 Linux, 但对于 Windows 也有类似的实用程序。

#### 程序

1. 在名为"day0-config"的文本文件中输入 ASAv 的 CLI 配置。添加三个接口的接口配置和所需的任何其他配置。

第一行应以 ASA 版本开头。day0-config 应该是有效的 ASA 配置。生成 day0-config 的最佳方式是从现有的 ASA 或 ASAv 复制一个运行配置的所需部分。day0-config 中的行顺序很重要,应与现有的 **show run** 命令输出中看到的顺序相符。

示例:

```
ASA Version 9.9.2
!
console serial
interface management0/0
  nameif management
   security-level 100
   ip address 192.168.1.2 255.255.255.0
   no shutdown
interface gigabitethernet0/0
   nameif inside
    security-level 100
    ip address 10.1.1.2 255.255.255.0
    no shutdown
interface gigabitethernet0/1
   nameif outside
    security-level 0
    ip address 198.51.100.2 255.255.255.0
   no shutdown
http server enable
http 192.168.1.0 255.255.255.0 management
crypto key generate rsa modulus 1024
username AdminUser password paSSw0rd
ssh 192.168.1.0 255.255.255.0 management
aaa authentication ssh console LOCAL
```
- **2.** (可选)将思科智能软件管理器发布的智能许可证身份令牌文件下载到您的计算机。
- 3. (可选)从下载文件复制 ID 令牌并将其放入仅包含 ID 令牌的名为"idtoken"的文本文件。
- **4.** (可选)若要在初始 ASAv 部署过程中进行自动许可,请确保 day0-config 文件中包含以下信息:
	- **—** 管理接口 IP 地址
	- **—** (可选)要用于智能许可的 HTTP 代理
	- **—** 用于启用与 HTTP 代理(如果指定)或 tools.cisco.com 的连接的 **route** 命令
	- **—** 将 tools.cisco.com 解析为 IP 地址的 DNS 服务器
	- **—** 指定您正请求的 ASAv 许可证的智能许可配置
	- **—** (可选)更加便于 ASAv 在 CSSM 中进行查找的唯一主机名
- **5.** 通过将文本文件转换成 ISO 文件生成虚拟 CD-ROM:

```
stack@user-ubuntu:-/KvmAsa$ sudo genisoimage -r -o day0.iso day0-config idtoken
I: input-charset not specified, using utf-8 (detected in locale settings)
Total translation table size: 0
Total rockridge attributes bytes: 252
Total directory bytes: 0
Path table size (byptes): 10
Max brk space used 0
176 extents written (0 MB)
stack@user-ubuntu:-/KvmAsa$
```
身份令牌自动向智能许可服务器注册 ASAv。

6. 重复步骤 1 到 5,使用相应的 IP 地址为要部署的每个 ASAv 创建单独的默认配置文件。

准备虚拟网桥 XML 文件

# <span id="page-31-0"></span>准备虚拟网桥 XML 文件

您需要设置将 ASAv 访客连接到 KVM 主机, 以及将访客彼此连接的虚拟网络。

注意:此程序不会建立与 KVM 主机之外的外部环境的连接。

在 KVM 主机上准备虚拟网桥 XML 文件。对于准备 Day 0 [配置文件\(第](#page-29-1) 30 页)所述的虚拟网络拓扑示例,您需要以下三个虚 拟网桥文件:virbr1.xml、virbr2.xml 和 virbr3.xml(您必须使用这三个文件名;例如,不允许使用 virbr0,因为它已经存 在)。每个文件具有设置虚拟网桥所需的信息。您必须为虚拟网桥提供名称和唯一的 MAC 地址。提供 IP 地址是可选的。

#### 程序

**1.** 创建三个虚拟网络网桥 XML 文件:

#### virbr1.xml:

```
<network>
  <name>virbr1</name>
   <bridge name='virbr1' stp='on' delay='0' />
   <mac address='52:54:00:05:6e:00' />
   <ip address='192.168.1.10' netmask='255.255.255.0' />
</network>
```
#### virbr2.xml:

```
<network>
  <name>virbr2</name>
   <bridge name='virbr2' stp='on' delay='0' />
  <mac address='52:54:00:05:6e:01' />
   <ip address='10.1.1.10' netmask='255.255.255.0' />
</network>
```
#### virbr3.xml:

```
<network>
  <name>virbr3</name>
   <bridge name='virbr3' stp='on' delay='0' />
   <mac address='52:54:00:05:6e:02' />
   <ip address='198.51.100.10' netmask='255.255.255.0' />
</network>
```
2. 创建包含以下内容的脚本(在本例中, 我们将脚本命名为 virt\_network\_setup.sh):

virsh net-create virbr1.xml virsh net-create virbr2.xml virsh net-create virbr3.xml

**3.** 运行此脚本以设置虚拟网络。此脚本将生成虚拟网络。只要 KVM 主机运行,网络就会保持运行。

stack@user-ubuntu:-/KvmAsa\$ **virt\_network\_setup.sh**

注意:如果重新加载 Linux 主机,则必须重新运行 virt\_network\_setup.sh 脚本。此脚本在主机重启期间即停止运行。

#### **4.** 验证虚拟网络是否已创建:

stack@user-ubuntu:-/KvmAsa\$ **brctl show**

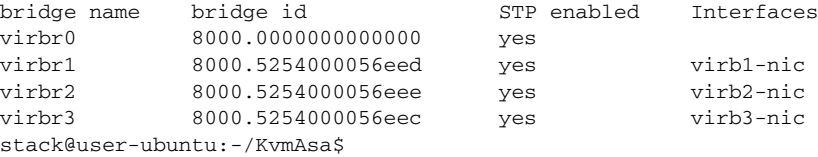

启动 ASAv

```
5. 显示分配给 virbr1 网桥的 IP 地址。这是您在 XML 文件中分配的 IP 地址。
```

```
stack@user-ubuntu:-/KvmAsa$ ip address show virbr1
S: virbr1: <NO-CARRIER, BROADCAST, MULTICAST, UP> mtu 1500 qdisc noqueue state DOWN
     link/ether 52:54:00:05:6e:00 brd ff:ff:ff:ff:ff:ff
     inet 192.168.1.10/24 brd 192.168.1.255 scope global virbr1
       valid_lft forever preferred_lft forever
```

```
启动 ASAv
```
使用基于 virt-install 的部署脚本启动 ASAv。

#### 程序

**1.** 创建名为"virt\_install\_asav.sh"的 virt-install 脚本。

ASAv VM 的名称在此 KVM 主机上的所有其他虚拟机 (VM) 中必须是唯一的。ASAv 最多可以支持 10 个网络。此示例使 用三个网络。网络网桥语句的顺序非常重要。第一个列出的始终是 ASAv 的管理接口 (Management 0/0),第二个列出的 是 ASAv 的 GigabitEthernet 0/0, 第三个列出的是 ASAv 的 GigabitEthernet 0/1, 以此类推, 直至 GigabitEthernet0/8。虚拟 NIC 必须是 Virtio。

注意: watchdog 要素是 KVM 访客的虚拟硬件监视设备。如果 ASAv 因任何原因而变得无响应, 监视设备可以触发重新 启动 KVM 访客。

注意:可为每个 KVM 访客磁盘接口指定以下任一缓存模式:writethrough、writeback、none、directsync 或 unsafe。 当主机遇到突然断电时,cache=writethrough 有助于降低 KVM 访客计算机上的文件损坏。但是,由于 cache=writethrough 的磁盘 I/O 写入次数高于 cache=none, 所以该模式也会影响磁盘性能。

```
virt-install \
    --connect=qemu:///system \
    --network network=default,model=virtio \
   --network network=default,model=virtio \
    --network network=default,model=virtio \
    --name=asav \
   --cpu host \
  --arch=x86 64 \
   --machine=pc-1.0 \
   --vcpus=1--ram=2048 --os-type=linux \
   --os-variant=generic26 \
   --virt-type=kvm \
    --import \
    --watchdog i6300esb,action=reset
   --disk path=/home/kvmperf/Images/asav.qcow2,format=qcow2,device=disk,bus=virtio,
      cache=writethrough 
    --disk path=/home/kvmperf/asav_day0.iso,format=iso,device=cdrom \
    --console pty,target_type=virtio \
    --serial tcp,host=127.0.0.1:4554,mode=bind,protocol=telnet
```
#### **2.** 运行 virt\_install 脚本:

stack@user-ubuntu:-/KvmAsa\$ ./**virt\_install\_asav.sh**

Starting install... Creating domain...

系统将显示窗口,其中显示 VM 的控制台。您可以看到 VM 正在启动。VM 需要几分钟进行启动。VM 停止启动后,您可 以从控制台屏幕发出 CLI 命令。

## <span id="page-33-0"></span>热插拔接口调配

您可以动态添加和删除接口,而无需停止并重新启动 ASAv。在将新的接口添加到 ASAv 虚拟机时,ASAv 应该能够检测到该 接口,并且将其调配为常规接口。同样,当您通过热插拔调配的方式删除现有的接口时,ASAv 应删除该接口并释放与其相关 联的任何资源。

### 热插拔接口调配的指导原则

#### 接口映射与编号

- 当您添加一个热插拔接口时, 其接口编号等于当前的最后一个接口的编号加上 1。
- 当您删除一个热插拔接口时,会产生一个接口编号缺口,除非您删除的接口是最后一个接口。
- 当存在一个接口编号缺口时,下一个热插拔调配的接口将填补该缺口。

#### 故障切换

- 在将热插拔接口用作故障切换链路时,必须在指定为故障切换 ASAv 对的两台设备上调配该链路。
	- **—** 首先将一个热插拔接口添加到虚拟机监控程序中的主用 ASAv,然后将一个热插拔接口添加到虚拟机监控程序中的备 用 ASAv。
	- **—** 在主用 ASAv 中配置新添加的故障切换接口;该配置将同步到备用设备。
	- **—** 在主设备上启用故障切换。
- 要删除故障切换链路,请执行以下操作:
	- **—** 首先删除主用 ASAv 中的故障切换配置。
	- **—** 从虚拟机监控程序内的主用 ASAv 中删除故障切换接口,然后立即从虚拟机监控程序内的备用 ASAv 中删除相应的 接口。

#### 限制

- 热插拔接口调配限于 Virtio 虚拟 NIC。
- 支持的最大接口数量是 10。如果您尝试添加超过 10 个接口, 则会收到错误消息。
- 您无法打开接口卡 (media\_ethernet/port/id/10)。
- 热插拔接口调配需要使用 ACPI。请不要在 virt-install 脚本中添加 --**noacpi** 标记。

您可以使用 virsh 命令行添加和删除 KVM 虚拟机监控程序中的接口。

#### 程序

**1.** 打开 virsh 命令行会话:

[root@asav-kvmterm ~]# **virsh** Welcome to virsh, the virtualization interactive terminal.

Type: 'help' for help with commands 'quit' to quit

**2.** 使用 **attach-interface** 命令添加一个接口:

virsh # **attach-interface** *domain type source model mac live*

示例:

```
virsh # attach-interface --domain asav-network --type bridge --source br_hpi --model virtio --mac 
52:55:04:4b:59:2f --live
```
Domain 可以指定为短整数、名称或完整的 UUID。type 参数可以是"network"(表示物理网络设备)或"bridge" (表示连接到设备的网桥)。source 参数表示连接类型。model 参数表示虚拟 NIC 类型。mac 参数指定网络接口的 MAC 地址。live 参数表示该命令影响正在运行的域。

注意: 请使用 [ASA](http://www.cisco.com/c/en/us/td/docs/security/asa/roadmap/asaroadmap.html)v 上的接口配置模式配置并启用该接口, 以便传输和接收流量; 有关详细信息, 请参阅思科 ASA 系列 [文档导航](http://www.cisco.com/c/en/us/td/docs/security/asa/roadmap/asaroadmap.html)。

**3.** 使用 **detach-interface** 命令删除一个接口:

virsh # **detach-interface** *domain type mac live*

示例:

virsh # detach-interface --domain asav-network --type bridge --mac 52:55:04:4b:59:2f --live

### <span id="page-34-0"></span>SR-IOV 接口调配

SR-IOV 允许多个 VM 共享主机内的单一 PCIe 网络适配器。SR-IOV 定义了下列功能:

- 物理功能 (PF) PF 指所有 PCIe 功能,包括 SR-IOV 功能。这些功能在主机服务器上显示为常规静态 NIC。
- 虚拟功能 (VF) VF 是有助于数据传输的轻型 PCIe 功能。VF 源自于 PF, 并通过 PF 进行管理。

VF 在虚拟化操作系统框架下,最高可以 10 Gbps 的速度连接 [ASAv](#page-7-4) 虚拟机。本节介绍如何在 KVM 环境下配置 VF。ASAv 和 SR-IOV [接口调配\(第](#page-7-4)8页)中介绍了 ASAv 上对 SR-IOV 的支持信息。

### SR-IOV 接口调配指导原则

如果您有一个支持 SR-IOV 的物理 NIC,可以将支持 SR-IOV 的 VF 或虚拟 NIC (vNIC) 连接到 ASAv 实例。此外,SR-IOV 还 需要支持 BIOS 以及硬件上运行的操作系统实例或虚拟机监控程序。下面列出了对 KVM 环境中运行的 ASAv 执行 SR-IOV 接 口调配的一般指导原则:

- 在主机服务器中需要具有支持 [SR-IOV](#page-4-2) 的物理 NIC;请参阅 SR-IOV 支持的 NIC (第 5 页)。
- 您需要在主机服务器的 BIOS 中启用虚拟化。有关详细信息,请参阅供应商文档。
- 您需要在主机服务器的 BIOS 中启用 IOMMU 对 SR-IOV 的全局支持。有关详细信息,请参阅供应商文档。

### 修改 KVM 主机 BIOS 和主机操作系统

本节介绍在 KVM 系统上调配 SR-IOV 接口的各种安装和配置步骤。本节中的信息基于特定实验室环境中的设备创建,这些设 备使用的是思科 UCS C 系列服务器上的 Ubuntu 14.04(配备有 Intel 以太网服务器适配器 X520 - DA2)。

#### 准备工作

- 请确保已安装兼容 SR-IOV 的网络接口卡 (NIC)。
- 确保已启用 Intel 虚拟化技术 (VT-x) 和 VT-d 功能。

注意:有些系统制造商默认禁用这些扩展。我们建议您通过供应商文档验证该过程,因为不同的系统使用不同的方法来访 问和更改 BIOS 设置。

- 确保在操作系统安装过程中已安装所有 Linux KVM 模块、库、用户工具和实用程序;请参阅 ASAv 和 KVM [的先决条件](#page-29-0) (第 30 [页\)](#page-29-0)。
- 确保物理接口处于"开启"状态。使用 **ifconfig <ethname>** 进行确认。

SR-IOV 接口调配

#### 程序

- 1. 使用"根"用户帐户和密码登录系统。
- **2.** 验证 Intel VT-d 是否已启用。

例如:

```
kvmuser@kvm-host:/$ dmesg | grep -e DMAR -e IOMMU
```
[ 0.000000] ACPI: DMAR 0x000000006F9A4C68 000140 (v01 Cisco0 CiscoUCS 00000001 INTL 20091013)

```
[ 0.000000] DMAR: IOMMU enabled
```
最后一行表示 VT-d 已启用。

**3.** 通过将 **intel\_iommu=on** 参数附加到 /etc/default/grub 配置文件的 GRUB\_CMDLINE\_LINUX 条目,在内核中激活 Intel VT-d。

例如:

```
# vi /etc/default/grub
```
GRUB\_CMDLINE\_LINUX="nofb splash=quiet console=tty0 ... intel\_iommu=on"

...

...

注意:如果您使用的是 AMD 处理器,则应改为将 **amd\_iommu=on** 附加到引导参数。

**4.** 重新启动服务器,以使 iommu 更改生效。

例如:

> shutdown -r now

**5.** 创建 VF,具体方法为:通过 sysfs 接口向 sriov\_numvfs 参数写入适当的值,格式如下:

#echo n > /sys/class/net/*device name*/device/sriov\_numvfs

为了确保每次服务器通电时创建所需数量的 VF,请将上面的命令附加到 **rc.local** 文件中,该文件位于 /etc/rc.d/ 目录 中。Linux 操作系统会在启动过程结束时执行 rc.local 脚本。

例如,下面显示了为每个端口创建一个 VF 的过程。适合您特定设置的接口不尽相同。

echo '1' > /sys/class/net/eth4/device/sriov\_numvfs echo '1' > /sys/class/net/eth5/device/sriov\_numvfs echo '1' > /sys/class/net/eth6/device/sriov\_numvfs echo '1' > /sys/class/net/eth7/device/sriov\_numvfs

**6.** 重新启动服务器。

例如:

> shutdown -r now

**7.** 使用 **lspci** 确认是否已创建 VF。

例如:

```
 > lspci | grep -i "Virtual Function"
kvmuser@kvm-racetrack:~$ lspci | grep -i "Virtual Function"
0a:10.0 Ethernet controller: Intel Corporation 82599 Ethernet Controller Virtual Function (rev 01)
0a:10.1 Ethernet controller: Intel Corporation 82599 Ethernet Controller Virtual Function (rev 01)
0a:10.2 Ethernet controller: Intel Corporation 82599 Ethernet Controller Virtual Function (rev 01)
0a:10.3 Ethernet controller: Intel Corporation 82599 Ethernet Controller Virtual Function (rev 01)
```

```
注意:使用 ifconfig 命令,您会看到其他接口。
```
### 将 PCI 设备分配给 ASAv

在创建 VF 后,您可以将它们添加到 ASAv 中,就像添加任何 PCI 设备一样。以下示例说明如何使用图形 **virt-manager** 工具 将以太网 VF 控制器添加到 ASAv。

1. 打开 ASAv, 点击**添加硬件**按钮以将新设备添加到虚拟机中。

#### 图 **2** 添加硬件

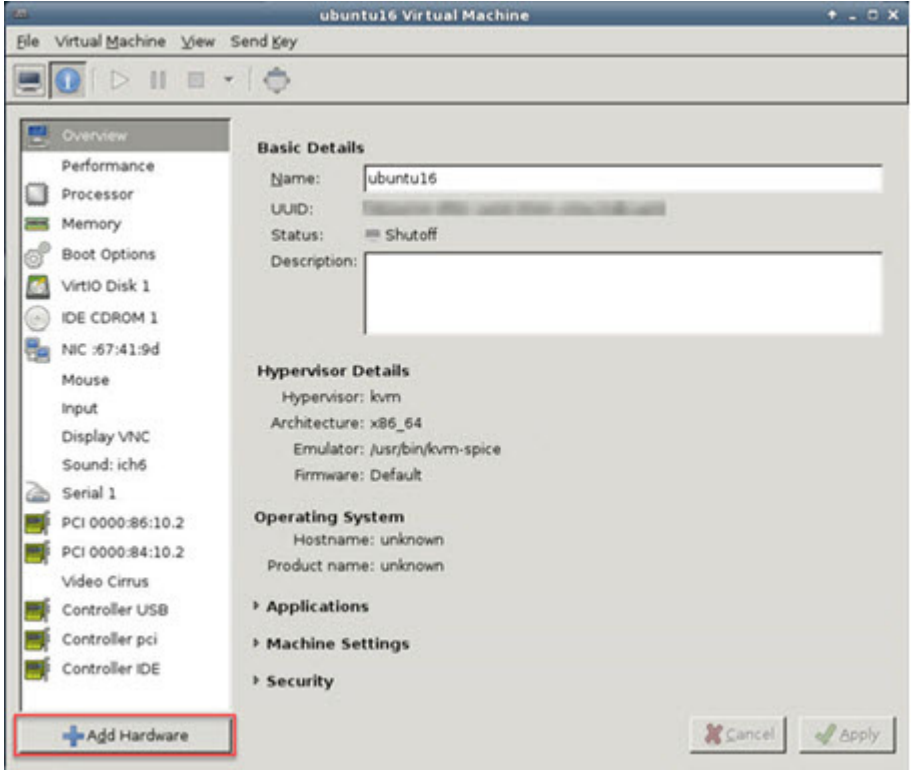

**2.** 点击左窗格硬件列表中的 **PCI** 主机设备。

PCI 设备列表(包括 VF) 将出现在中心窗格中。

#### SR-IOV 接口调配

#### 图 **3** 虚拟功能列表 **Add New Virtual Hardware**  $\bullet$   $\Box$  x Storage **PCI Device Re** Network Please indicate what physical device Input to connect to the virtual machine. Graphics Host Device: Sound  $\overline{a}$  $\leq$  Serial 06:00:0 Interface eth0 (VIC Ethernet NIC) Parallel 07:00:0 Interface eth1 (VIC Ethernet NIC) < << Channel 08:00:0 VIC FCoE HBA v USB Host Device 09:00:0 VIC FCoE HBA PCI Host Device ۱o° 0A:00:0 Interface eth4 (82599ES 10-Gigabit SFI/SFP+ Network Connection) Video 0A:00:1 Interface eth5 (82599ES 10-Gigabit SFI/SFP+ Network Connection) **Watchdog** 0A:10:0 Interface eth8 (82599 Ethernet Controller Virtual Function) Filesystem 0A:10:1 Interface eth14 (82599 Ethernet Controller Virtual Function) Smartcard 0A:10:2 Interface eth11 (82599 Ethernet Controller Virtual Function) USB Redirection 0A:10:3 Interface eth15 (82599 Ethernet Controller Virtual Function) 0A:10:4 Interface eth12 (82599 Ethernet Controller Virtual Function) 0A:10:5 Interface eth16 (82599 Ethernet Controller Virtual Function) 0A:10:6 Interface eth13 (82599 Ethernet Controller Virtual Function) 0A:10:7 Interface eth17 (82599 Ethernet Controller Virtual Function) 0C:00:0 MegaRAID SAS-3 3108 [Invader] 10:00:0 MGA G200e [Pilot] ServerEngines (SEP1)  $\overline{\mathbf{H}}$ г  $\vert \cdot \vert$ **X** Cancel Einish

**3.** 选择可用的虚拟功能之一,然后点击完成。

该 PCI 设备将出现在硬件列表中;请注意该设备被描述为以太网控制器虚拟功能。

#### 图 **4** 添加的虚拟功能

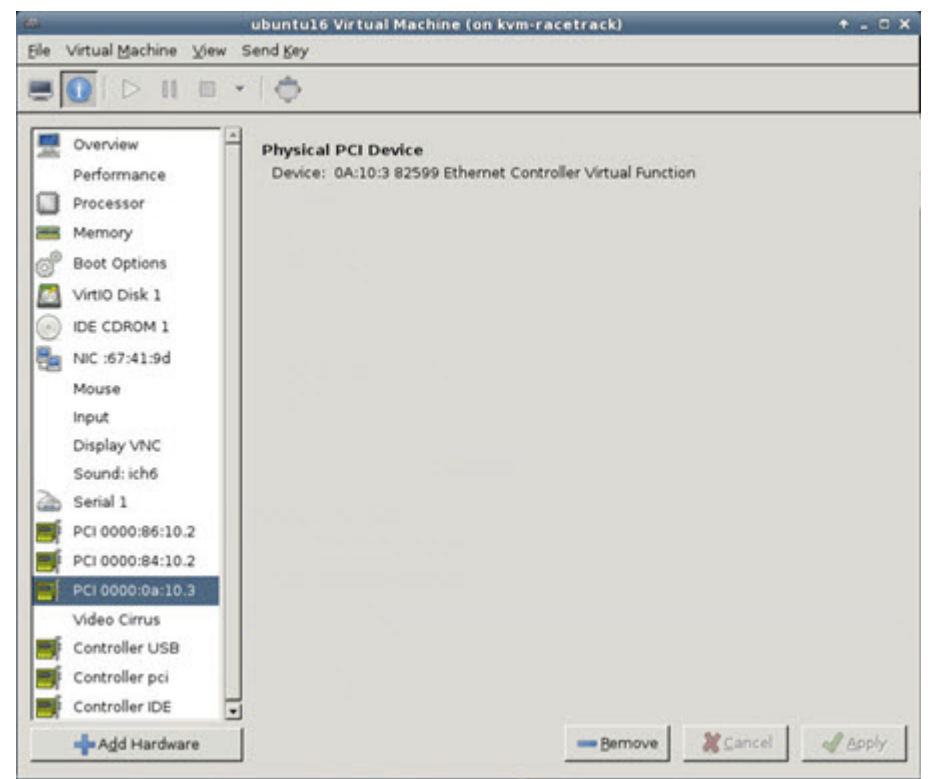

提高 KVM 配置的性能

#### 后续操作

- 使用 ASAv 命令行中的 show interface 命令验证新配置的接口。
- 使用 ASAv 上的接口配置模式配置并启用该接口,以便传输和接收流量;有关详细信息,请参阅思科 ASA [系列文档一览](http://www.cisco.com/c/en/us/td/docs/security/asa/roadmap/asaroadmap.html)。

## 提高 KVM 配置的性能

在 KVM 环境中,通过更改 KVM 主机上的设置,可以提高 ASAv 的性能。这些设置与主机服务器上的配置设置无关。此选项适 用于 Red Hat Enterprise Linux 7.0 KVM。

通过启用 CPU 固定, 可以提高 KVM 配置的性能。

### 启用 CPU 固定功能

若要在 KVM 环境中提高 ASAv 的性能,可以使用 KVM CPU 关联选项将虚拟机分配给特定处理器。要使用此选项,请在 KVM 主机上配置 CPU 固定功能。

#### 程序

1. 在 KVM 主机环境中, 验证主机拓扑以查明可用于固定的 vCPU 数量:

virsh nodeinfo

**2.** 验证可用的 vCPU 数量:

virsh capabilities

**3.** 将 vCPU 固定到处理器内核组:

virsh vcpupin <vm-name> <vcpu-number> <host-core-number>

对于 ASAv 上的每个 vCPU,都必须执行 **virsh vcpupin** 命令。以下示例显示当您的 ASAv 配置包含四个 vCPU 且主机包 含八个内核时所需的 KVM 命令:

virsh vcpupin asav 0 2 virsh vcpupin asav 1 3 virsh vcpupin asav 2 4 virsh vcpupin asav 3 5

主机内核编号可以是 0 到 7 之间的任意数字。有关详细信息,请参阅 KVM 文档。

注意:在配置 CPU 固定功能时,请认真考虑主机服务器的 CPU 拓扑。如果使用配置了多个内核的服务器,请不要跨多个 插槽配置 CPU 固定。

提高 KVM 配置性能的负面影响是,它需要专用的系统资源。

提高 KVM 配置的性能

# $(1)$  $(1)$ **CISCO**

# 在 AWS 云上部署 ASAv

您可以在 Amazon Web 服务 (AWS) 云上部署 ASAv。

- 关于 AWS 云上的 ASAv 部署 (第 41 页)
- ASAv 和 AWS 的先决条件 (第 41 页)
- ASAv 和 AWS [的指导原则和限制\(第](#page-41-0) 42 页)
- 配置迁移和 SSH [身份验证\(第](#page-41-1) 42 页)
- AWS 上的 ASAv 网络拓扑示例 (第 43 页)
- 在 AWS [上部署](#page-43-0) ASAv (第 44 页)

### <span id="page-40-0"></span>关于 AWS 云上的 ASAv 部署

注意:AWS 中不支持 ASAv5。

AWS 是一个使用私有 Xen 虚拟机监控程序的公共云环境。ASAv 在 Xen 虚拟机监控程序的 AWS 环境中以访客的身份运行。 AWS 上的 ASAv 支持以下实例类型:

■ c3.large、c4.large 和 m4.large - 2 个 vCPU,3.75 GB,3 个接口(1 个管理接口、2 个数据接口)

注意:c3.large 实例上支持 ASAv10 和 ASAv30。但是,我们不建议在任何 large 实例上部署 ASAv30,因为可能造成资 源调配不足。

■ c3.xlarge、c4.xlarge 和 m4.xlarge - 4 个 vCPU,7.5 GB,4 个接口(1 个管理接口、3 个数据接口) 注意:xlarge 实例上仅支持 ASAv30。

注意: ASAv 在 AWS 环境之外不支持 Xen 虚拟机监控程序。

您可以在 AWS 上创建帐户,使用 AWS 向导设置 ASAv,并选择 Amazon 机器映像 (AMI)。AMI 是一种模板,其中包含启动 您的实例所需的软件配置。

注意: AMI 映像在 AWS 环境之外不可供下载。

### <span id="page-40-1"></span>ASAv 和 AWS 的先决条件

- 在 [aws.amazon.com](http://aws.amazon.com/) 上创建帐户。
- 许可 ASAv。在您许可 ASAv 之前,ASAv 将在降级模式下运行,此模式仅支持 100 个连接和 100 Kbps 的吞吐量。请参 阅适用于 ASAv [的智能软件许可](http://www.cisco.com/c/en/us/td/docs/security/asa/asa94/configuration/general/asa-general-cli/intro-license-smart.html)。
- 接口要求:
	- **—** 管理界面
	- **—** 内部和外部接口
	- **—** (可选)其他子网 (DMZ)

ASAv 和 AWS 的指导原则和限制

- 通信路径:
	- **—** 管理接口 用于将 ASAv 连接到 ASDM;不能用于直通流量。
	- **—** 内部接口(必需)- 用于将 ASAv 连接到内部主机。
	- **—** 外部接口(必需)- 用于将 ASAv 连接到公共网络。
	- **—** DMZ 接口(可选)- 在使用 c3.xlarge 接口时,用于将 ASAv 连接到 DMZ 网络。
- 有关 ASAv 的系统要求,请参阅思科 ASA [兼容性矩阵。](http://www.cisco.com/c/en/us/td/docs/security/asa/compatibility/asamatrx.html)

### <span id="page-41-0"></span>ASAv 和 AWS 的指导原则和限制

#### 支持的功能

- 虚拟私有云 (VPC) 中的部署
- 增强型联网 (SR-IOV) 在可用的情况下
- 从 Amazon Marketplace 部署
- 每个实例最多四个 vCPU
- 第 3 层网络的用户部署
- 路由模式(默认)

#### 不支持的功能

- 控制台访问(使用 SSH 或 ASDM 通过网络接口执行管理操作)
- $IPv6$
- **N** VLAN
- 吞吐量为 100Mbps 的 ASAv5
- 混合模式(不支持嗅探或透明模式防火墙)
- 多情景模式
- 集群
- ASAv 本地高可用性
- 只有直接物理接口上支持 EtherChannel
- VM 导入/导出
- **Amazon Cloudwatch**
- 独立于虚拟机监控程序的包装
- **VMware ESXi**

### <span id="page-41-1"></span>配置迁移和 SSH 身份验证

使用 SSH 公钥身份验证时的升级影响 - 由于更新 SSH 身份验证,因此必须进行额外的配置才能启用 SSH 公钥身份验证;所 以,使用公钥身份验证的现有 SSH 配置在升级后将不再有效。公钥身份验证是 Amazon Web 服务 (AWS) 上的 ASAv 的默认 设置,因此 AWS 用户会遇到此问题。为了避免 SSH 连接丢失,您可以在升级之前更新配置。或者,您可以在升级之后使用 ASDM(如果您启用了 ASDM 访问)修复配置。

AWS 上的 ASAv 网络拓扑示例

用户名"admin"原始配置示例:

username admin nopassword privilege 15 username admin attributes ssh authentication publickey 55:06:47:eb:13:75:fc:5c:a8:c1:2c:bb: 07:80:3a:fc:d9:08:a9:1f:34:76:31:ed:ab:bd:3a:9e:03:14:1e:1b hashed

#### 要在升级之前使用 **ssh authentication** 命令,请输入以下命令:

aaa authentication ssh console LOCAL username admin password <password> privilege 15

我们建议为该用户名设置一个密码,而不是保留 **nopassword** 关键字(如果存在)。**nopassword** 关键字表示可以输入任何 密码,而不是表示不能输入任何密码。在 9.6(2) 之前,SSH 公钥身份验证不需要 **aaa** 命令,因此未触发 **nopassword** 关键 字。现在,由于需要 **aaa** 命令,因此如果已经有 **password**(或 **nopassword** 关键字),它会自动允许对 **username** 进行常 规密码身份验证。

在升级之后,**username** 命令不再需要 **password** 或 **nopassword** 关键字;您可以要求用户不能输入密码。因此,要仅强制 公钥身份验证,请重新输入 **username** 命令:

username admin privilege 15

# <span id="page-42-0"></span>AWS 上的 ASAv 网络拓扑示例

图 1[\(第](#page-42-1) 43 页)显示了在路由防火墙模式下建议用于 ASAv 的网络拓扑,在 AWS 中为 ASAv 配置了四个子网(管理、内 部、外部和 DMZ)。

#### <span id="page-42-1"></span>图 **1 AWS** 上的 **ASAv** 部署示例

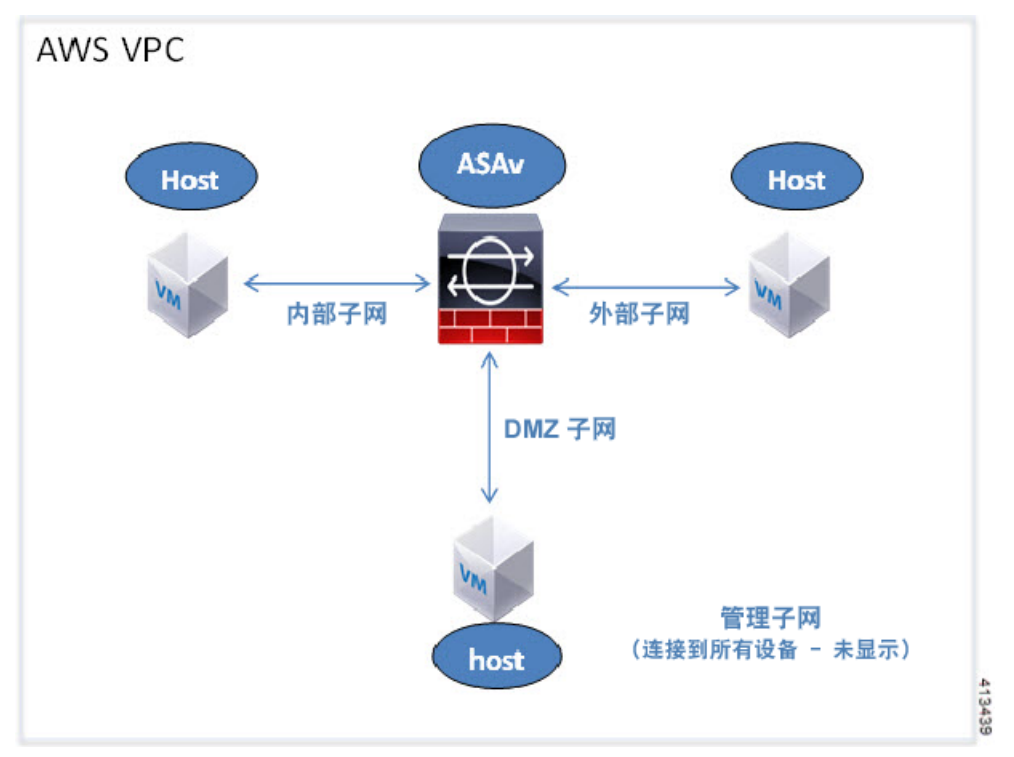

在 AWS 上部署 ASAv

### <span id="page-43-0"></span>在 AWS 上部署 ASAv

以下操作程序概要列出了在 ASAv 上设置 AWS 的步骤。如需了解详细的设置步骤,请参阅[开始使用](https://aws.amazon.com/documentation/gettingstarted/) AWS。

#### 程序

**1.** 登录到 [aws.amazon.com](http://aws.amazon.com/),选择您所在的区域。

AWS 划分为彼此隔离的多个区域。区域显示在屏幕的右上角。一个区域中的资源不会出现在另一个区域中。请定期检查 以确保您在预期的区域内。

- 2. 点击我的帐户 > AWS 管理控制台,接着在"联网"下点击 VPC > 启动 VPC 向导, 然后选择单个公共子网并设置以下各 项来创建您的 VPC (除非另有说明, 您可以使用默认设置):
	- **—** 内部和外部子网 输入 VPC 和子网的名称。
	- **—** 互联网网关 通过互联网启用直接连接(输入互联网网关的名称)。
	- **—** 外部表 添加条目以启用发送到互联网的出站流量(将 0.0.0.0/0 添加到互联网网关)。

#### **3.** 点击我的帐户 **> AWS** 管理控制台 **> Ec2**,然后点击创建实例。

**—** 选择您的 AMI(例如 Ubuntu Server 14.04 LTS)。

使用您的映像传送通知中确定的 AMI。

- **—** 选择 ASAv 支持的实例类型(例如 c3.large)。
- **—** 配置实例(CPU 和内存是固定的)。
- **—** 在"高级详细信息"下,根据需要添加 Day 0 配置。有关使用更多信息(例如智能许可)配置 Day 0 配置的操作程 序,请参阅准备 Day 0 [配置文件\(第](#page-29-0) 30 页)。

#### Day 0 配置示例

```
! ASA 9.5.1.200 
interface management0/0
management-only
nameif management
security-level 100
ip address dhcp setroute
no shut
!
same-security-traffic permit inter-interface
same-security-traffic permit intra-interface
!
crypto key generate rsa modulus 2048
ssh 0 0 management
ssh timeout 30
username admin nopassword privilege 15
username admin attributes
service-type admin
! required config end
! example dns configuration
dns domain-lookup management
DNS server-group DefaultDNS
! where this address is the .2 on your public subnet
name-server 172.19.0.2
! example ntp configuration
name 129.6.15.28 time-a.nist.gov
name 129.6.15.29 time-b.nist.gov
name 129.6.15.30 time-c.nist.gov
ntp server time-c.nist.gov
ntp server time-b.nist.gov
ntp server time-a.nist.gov
```
在 AWS 上部署 ASAv

- **—** 存储(接受默认值)。
- **—** 标签实例 您可以创建许多标签,对您的设备进行分类。请为标签取一个便于您查找的名称。
- **—** 安全组 创建安全组并为其命名。安全组是供实例控制入站流量和出站流量的虚拟防火墙。
	- 默认情况下,安全组对所有地址开放。请更改规则,以便仅允许 SSH 从要用于访问 ASAv 的地址进入。
- **—** 检查您的配置,然后点击启动。
- **4.** 创建密钥对。

请为密钥对取一个您可以识别的名称,然后将密钥下载到安全的位置;密钥不能重复下载。如果您丢失密钥对,则必须销 毁您的实例,然后重新部署。

- **5.** 点击启动实例以部署 ASAv。
- **6.** 点击我的帐户 **> AWS** 管理控制台 **> EC2 >** 启动实例 **>** 我的 **AMI**。
- **7.** 确保为 ASAv 禁用每个实例的源/目标检查。

AWS 默认设置仅允许实例接收其 IP 地址的流量,并且仅允许实例从其自己的 IP 地址发送流量。要使 ASAv 能够作为路由 跳点,必须在每个 ASAv 的流量接口(内部、外部和 DMZ)上禁用源/目标检查。

在 AWS 上部署 ASAv

# $(1)$  $(1)$ **CISCO**

# 在 Microsoft Azure 云上部署 ASAv

您可以在 Microsoft Azure 云上部署 ASAv。

- 关于 [Microsoft Azure](#page-46-0) 云上的 ASAv 部署 (第 47 页)
- ASAv 和 Azure [的先决条件和系统要求\(第](#page-46-1) 47 页)
- ASAv 和 Azure [的指导原则和限制\(第](#page-47-0) 48 页)
- Azure 上的 ASAv [网络拓扑示例\(第](#page-48-0)49页)
- [在部署期间创建的资源\(第](#page-48-1)49页)
- Azure 路由 (第 50 页)
- [虚拟网络中虚拟机的路由配置\(第](#page-49-1)50页)
- IP 地址 (第 51 页)
- [DNS](#page-50-1) (第 51 页)
- 在 [Microsoft Azure](#page-50-2) 上部署 ASAv (第 51 页)

### <span id="page-46-0"></span>关于 Microsoft Azure 云上的 ASAv 部署

Microsoft Azure 是一个使用专用 Microsoft Hyper V 虚拟机监控程序的公共云环境。ASAv 在 Hyper V 虚拟机监控程序的 Microsoft Azure 环境中充当访客。Microsoft Azure 中的 ASAv 支持标准 D3 和标准 D3\_v2 实例,该标准支持四个 vCPU (14 GB) 和四个接口。

要在 Microsoft Azure 上部署 ASAv, 可以采用以下三种方式之一:

- 使用 Azure 资源管理器将 ASAv 部署为独立防火墙
- 使用 Azure 安全中心将 ASAv 部署为集成合作伙伴解决方案
- 使用 Azure 资源管理器将 ASAv 部署为高可用性 (HA) 对

请参阅在 [Microsoft Azure](#page-50-2) 上部署 ASAv(第 51 页)。请注意,只能使用 Azure 资源管理器部署 ASAv HA 配置。

### <span id="page-46-1"></span>ASAv 和 Azure 的先决条件和系统要求

■ 在 [Azure.com](https://azure.microsoft.com/en-us/) 上创建帐户。

在 Microsoft Azure 上创建帐户后,您可以登录并在 Microsoft Azure Marketplace 中选择 ASAv,然后部署 ASAv。

■ 许可 ASAv。

在您许可 ASAv 之前,ASAv 将在降级模式下运行,此模式仅支持 100 个连接和 100 Kbps 的吞吐量。请参阅[适用于](http://www.cisco.com/c/en/us/td/docs/security/asa/asa94/configuration/general/asa-general-cli/intro-license-smart.html) ASAv [的智能软件许可。](http://www.cisco.com/c/en/us/td/docs/security/asa/asa94/configuration/general/asa-general-cli/intro-license-smart.html)

思科系统公司 www.cisco.com

ASAv 和 Azure 的指导原则和限制

■ 接口要求:

您必须在四个网络上使用四个接口部署 ASAv。

**-** 管理界面

注意: 对于边缘防火墙配置, 管理接口也用作"外部"接口。

注意:在 Azure 中,最先定义的接口始终是管理接口。该接口是唯一一个具有关联的 Azure 公共 IP 地址的接口。由于这 个原因,Azure 中的 ASAv 允许管理接口上存在直通数据流量。因此,管理接口的初始配置不包括 **management-only** 设置。

- 内部和外部接口
- 其他子网(DMZ 或您选择的任何网络)
- 通信路径:
	- 管理接口 用于 SSH 访问以及将 ASAv 连接到 ASDM。
	- 内部接口(必需)- 用于将 ASAv 连接到内部主机。
	- 外部接口(必需)- 用于将 ASAv 连接到公共网络。
	- DMZ 接口(可选)- 在使用 Standard\_D3 接口时,用于将 ASAv 连接到 DMZ 网络。
- 有关 ASAv 的系统要求,请参阅思科 ASA [兼容性矩阵。](http://www.cisco.com/c/en/us/td/docs/security/asa/compatibility/asamatrx.html)

### <span id="page-47-0"></span>ASAv 和 Azure 的指导原则和限制

#### 支持的功能

- 从 Microsoft Azure 云进行部署
- 每个实例最多四个 vCPU
- 第 3 层网络的用户部署

注意: Azure 不提供可配置的第 2 层 vSwitch 功能。

■ 路由防火墙模式(默认)

注意:在路由防火墙模式下,ASAv 是网络中的传统第 3 层边界。此模式要求每个接口具有一个 IP 地址。由于 Azure 不 支持 VLAN 标记的接口,因此必须在非标记、非中继的接口上配置 IP 地址。

■ ASAv HA (单情景模式)

注意:如果部署中使用了 Azure 负载均衡器,系统不支持对 ASAv NIC 上分配的辅助 IP 地址执行运行状况探测。

#### 不支持的功能

- 控制台访问(使用 SSH 或 ASDM 通过网络接口执行管理操作)
- $IPv6$
- 用户实例接口上的 VLAN 标记
- 巨帧
- 设备不拥有的 IP 地址的代理 ARP (从 Azure 的角度看)
- 任何接口上的公共 IP 地址

只有"Management 0/0"接口可以具有关联的公共 IP 地址。

■ 混合模式 (不支持嗅探或透明模式防火墙)

注意:Azure 策略阻止 ASAv 在透明防火墙模式下运行,因为它不允许接口在混合模式下运行。

Azure 上的 ASAv 网络拓扑示例

- 多情景模式
- 集群
- 虚拟机导入/导出
- 默认情况下, Azure 云中运行的 ASAv 上未启用 FIPS 模式。

小心:如果您启用 FIPS 模式,则必须使用 ssh key-exchange group dh-group14-sha1 命令将 Diffie-Helman 密钥交 换组更改为更强的密钥。如果您不更改 Diffie-Helman 组,将无法通过 SSH 连接到 ASAv,而这是初始管理 ASAv 的唯一 方式。

### <span id="page-48-0"></span>Azure 上的 ASAv 网络拓扑示例

图 1[\(第](#page-48-2) 49 页)显示了在路由防火墙模式下建议用于 ASAv 的网络拓扑,在 Azure 中配置了三个子网(管理、内部、 DMZ)。图中未显示第四个必需的接口(外部)。

#### <span id="page-48-2"></span>图 **1 Azure** 上的 **ASAv** 部署示例

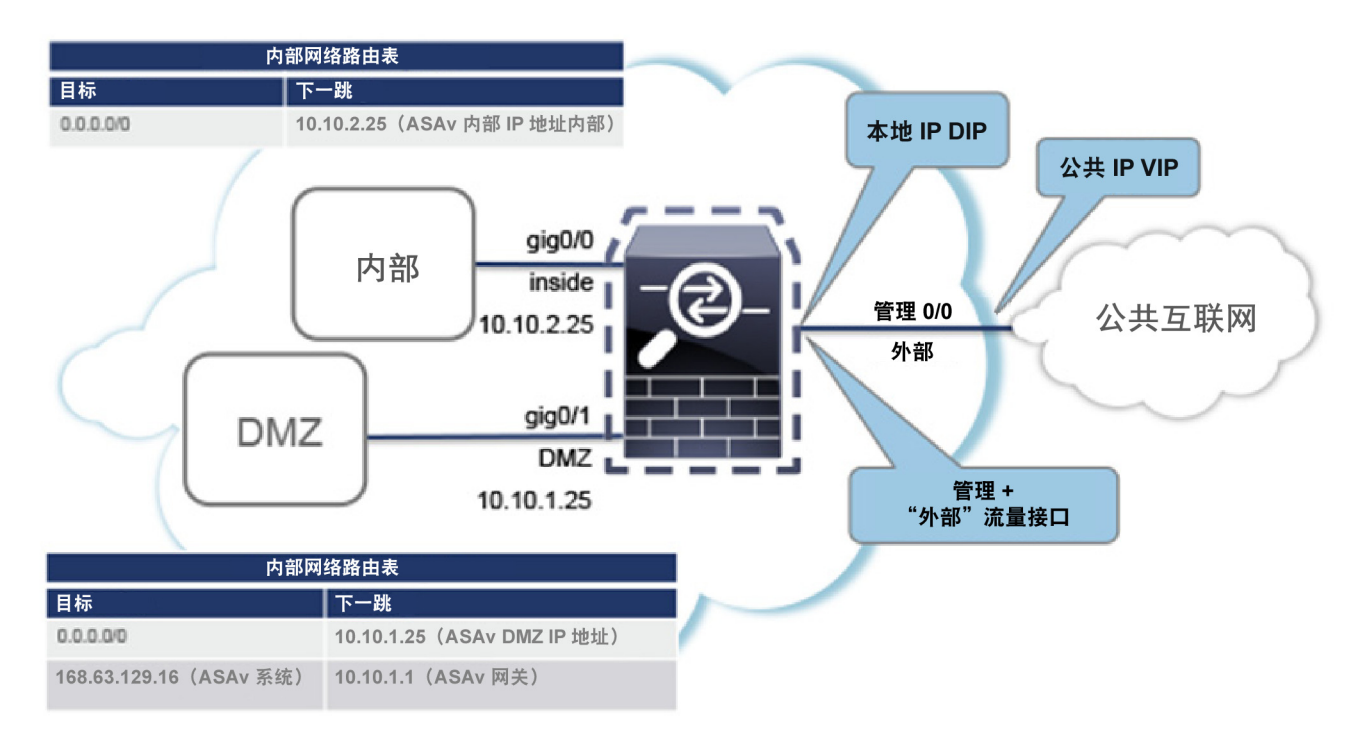

### <span id="page-48-1"></span>在部署期间创建的资源

在 Azure 中部署 ASAv 时,会创建以下资源:

- ASAv 虚拟机 (VM)
- 资源组(除非您选择了现有的资源组) ASAv 资源组必须是虚拟网络和存储帐户使用的相同资源组。

#### Azure 路由

- 四个 NIC, 分别名为 vm name-Nic0、vm name-Nic1、vm name-Nic2 和 vm name-Nic3 这些 NIC 分别映射到 ASAv 接口"Management 0/0"、"GigabitEthernet 0/0"、"GigabitEthernet 0/1"和 "GigabitEthernet 0/2"。
- 一个名为 *vm name-SSH-SecurityGroup* 的安全组 安全组将附加到虚拟机的 Nic0, 该 NIC 映射到 ASAv Management 0/0。

安全组包括允许将 SSH 和 UDP 端口 500 和 UDP 4500 用于 VPN 的规则。您可以在部署后修改这些值。

■ 公共 IP 地址 (根据您在部署期间选择的值命名)

公共 IP 地址与虚拟机 Nic0 相关联,该 NIC 映射到 Management 0/0。Azure 仅允许一个公共 IP 地址与第一个 NIC 相 关联。

注意: 您必须选择公共 IP 地址 (新地址或现有地址);不支持"无"选项。

- 一个具有四个子网的虚拟网络(除非您选择了现有的网络)
- 每个子网的路由表(如果已存在,则相应更新)

表命名为 subnet name-ASAv-RouteTable。

每个路由表包含通往其他三个子网的路由,ASAv IP 地址作为下一跳。如果流量需要到达其他子网或互联网,您可以选择 添加默认路由。

- 所选存储帐户中的启动诊断文件 启动诊断文件将在 Blobs(二进制大对象)中。
- 所选存储帐户中位于 Blobs 和容器 VHD 下的两个文件, 名为 vm name-disk.vhd 和 vm name-<uuid>.status
- 一个存储帐户 (除非您选择了现有的存储帐户)

注意:在删除虚拟机时,必须逐个删除每个资源(您要保留的任何资源除外)。

### <span id="page-49-0"></span>Azure 路由

Azure 虚拟网络中的路由取决于虚拟网络的有效路由表。有效路由表是现有的系统路由表与用户定义路由表的组合。

注意:您目前无法查看有效路由表和系统路由表。

您可以查看和编辑用户定义路由表。如果有效路由表是由系统表与用户定义表组合而成,系统会优先使用最具体的路由,并关 联至用户定义路由表。系统路由表包括指向 Azure 虚拟网络互联网网关的默认路由 (0.0.0.0/0)。系统路由表还包括通往其他 已定义子网的具体路由(下一跳指向 Azure 的虚拟网络基础设施网关)。

为了通过 ASAv 路由流量,ASAv 部署流程会在每个子网上添加通往其他三个子网的路由(将 ASAv 用作下一跳)。您可能还 需要添加一个指向子网上的 ASAv 接口的默认路由 (0.0.0.0/0)。如果执行此操作,将通过 ASAv 发送来自子网的所有流量,这 可能需要提前配置 ASAv 策略,以处理该流量(可能使用 NAT/PAT)。

由于系统路由表中存在现有的具体路由,因此您必须将具体的路由添加到用户定义路由表,以指向作为下一跳的 ASAv。否 则,用户定义表中的默认路由将让步于系统路由表中更具体的路由,并且流量将绕过 ASAv。

### <span id="page-49-1"></span>虚拟网络中虚拟机的路由配置

Azure 虚拟网络中的路由取决于有效路由表,而非客户端上的特定网关设置。系统可能通过 DHCP 为虚拟网络中运行的客户端 提供路由,即各个子网上最后一位为.1 的地址。这是一个占位符,仅用于将数据包传送到虚拟网络的基础设施虚拟网关。 旦数据包离开虚拟机,系统会根据有效路由表(由用户定义表修改)对数据包进行路由。有效路由表确定下一跳,无论客户端 是具有配置为 .1 还是 ASAv 地址的网关。

```
IP 地址
```
Azure 虚拟机 ARP 表将为所有已知主机显示相同的 MAC 地址 (1234.5678.9abc)。这可确保所有离开 Azure 虚拟机的数据包 都将到达 Azure 网关,其中有效路由表将用于确定数据包的路径。

### <span id="page-50-0"></span>IP 地址

以下信息适用于 Azure 中的 IP 地址:

■ 应使用 DHCP 来设置 ASAv 接口的 IP 地址。而且,要使用 DHCP 获取其 IP 地址,管理 0/0(映射到 ASAv 上的第一个 NIC)是必需的。

Azure 基础设施可确保为 ASAv 接口分配 Azure 中设置的 IP 地址。

- 系统会为管理 0/0 提供一个它所连接的子网中的专用 IP 地址。 公共 IP 地址可能与此私有 IP 地址相关联, Azure 互联网网关将处理 NAT 转换。
- 只有虚拟机上的第一个 NIC 才可以附加公共 IP 地址。
- 动态的公共 IP 地址在 Azure 停止/启动周期期间可能发生变化。但是,这些地址在 Azure 重新启动期间和 ASAv 重新加载 期间保持不变。
- 静态的公共 IP 地址不会发生变化, 除非您在 Azure 中进行更改。
- 如果您在 HA 部署中使用了 Azure 负载均衡器,系统不支持对 ASAv NIC 上分配的辅助 IP 地址执行运行状况探测。

### <span id="page-50-1"></span>**DNS**

所有 Azure 虚拟网络都可以访问地址为 168.63.129.16 的内置 DNS 服务器,您可以按以下所述使用该服务器:

```
configure terminal
dns domain-lookup management
dns server-group DefaultDNS
 name-server 168.63.129.16
end
```
如果您配置智能许可,并且未设置您自己的 DNS 服务器,则可以使用此配置。

### <span id="page-50-2"></span>在 Microsoft Azure 上部署 ASAv

您可以采用以下两种方式之一在 Microsoft Azure 上部署 ASAv:

- 使用 Azure 资源管理器将 ASAv 部署为独立防火墙。请参阅在 Azure [资源管理器中部署](#page-50-3) ASAv(第 51 页)。
- 在 Azure 内使用 Azure 安全中心将 ASAv 部署为集成的合作伙伴解决方案。向有安全意识的客户提供 ASAv, 作为保护 Azure 工作负载的防火墙选项。从单个集成控制面板中监控安全和运行状况事件。请参阅在 Azure [安全中心部署](#page-52-0) ASAv (第 53 [页\)](#page-52-0)。
- 使用 Azure 资源管理器部署 ASAv 高可用性对。请参阅从 Azure 资源管理器部署 ASAv [以获得高可用性\(第](#page-53-0) 54 页)。

### <span id="page-50-3"></span>在 Azure 资源管理器中部署 ASAv

以下操作程序概要列出了在 Microsoft Azure 上设置 ASAv 的步骤。如需了解详细的 Azure 设置步骤,请参阅 [Azure](https://azure.microsoft.com/en-us/get-started/) 入门。

在 Azure 中部署 ASAv 时,会自动生成各种配置,例如资源、公共 IP 地址和路由表。您可以在部署后进一步管理这些配置。 例如,您可能需要更改超时值较低的"空闲超时"默认值。

#### 程序

**1.** 登录到 [Azure](https://portal.azure.com) 门户。

Azure 门户显示与当前帐户和订用相关联的虚拟要素,与数据中心位置无关。

- 2. 在 Marketplace 中搜索思科 ASAv, 然后点击要部署的 ASAv。
- **3.** 配置基本设置。
	- **a.** 输入虚拟机的名称。此名称应在您的 Azure 订用中具有唯一性。

注意:确保不要使用现有的名称,否则部署将失败。

- **b.** 输入您的用户名。
- **c.** 选择授权类型(密码或 SSH 密钥)。 如果您选择密码,请输入密码并确认。
- **d.** 选择订用类型。
- **e.** 选择资源组。

该资源组应与虚拟网络的资源组相同。

**f.** 选择您的位置。

该位置应与您的网络和资源组的位置相同。

- **g.** 点击确定。
- **4.** 配置 ASAv 设置。
	- **a.** 选择虚拟机大小。

注意: 可用于 ASAv 的唯一大小是"标准 D3"。

**b.** 选择一个存储帐户。

注意:您可以使用现有的存储帐户,或创建新的存储帐户。存储帐户的位置应与网络和虚拟机的位置相同。

**c.** 请求一个公共 IP 地址,方法是在"名称"字段中输入该 IP 地址的标签,然后点击确定。

注意:默认情况下,Azure 会创建一个动态的公共 IP,当虚拟机停止并重新启动时,该 IP 可能会发生变化。如果您更 喜欢固定的 IP 地址,可以在门户中打开该公共 IP,将其从动态地址更改为静态地址。

**d.** 根据需要添加 DNS 标签。

注意:完全限定域名等于 DNS 标签加上 Azure URL:<dnslabel>.<location>.cloupapp.azure.com

- **e.** 选择现有的虚拟网络,或创建新的虚拟网络。
- **f.** 配置 ASAv 将部署到的四个子网,然后点击确定。

注意:每个接口必须附加到唯一的子网。

- **g.** 点击确定。
- **5.** 查看配置摘要,然后点击确定。
- **6.** 查看使用条款,然后点击创建。

#### 后续操作

 继续使用可通过 SSH 输入的 CLI 命令进行配置,或使用 ASDM。有关访问 ASDM 的说明,请参阅启动 [ASDM](#page-70-0) (第 71 [页\)](#page-70-0)。

### <span id="page-52-0"></span>在 Azure 安全中心部署 ASAv

Microsoft Azure 安全中心是 Azure 的安全解决方案,使客户能够保护其云部署并检测和降低其安全风险。从安全中心控制面 板中,客户可以设置安全策略、监控安全配置并查看安全警报。

安全中心会分析 Azure 资源的安全状态,以识别潜在的安全漏洞。建议列表可指导客户完成配置所需控制措施的过程,这可以 包括将 ASAv 作为防火墙解决方案向 Azure 客户部署。

您只需点击几下即可将 ASAv 部署为安全中心内的一个集成解决方案,然后从单个控制面板中监控安全和运行状况事件。以下 操作程序概要列出了从安全中心部署 ASAv 的步骤。如需了解更多详细信息,请参阅 Azure [安全中心。](https://azure.microsoft.com/en-us/services/security-center/)

#### 程序

**1.** 登录到 [Azure](https://portal.azure.com) 门户。

Azure 门户显示与当前帐户和订用相关联的虚拟要素,与数据中心位置无关。

**2.** 从 Microsoft Azure 菜单中,选择安全中心。

如果您首次访问安全中心,会打开欢迎边栏选项卡。选择是!我想要启动 **Azure** 安全中心,打开安全中心边栏选项卡并启 用数据收集。

- **3.** 在安全中心边栏选项卡上,选择策略磁贴。
- **4.** 在安全策略边栏选项卡上,选择预防策略。
- **5.** 在预防策略边栏选项卡上,打开想要作为安全策略的一部分查看的建议。
	- **a.** 将下一代防火墙设置为开。这可以确保 ASAv 是安全中心内的建议解决方案。
	- **b.** 根据需要,设置其他任何建议。
- **6.** 返回到安全中心边栏选项卡上,然后选择建议磁贴。

安全中心会定期分析 Azure 资源的安全状态。安全中心识别到潜在的安全漏洞时,会在**建议**边栏选项卡上显示建议。

- **7.** 选择建议边栏选项卡上的添加下一代防火墙建议,以查看详细信息和/或采取行动解决问题。
- **8.** 选择新建或使用现有解决方案,然后点击要部署的 ASAv。
- **9.** 配置基本设置。
	- **a.** 输入虚拟机的名称。此名称应在您的 Azure 订用中具有唯一性。

注意:确保不要使用现有的名称,否则部署将失败。

- **b.** 输入您的用户名。
- **c.** 选择授权类型(密码或 SSH 密钥)。 如果您选择密码,请输入密码并确认。
- **d.** 选择订用类型。

**e.** 选择资源组。

该资源组应与虚拟网络的资源组相同。

**f.** 选择您的位置。

该位置应与您的网络和资源组的位置相同。

- **g.** 点击确定。
- **10.** 配置 ASAv 设置。
	- **a.** 选择虚拟机大小。

注意: 可用于 ASAv 的唯一大小是"标准 D3"。

**b.** 选择一个存储帐户。

注意:您可以使用现有的存储帐户,或创建新的存储帐户。存储帐户的位置应与网络和虚拟机的位置相同。

c. 请求一个公共 IP 地址,方法是在"名称"字段中输入该 IP 地址的标签,然后点击**确定**。

注意:默认情况下,Azure 会创建一个动态的公共 IP,当虚拟机停止并重新启动时,该 IP 可能会发生变化。如果您更 喜欢固定的 IP 地址, 可以在门户中打开该公共 IP, 将其从动态地址更改为静态地址。

**d.** 根据需要添加 DNS 标签。

注意:完全限定域名等于 DNS 标签加上 Azure URL: <dnslabel>.<location>.cloupapp.azure.com

- e. 选择现有的虚拟网络, 或创建新的虚拟网络。
- **f.** 配置 ASAv 将部署到的四个子网,然后点击确定。

注意:每个接口必须附加到唯一的子网。

- **g.** 点击确定。
- **11.** 查看配置摘要,然后点击确定。
- **12.** 查看使用条款,然后点击创建。

#### 后续操作

- 继续使用可通过 SSH 输入的 CLI 命令进行配置, 或使用 [ASDM](#page-70-0)。有关访问 ASDM 的说明, 请参阅启动 ASDM (第 71 [页\)](#page-70-0)。
- 如果您需要有关安全中心的建议如何帮助您保护 Azure 资源的详细信息,请参阅从安全中心提供[的文档](https://docs.microsoft.com/en-us/azure/security-center/security-center-recommendations)。

### <span id="page-53-0"></span>从 Azure 资源管理器部署 ASAv 以获得高可用性

以下操作程序概要列出了在 Microsoft Azure 上设置高可用性 (HA) ASAv 对的步骤。如需了解详细的 Azure 设置步骤,请参 阅 [Azure](https://azure.microsoft.com/en-us/get-started/) 入门。

Azure 中的 ASAv HA 会将两个 ASAv 部署到可用性集中,并自动生成各种配置,例如资源、公共 IP 地址和路由表。您可以在 部署后进一步管理这些配置。

#### 程序

**1.** 登录到 [Azure](https://portal.azure.com) 门户。

Azure 门户显示与当前帐户和订用相关联的虚拟要素,与数据中心位置无关。

2. 搜索思科 ASAv 市场,然后点击 ASAv 4 NIC HA 以部署故障切换 ASAv 配置。

- **3.** 配置基本设置。
	- **a.** 输入 ASAv 虚拟机名称的前缀。ASAv 名称将为"前缀"**-A** 和"前缀"**-B**。

注意:确保不要使用现有的前缀,否则部署将失败。

**b.** 输入用户名。

注意:此项将是两个虚拟机的管理用户名。Azure 中禁止使用用户名 **admin**。

**c.** 为两个虚拟机选择一种身份验证类型:密码或 **SSH** 公共密钥。

如果您选择密码,请输入密码并确认。

- **d.** 选择订用类型。
- **e.** 选择资源组。

选择**新建**创建新资源组,或选择**使用现有资源组**选择现有资源组。如果使用现有资源组,则该项必须为空。否则,您 应创建一个新资源组。

**f.** 选择您的位置。

该位置应与您的网络和资源组的位置相同。

- **g.** 点击确定。
- **4.** 配置思科 **ASAv** 设置。
	- **a.** 选择虚拟机大小。

注意: 可用于 ASAv HA 的唯一大小是"标准 D3 v2"。

**b.** 选择托管或非托管 **OS** 磁盘存储。

注意: ASA HA 模式始终使用托管。

- **5.** 配置 **ASAv-A** 设置。
	- a. (可选)选择**新建**请求一个公共 IP 地址(方法是在"名称"字段中输入该 IP 地址的标签),然后点击**确定**。如果不 需要公共 IP 地址,请选择无。

注意:默认情况下,Azure 会创建一个动态的公共 IP,当虚拟机停止并重新启动时,该 IP 可能会发生变化。如果您更 喜欢固定的 IP 地址,可以在门户中打开该公共 IP,将其从动态地址更改为静态地址。

**b.** 根据需要添加 DNS 标签。

注意:完全限定域名等于 DNS 标签加上 Azure URL:<dnslabel>.<location>.cloupapp.azure.com

- **c.** 配置 ASAv-A 启动诊断存储帐户所需的设置。
- **6.** 配置 **ASAv-B** 设置。
	- a. (可选)选择**新建**请求一个公共 IP 地址(方法是在"名称"字段中输入该 IP 地址的标签),然后点击**确定**。如果不 需要公共 IP 地址, 请选择无。

注意:默认情况下,Azure 会创建一个动态的公共 IP,当虚拟机停止并重新启动时,该 IP 可能会发生变化。如果您更 喜欢固定的 IP 地址,可以在门户中打开该公共 IP,将其从动态地址更改为静态地址。

**b.** 根据需要添加 DNS 标签。

注意:完全限定域名等于 DNS 标签加上 Azure URL:<dnslabel>.<location>.cloupapp.azure.com

**c.** 配置 ASAv-B 启动诊断存储帐户所需的设置。

- 在 Microsoft Azure 上部署 ASAv
	- 7. 选择现有的虚拟网络, 或创建新的虚拟网络。
		- **a.** 配置 ASAv 将部署到的四个子网,然后点击确定。

注意:每个接口必须附加到唯一的子网。

- **b.** 点击确定。
- **8.** 查看摘要配置,然后点击确定。
- **9.** 查看使用条款,然后点击创建。

#### 后续操作

■ 继续使用可通过 SSH 输入的 CLI 命令进行配置。有关详细信息,请参阅"在公共云中执行故障切换以获取高可用性"的 ASA 配置指南一章。

# **CISCO**

# 使用 Hyper-V 部署 ASAv

您可以使用 Microsoft Hyper-V 部署 ASAv。

- 关于使用 [Hyper-V](#page-56-0) 的 ASAv 部署 (第 57 页)
- ASAv 和 Hyper-V [的指导原则和限制\(第](#page-57-0) 58 页)
- ASAv 和 Hyper-V [的先决条件\(第](#page-58-0) 59 页)
- 准备 Day 0 配置文件 (第 59 页)
- [使用命令行在](#page-60-0) Hyper-V 上安装 ASAv (第 61 页)
- 使用 [Hyper-V](#page-61-0) 管理器在 Hyper-V 上安装 ASAv (第 62 页)
- 从 Hyper-V 管理器添加网络适配器 (第 68 页)
- [修改网络适配器名称\(第](#page-68-0)69页)
- 配置 MAC 地址欺骗 (第69页)
- 配置 [SSH](#page-69-0) (第 70 页)

### <span id="page-56-0"></span>关于使用 Hyper-V 的 ASAv 部署

您可以在独立的 Hyper-V 服务器上或通过 Hyper-V 管理器部署 Hyper-V。有关使用 Powershell CLI 命令进行安装的说明,请 参[阅使用命令行在](#page-60-0) [Hyper-V](#page-61-0) 上安装 ASAv(第 61 页)。有关使用 Hyper-V 管理器进行安装的说明,请参阅使用 Hyper-V 管 理器在 [Hyper-V](#page-61-0) 上安装 ASAv(第 62 页)。Hyper-V 未提供串行控制台选项。您可以在管理接口上通过 SSH 或 ASDM 管理 Hyper-V。有关设置 [SSH](#page-69-0) 的信息,请参阅配置 SSH (第 70 页)。

图 1(第 58 [页\)显](#page-57-1)示了在路由防火墙模式下建议用于 ASAv 的网络拓扑。在 Hyper-V 中为 ASAv 设置了三个子网 - 管理、内 部和外部。

ASAv 和 Hyper-V 的指导原则和限制

#### <span id="page-57-1"></span>图 **1** 在路由防火墙模式下建议用于 **ASAv** 的网络拓扑

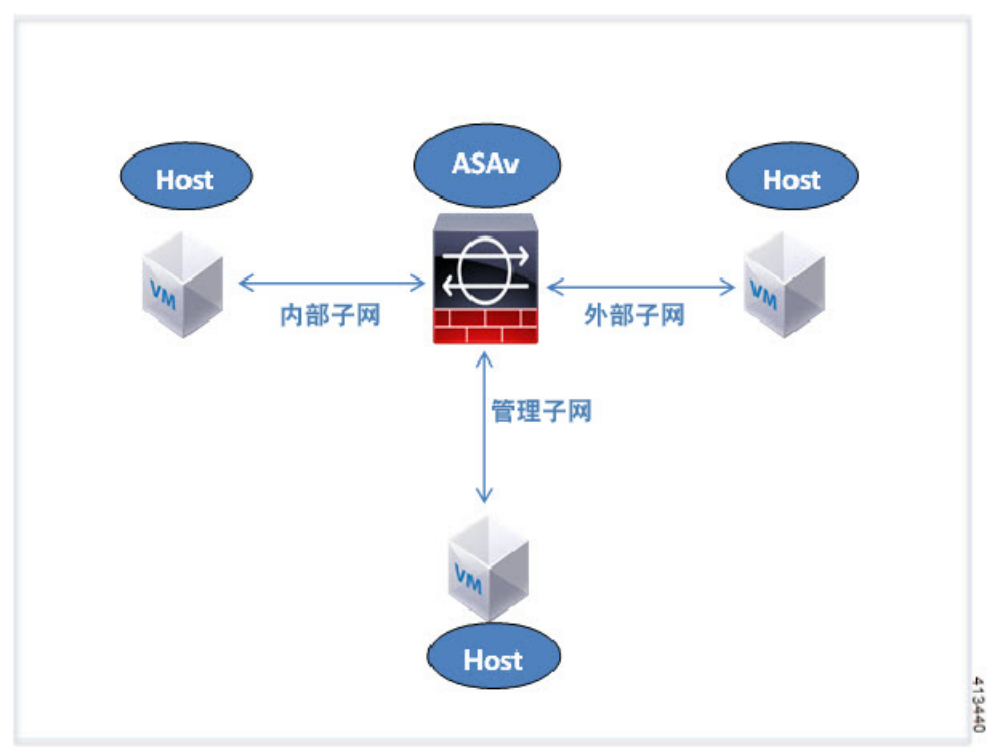

# <span id="page-57-0"></span>ASAv 和 Hyper-V 的指导原则和限制

- 平台支持
	- **—** 思科 UCS B 系列服务器
	- **—** 思科 UCS C 系列服务器
	- **—** Hewlett Packard Proliant DL160 Gen8
- OS 支持
	- **—** Windows Server 2012
	- **—** 原生 Hyper-V

注意:ASAv 应该在当今用于虚拟化的最现代、64 位高性能平台上运行。

■ 文件格式

支持 VHDX 格式以便在 Hyper-V 上进行 ASAv 的初始部署。

■ Day 0 配置

您创建一个文本文件,其中包含您需要的 ASA CLI 配置命令。请参阅准备 Day 0 [配置文件\(第](#page-58-1) 59 页)了解相关程序。

■ Day 0 配置的防火墙透明模式

配置行"firewall transparent"必须位于 Day 0 配置文件的顶部;如果它出现在文件中的其他任何位置,您可能会遇到反 常的行为。请参阅准备 Day 0 [配置文件\(第](#page-58-1) 59 页) 了解相关程序。

■ 故障切换

Hyper-V 上的 ASAv 支持主用/备用故障切换。对于路由模式和透明模式下的主用/备用故障切换,您必须在所有虚拟网络 适配器中启用 MAC 地址欺骗。请参阅配置 MAC [地址欺骗\(第](#page-68-1) 69 页)。对于独立 ASAv 的透明模式,管理接口不应启用 MAC 地址欺骗。不支持主用/主用故障切换。

- Hyper-V 最多支持八个接口。Management 0/0 和 GigabitEthernet 0/0 至 0/6。您可以将 GigabitEthernet 用作故障切 换链路。
- **N** VLAN

使用 **Set-VMNetworkAdapterVLan** Hyper-V Powershell 命令在中继模式下的接口上设置 VLAN。您可以将管理接口的 NativeVlanID 设置为特定的 VLAN,或设置为"0"(如果没有 VLAN)。中继模式在 Hyper-V 主机重新启动期间不会持 续存在。您必须在每次重新启动后重新配置中继模式。

- ■■本支持传统网络适配器。
- 不支持第 2 代虚拟机。
- 不支持 Microsoft Azure。

### <span id="page-58-0"></span>ASAv 和 Hyper-V 的先决条件

- 在 MS Windows 2012 上安装 Hyper-V。
- 创建 Day 0 配置文本文件(如果要使用)。

在首次部署 ASAv 之前,必须先添加 Day 0 配置文件;否则,您必须从 ASAv 执行 **write erase**,才能使用 Day 0 配置。 请参阅准备 Day 0 [配置文件\(第](#page-58-1) 59 页)了解相关程序。

■ 从 Cisco.com 下载 ASAv VHDX 文件。

[http://www.cisco.com/go/asa-software](http://software.cisco.com/download/navigator.html?mdfid=279513386)

注意: 需要 Cisco.com 登录信息和思科服务合同。

- 至少配置有三个子网/VLAN 的 Hyper-V 交换机。
- 有关 Hyper-V 系统要求,请参阅思科 ASA [兼容性矩阵](http://www.cisco.com/c/en/us/td/docs/security/asa/compatibility/asamatrx.html)。

### <span id="page-58-1"></span>准备 Day 0 配置文件

在启动 ASAv 之前,您可以准备 Day 0 配置文件。此文件是包含将在 ASAv 启动时应用的 ASAv 配置的文本文件。此初始配置 将放入您选择的工作目录中名为"day0-config"的文本文件,并写入首次启动时安装和读取的 day0.iso 文件。Day 0 配置文 件必须至少包含将激活管理接口以及设置用于公钥身份验证的 SSH 服务器的命令,但它还可包含完整的 ASA 配置。day0.iso 文件(自定义 day0.iso 或默认 day0.iso)必须在首次启动过程中可用。

注意:您必须在首次启动 ASAv 之前添加 Day 0 配置文件。如果您决定要在初始启动 ASAv 之后使用 Day 0 配置,则必须执 行 **write erase** 命令,应用 Day 0 配置文件,然后启动 ASAv。

注意:要在初始部署过程中自动授权 ASAv,请将从思科智能软件管理器下载的智能许可身份 (ID) 令牌放入与 Day 0 配置文件 处于同一目录且名为"idtoken"的文本文件。

注意:如果要在透明模式下部署 ASAv,则必须在透明模式下将已知的运行 ASA 配置文件用作 Day 0 配置文件。这不适用于 路由防火墙的 Day 0 配置文件。

注意:我们在本示例中使用的是 Linux,但对于 Windows 也有类似的实用程序。

#### 准备 Day 0 配置文件

#### 程序

1. 在名为"day0-config"的文本文件中输入 ASAv 的 CLI 配置。添加三个接口的接口配置和所需的任何其他配置。

第一行应以 ASA 版本开头。day0-config 应该是有效的 ASA 配置。生成 day0-config 的最佳方式是从现有的 ASA 或 ASAv 复制一个运行配置的所需部分。day0-config 中的行顺序很重要,应与现有的 **show run** 命令输出中看到的顺序相符。

#### 示例

```
ASA Version 9.5.1
!
interface management0/0
  nameif management
    security-level 100
   ip address 192.168.1.2 255.255.255.0
   no shutdown
interface gigabitethernet0/0
   nameif inside
   security-level 100
   ip address 10.1.1.2 255.255.255.0
   no shutdown
interface gigabitethernet0/1
   nameif outside
    security-level 0
   ip address 198.51.100.2 255.255.255.0
   no shutdown
http server enable
http 192.168.1.0 255.255.255.0 management
crypto key generate rsa modulus 1024
username AdminUser password paSSw0rd
ssh 192.168.1.0 255.255.255.0 management
aaa authentication ssh console LOCAL
```
- 2. (可选)将思科智能软件管理器发布的智能许可证身份令牌文件下载到您的计算机。
- 3. (可选)从下载文件复制 ID 令牌并将其放入仅包含 ID 令牌的文本文件。
- **4.** (可选)若要在初始 ASAv 部署过程中进行自动许可,请确保 day0-config 文件中包含以下信息:
	- **—** 管理接口 IP 地址
	- **—** (可选)要用于智能许可的 HTTP 代理
	- **—** 用于启用与 HTTP 代理(如果指定)或 tools.cisco.com 的连接的 **route** 命令
	- **—** 将 tools.cisco.com 解析为 IP 地址的 DNS 服务器
	- **—** 指定您正请求的 ASAv 许可证的智能许可配置
	- **—** (可选)更加便于 ASAv 在 CSSM 中进行查找的唯一主机名
- **5.** 通过将文本文件转换成 ISO 文件生成虚拟 CD-ROM:

```
stack@user-ubuntu:-/KvmAsa$ sudo genisoimage -r -o day0.iso day0-config idtoken
I: input-charset not specified, using utf-8 (detected in locale settings)
Total translation table size: 0
Total rockridge attributes bytes: 252
Total directory bytes: 0
Path table size (byptes): 10
Max brk space used 0
176 extents written (0 MB)
stack@user-ubuntu:-/KvmAsa$
```
身份令牌自动向智能许可服务器注册 ASAv。

6. 重复步骤 1 到 5,使用相应的 IP 地址为要部署的每个 ASAv 创建单独的默认配置文件。

使用 Hyper-V 管理器通过 Day 0 配置文件部署 ASAv

## 使用 Hyper-V 管理器通过 Day 0 配置文件部署 ASAv

在设置 Day 0 配置文件(准备 Day 0 [配置文件\(第](#page-58-1) 59 页))之后,您可以使用 Hyper-V 管理器进行部署。

#### 程序

- **1.** 转至"服务器管理器"(Server Manager) >"工具"(Tools) >"Hyper-V 管理器"(Hyper-V Manager)。
- **2.** 在 Hyper-V 管理器右侧点击设置 **(Settings)**。"设置"(Settings) 对话框将打开。在左侧的"硬件"(Hardware) 下,点 击 **IDE** 控制器 **1 (IDE Controller 1)**。

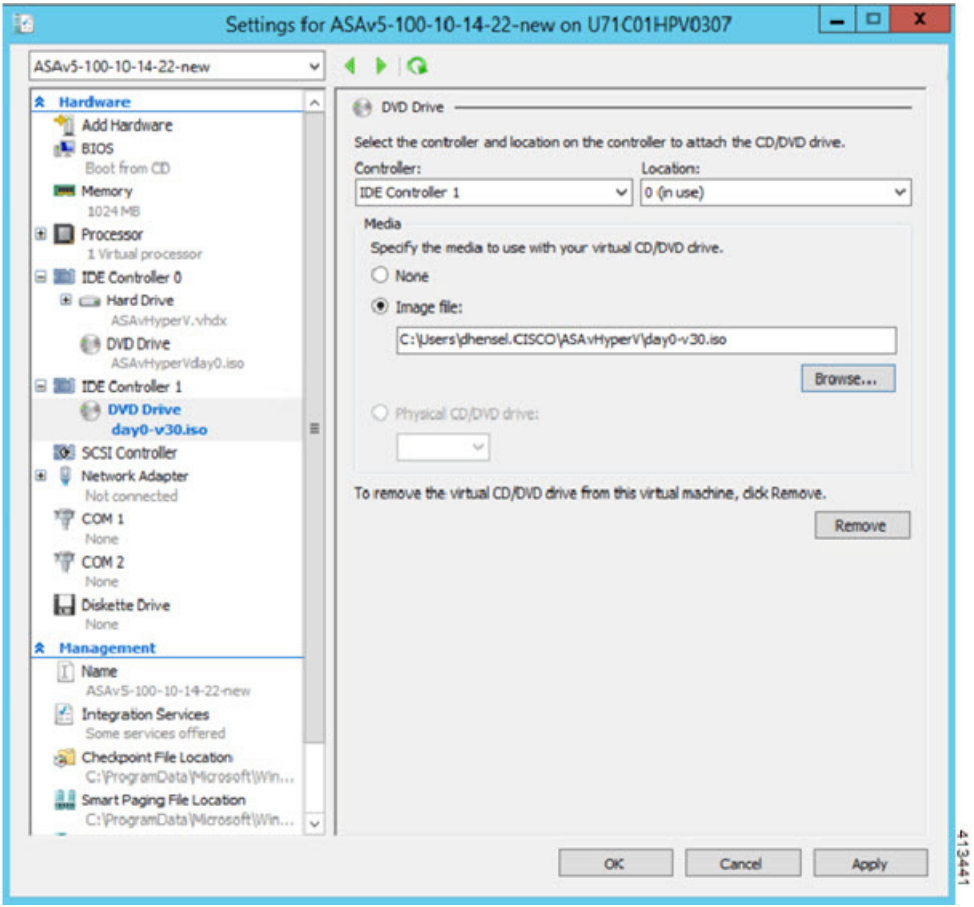

3. 在右窗格的"媒体"(Media) 下,选中映像文件(Image file) 单选按钮, 浏览到您保存 Day 0 ISO 配置文件的目录, 然后 点击**应用 (Apply)**。当您首次启动 ASAv 时, 系统将基于 Day 0 配置文件中的内容对其进行配置。

### <span id="page-60-0"></span>使用命令行在 Hyper-V 上安装 ASAv

您可以通过 Windows Powershell 命令行在 Hyper-V 上安装 ASAv。如果您在独立的 Hyper-V 服务器上,则必须使用命令行 安装 Hyper-V。

#### 程序

- **1.** 打开 Windows Powershell。
- **2.** 部署 ASAv:

```
new-vm -name $fullVMName -MemoryStartupBytes $memorysize -Generation 1 -vhdpath 
C:\Users\jsmith.CISCO\ASAvHyperV\$ImageName.vhdx -Verbose
```
**3.** 根据您的 ASAv 型号,更改默认的 CPU 计数 (1)。

set-vm -Name \$fullVMName -ProcessorCount 4

4. (可选) 将接口名称更改为对您有意义的名称。

Get-VMNetworkAdapter -VMName \$fullVMName -Name "Network Adapter" | Rename-vmNetworkAdapter -NewName mgmt

5. (可选)如果您的网络需要,请更改 VLAN ID。

Set-VMNetworkAdapterVlan -VMName \$fullVMName -VlanId 1151 -Access -VMNetworkAdapterName "mgmt"

6. 刷新接口, 以便 Hyper-V 获取所做的更改。

Connect-VMNetworkAdapter -VMName \$fullVMName -Name "mgmt" -SwitchName 1151mgmtswitch

**7.** 添加内部接口。

Add-VMNetworkAdapter -VMName \$fullVMName -name "inside" -SwitchName 1151mgmtswitch Set-VMNetworkAdapterVlan -VMName \$fullVMName -VlanId 1552 -Access -VMNetworkAdapterName "inside"

**8.** 添加外部接口。

Add-VMNetworkAdapter -VMName \$fullVMName -name "outside" -SwitchName 1151mgmtswitch Set-VMNetworkAdapterVlan -VMName \$fullVMName -VlanId 1553 -Access -VMNetworkAdapterName "outside"

## <span id="page-61-0"></span>使用 Hyper-V 管理器在 Hyper-V 上安装 ASAv

您可以使用 Hyper-V 管理器在 Hyper-V 上安装 ASAv。

#### 程序

**1.** 转至"服务器管理器"(Server Manager) >"工具"(Tools) >"Hyper-V 管理器"(Hyper-V Manager)。

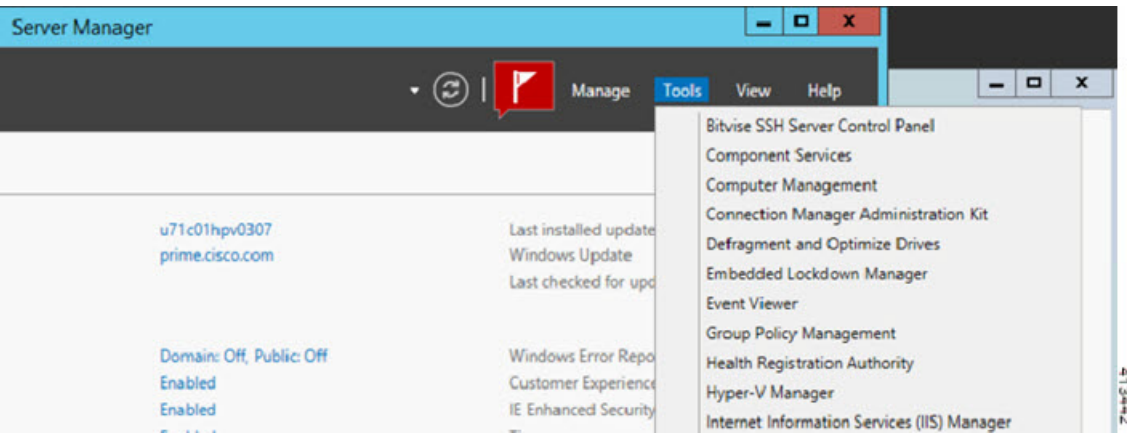

**2.** 此时将出现 Hyper-V 管理器。

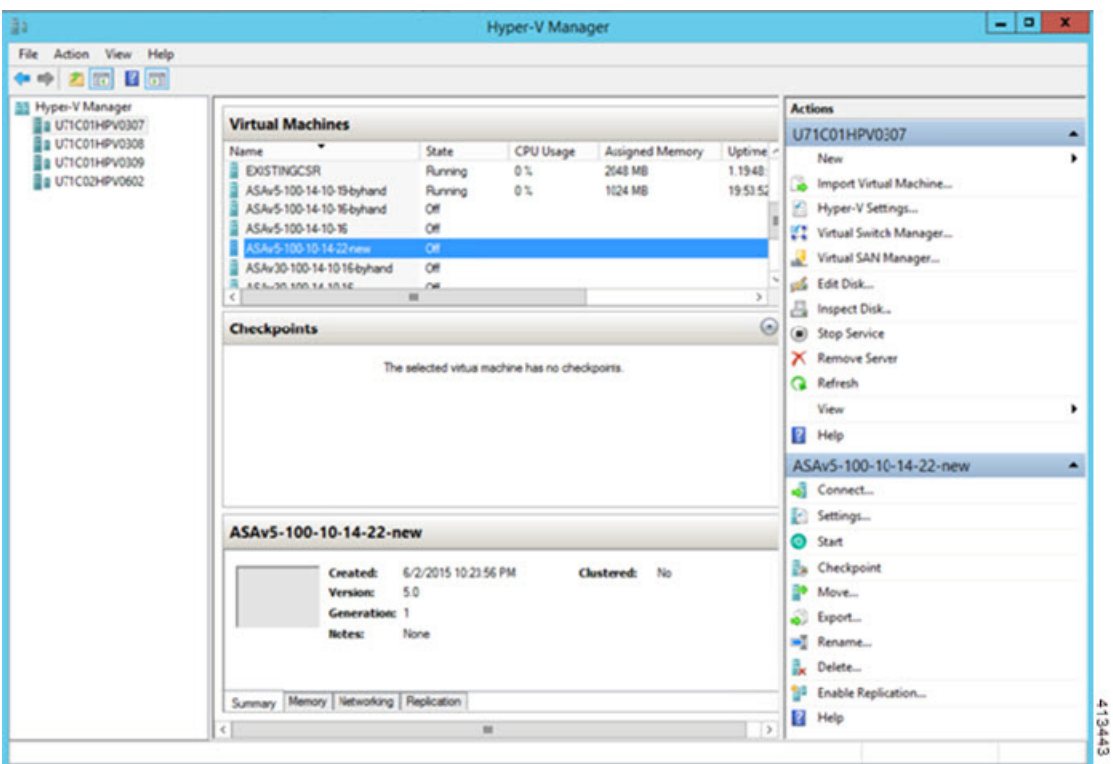

3. 从右侧的虚拟机监控程序列表中,右键点击列表中的所需虚拟机监控程序,然后选择"新建"(New) > "虚拟机"(Virtual Machine)。

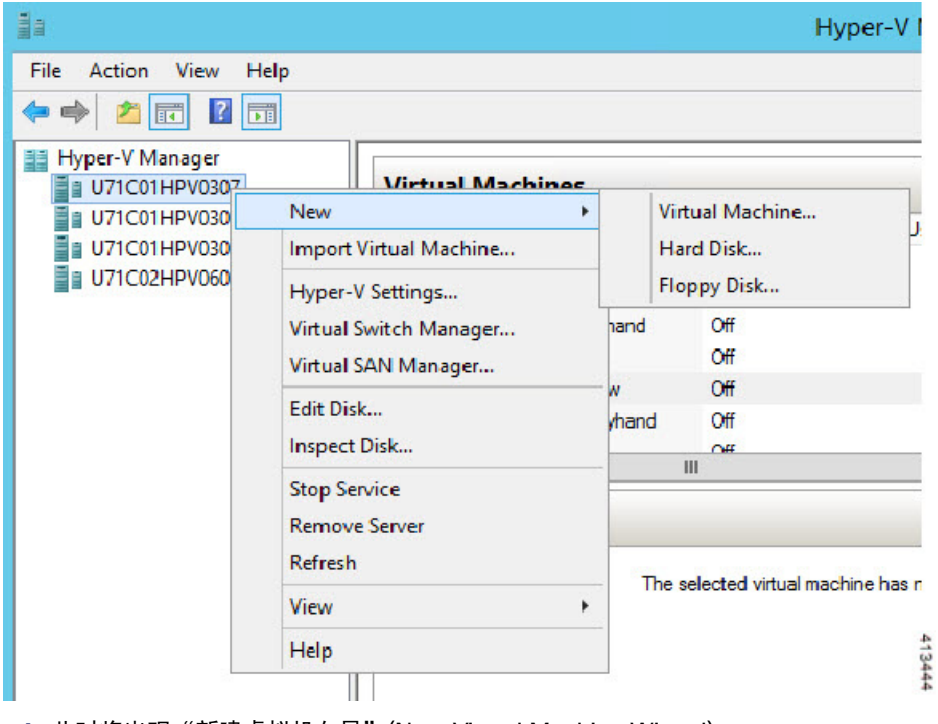

**4.** 此时将出现"新建虚拟机向导"(New Virtual Machine Wizard)。

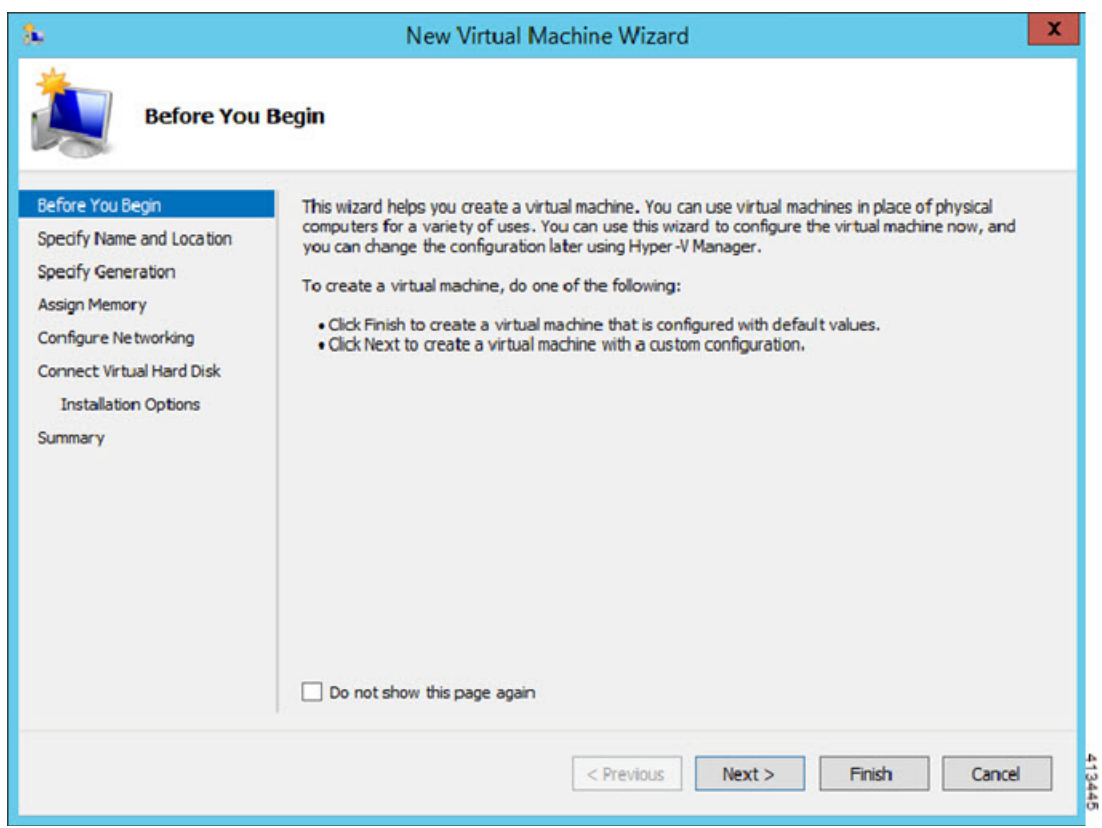

- **5.** 执行该向导的各个步骤,指定以下信息:
	- **—** 您的 ASAv 的名称和位置
	- **—** ASAv 的代系

ASAv 支持的唯一一代是第 **1** 代 **(Generation 1)**。

- ASAv 的内存量 (ASAv5 1024 MB, ASAv 10 2048 MB, ASAv30 8192 MB)
- **—** 网络适配器(连接到您已设置的虚拟交换机)
- **—** 虚拟硬盘和位置

选择使用现有的虚拟硬盘 (Use an existing virtual hard disk), 然后浏览到 VHDX 文件的位置。

6. 点击完成 (Finish), 此时将出现一个显示 ASAv 配置的对话框。

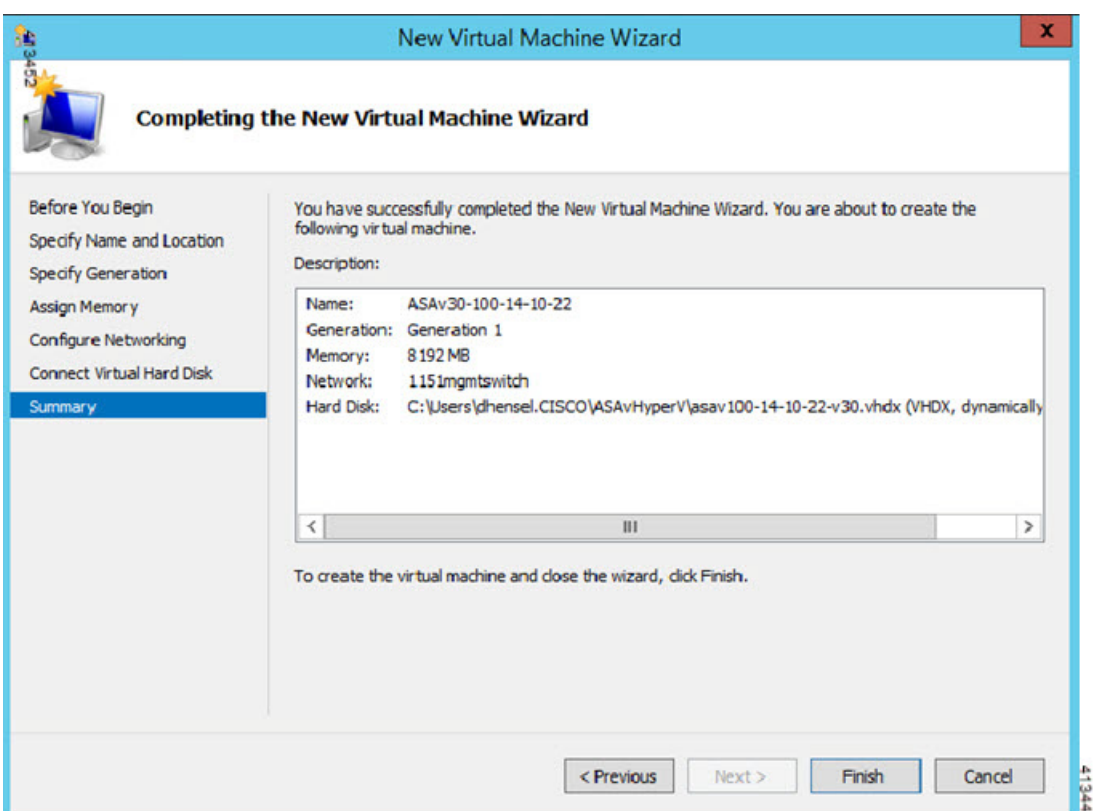

7. 如果您的 ASAv 有四个 vCPU, 则必须在启动 ASAv 之前修改 vCPU 值。在 Hyper-V 管理器右侧点击**设置 (Settings)**。 "设置"(Settings) 对话框将打开。在左侧的"硬件"(Hardware) 菜单下, 点击**处理器 (Processor)** 以访问 "处理器" (Processor) 窗格。将虚拟处理器数 **(Number of virtual processors)** 更改为 4。

ASAv5 和 ASAv10 具有一个 vCPU, ASAv 30 具有四个 vCPU。默认值为 1。

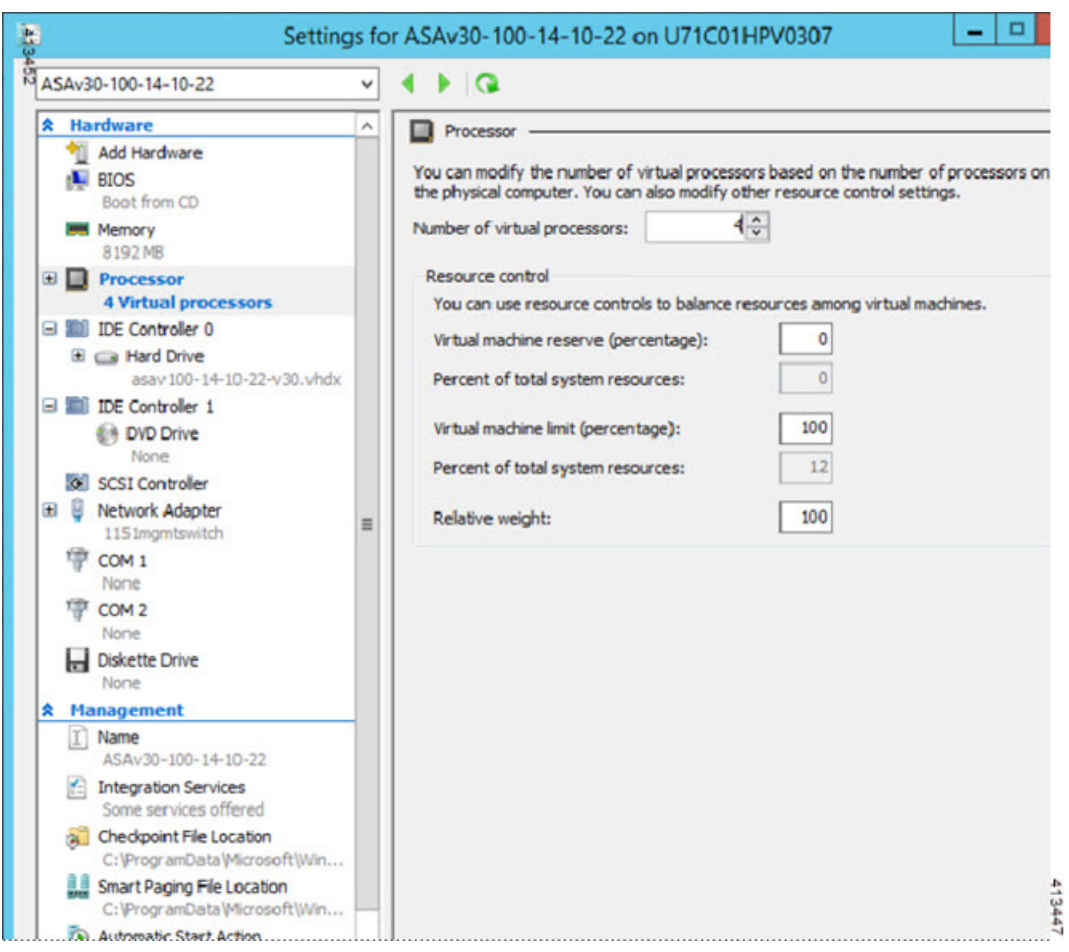

**8.** 在"虚拟机" (Virtual Machines) 菜单中,连接到您的 ASAv,方法是右键点击列表中的 ASAv 名称,然后点击**连接 (Connect)**。控制台将打开,显示已停止的 ASAv。

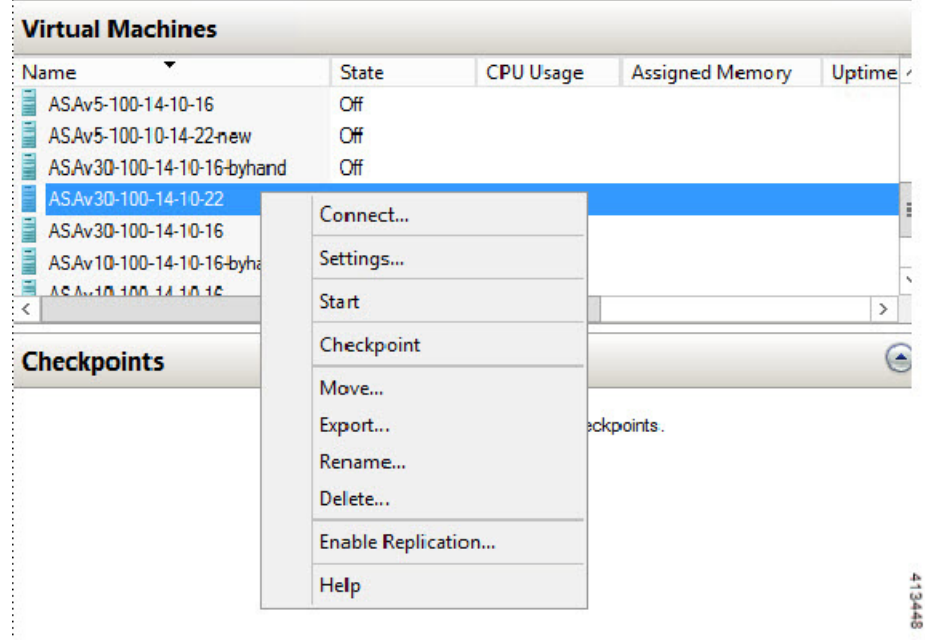

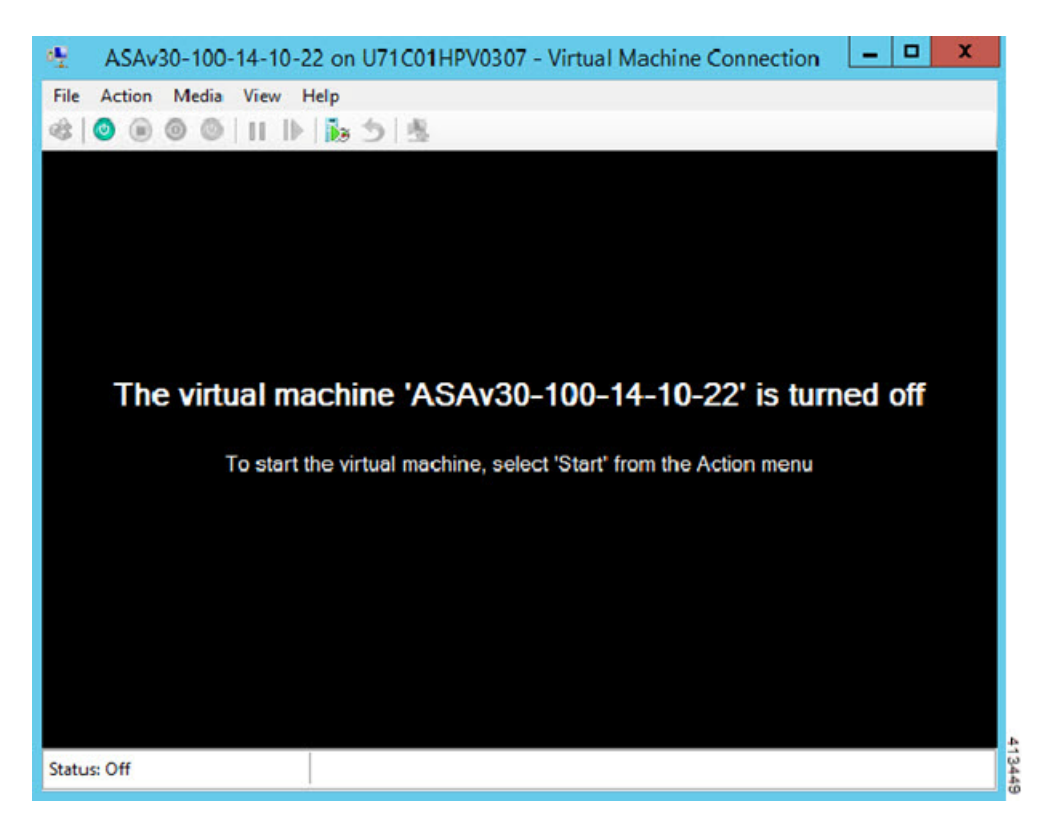

**9.** 在"虚拟机连接"(Virtual Machine Connection) 控制台窗口中,点击蓝绿色的"启动"(Start) 按钮启动 ASAv。

**10.** ASAv 的启动过程显示在控制台中。

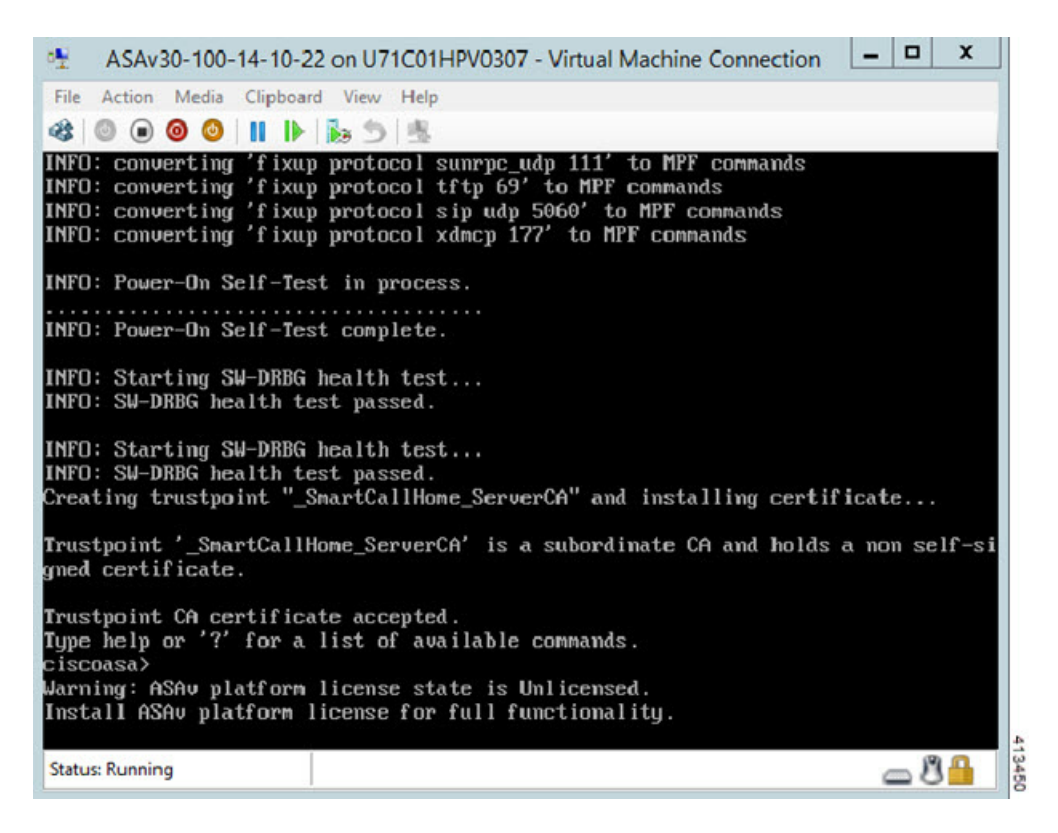

从 Hyper-V 管理器添加网络适配器

# <span id="page-67-0"></span>从 Hyper-V 管理器添加网络适配器

新部署的 ASAv 只有一个网络适配器。您需要至少添加两个网络适配器。在本示例中, 我们将添加内部网络适配器。

#### 准备工作

■ ASAv 必须处于关闭状态。

#### 程序

**1.** 在 Hyper-V 管理器右侧点击设置 **(Settings)**。"设置"(Settings) 对话框将打开。在左侧的"硬件"(Hardware) 菜单 下,点击添加硬件 **(Add Hardware)**,然后点击网络适配器 **(Network Adapter)**。

注意:请勿使用"传统网络适配器"(Legacy Network Adapter)。

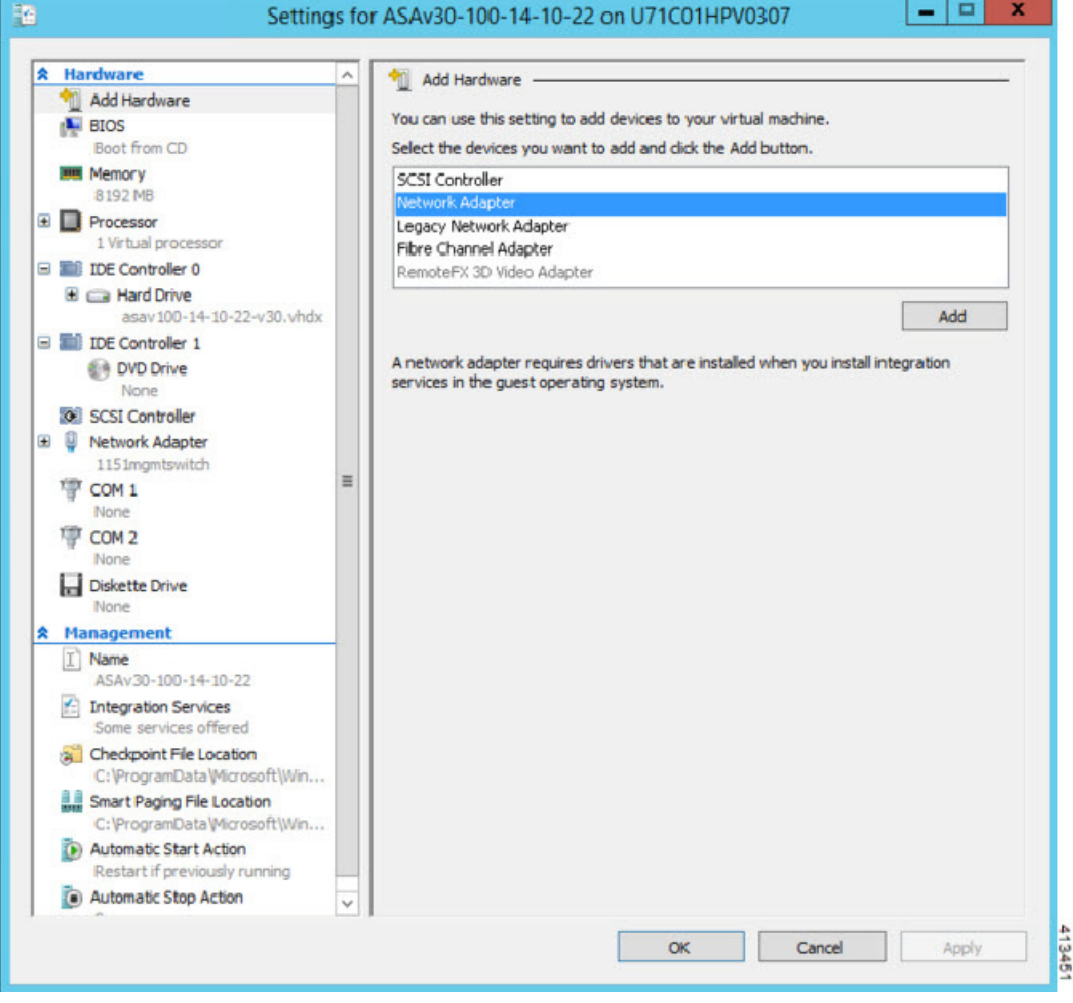

**2.** 在添加网络适配器后,可以修改虚拟交换机和其他功能。如果需要,还可以设置 VLAN ID。

#### 修改网络适配器名称

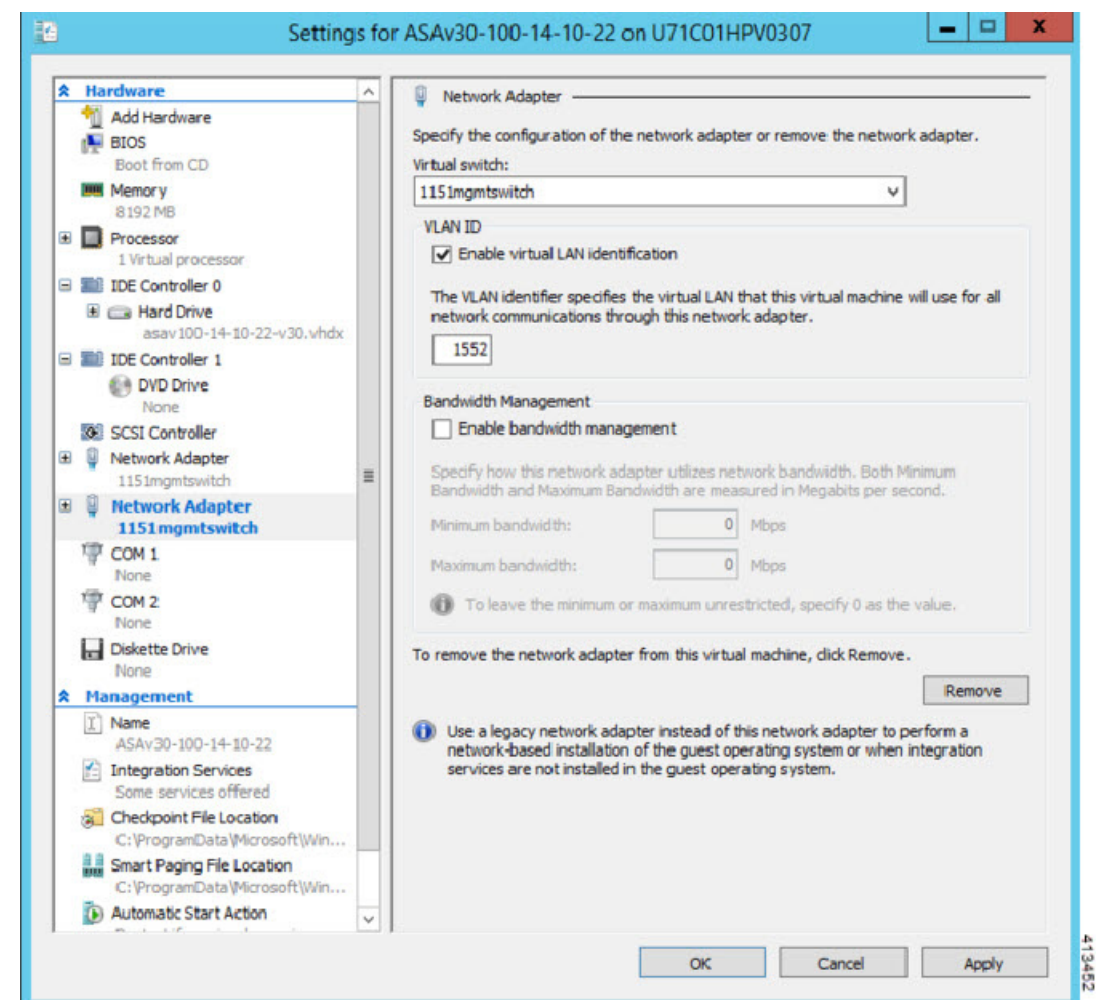

# <span id="page-68-0"></span>修改网络适配器名称

Hyper-V 中使用通用的网络接口名称"网络适配器"(Network Adapter)。如果网络接口都具有相同的名称,可能会造成混 淆。您不能使用 Hyper-V 管理器修改名称。您必须使用 Windows Powershell 命令修改名称。

#### 示例

```
$NICRENAME= Get-VMNetworkAdapter -VMName 'ASAvVM' -Name "Network Adapter"
rename-VMNetworkAdapter -VMNetworkAdapter $NICRENAME[0] -newname inside
rename-VMNetworkAdapter -VMNetworkAdapter $NICRENAME[1] -newname outside
```
### <span id="page-68-1"></span>配置 MAC 地址欺骗

要使 ASAv 以透明模式传送数据包,并实现高可用性主用/备用故障切换,必须为所有接口开启 MAC 地址欺骗。您可以在 Hyper-V 管理器中或使用 Powershell 命令执行此操作。

#### 配置 SSH

#### **Hyper-V** 管理器的操作程序

- **1.** 在 Hyper-V 管理器右侧点击设置 **(Settings)**。"设置"(Settings) 对话框将打开。在左侧的"硬件"(Hardware) 菜单 下,点击**内部 (Inside)**,展开菜单,然后点击**高级功能 (Advanced Features)** 以访问"MAC 地址" (MAC address) 选 项。点击启用 **MAC** 地址欺骗 **(Enable MAC address spoofing)** 单选按钮。
- **2.** 为外部接口重复执行第 1 步。

#### **Powershell** 命令

Set-VMNetworkAdapter -VMName \$vm\_name\ -ComputerName \$computer\_name -MacAddressSpoofing On\ -VMNetworkAdapterName \$network\_adapter\r"

### <span id="page-69-0"></span>配置 SSH

您可以在 Hyper-V 管理器的"虚拟机连接"(Virtual Machine Connection) 中,通过管理接口为 ASAv 配置 SSH 访问。如果 要使用 Day 0 配置文件,您可以为其添加 SSH 访问。有关详细信息,请参阅准备 Day 0 [配置文件\(第](#page-58-1) 59 页)。

#### 程序

#### **1.** 验证是否存在 RSA 密钥对:

asav# show crypto key mypubkey rsa

**2.** 如果不存在 RSA 密钥对,请生成 RSA 密钥对:

asav(conf t)# crypto key generate rsa modulus 2048

示例

```
asav((conf t)#
username test password test123 privilege 15
aaa authentication ssh console LOCAL
ssh 10.7.24.0 255.255.255.0 management
ssh version 2
```
**3.** 验证您是否可以从其他 PC 使用 SSH 访问 ASAv。

# $(1)$ **CISCO**

配置 ASAv

ASAv 部署会预配置 ASDM 访问。您可以使用 Web 浏览器从您在部署过程中指定的客户端 IP 地址连接到 ASAv 管理 IP 地 址。本章还介绍如何允许其他客户端访问 ASDM 以及如何允许 CLI 访问(SSH 或 Telnet)。本章涵盖的其他必要配置任务包 括安装许可证和 ASDM 中的向导提供的常见配置任务。

- 启动 [ASDM](#page-70-1) (第 71 页)
- 使用 ASDM [执行初始配置\(第](#page-71-0) 72 页)
- ASAv 自动负载均衡 (第 73 页)
- [高级配置\(第](#page-72-1)73页)

# <span id="page-70-1"></span><span id="page-70-0"></span>启动 ASDM

#### 程序

**1.** 在指定为 ASDM 客户端的 PC 上,输入以下 URL:

**https://**asa\_ip\_address**/admin**

系统将显示 ASDM 启动页面和以下按钮:

- **Install ASDM Launcher and Run ASDM**
- **Run ASDM**
- **Run Startup Wizard**
- **2.** 要下载启动程序,请执行以下操作:
	- **a.** 点击 **Install ASDM Launcher and Run ASDM**。
	- **b.** 将用户名和密码字段留空(适用于新安装),然后点击 **OK**。如果未配置 HTTPS 身份验证,可以在没有用户名和 enable 密码 (默认为空)的情况下获得对 ASDM 的访问权限。注意: 如果已启用 HTTPS 身份验证,请输入用户名和 关联密码。
	- **c.** 将安装程序保存到 PC,然后启动安装程序。安装完成后,将自动打开 ASDM-IDM 启动程序。
	- **d.** 输入管理 IP 地址,将用户名和密码留空(适用于新安装),然后点击 **OK**。注意:如果已启用 HTTPS 身份验证,请 输入用户名和关联密码。
- **3.** 要使用 Java Web Start,请执行以下操作:
	- **a.** 点击运行 **ASDM (Run ASDM)** 或运行启动向导 **(Run Startup Wizard)**。
	- **b.** 出现提示时,将快捷方式保存到 PC 上。或者,也可以选择打开快捷方式,而不是保存快捷方式。
	- **c.** 从该快捷方式启动 Java Web Start。
	- **d.** 根据显示的对话框接受所有证书。系统将显示思科 ASDM-IDM 启动程序。
	- e. 将用户名和密码留空(适用于新安装),然后点击 OK。注意:如果已启用 HTTPS 身份验证,请输入用户名和关联 密码。

使用 ASDM 执行初始配置

### <span id="page-71-0"></span>使用 ASDM 执行初始配置

您可以使用以下 ASDM 向导和程序执行初始配置。对于 CLI 配置,请参阅《CLI 配置指南》。

- [运行启动向导\(第](#page-71-1) 72 页)
- (可选)允许访问 ASAv 后面的公共服务器 (第 72 页)
- [\(可选\)运行](#page-71-3) VPN 向导 (第 72 页)
- (可选)在 ASDM 中运行其他向导 (第 72 页)

### <span id="page-71-1"></span>运行启动向导

运行启动向导 **(Startup Wizard)**(依次选择向导 **(Wizards) >** 启动向导 **(Startup Wizard)**),以便可以自定义安全策略来满足 您的部署需求。使用启动向导可以设置以下内容:

- 主机名
- 域名
- 管理密码
- 接口

■ 网络地址转换规则 ■ 以及更多内容...

■ 静态路由 ■ DHCP 服务器

■ IP 地址

### <span id="page-71-2"></span>(可选)允许访问 ASAv 后面的公共服务器

配置 **(Configuration)** > 防火墙 **(Firewall)** > 公共服务器 **(Public Servers)** 窗格会自动将安全策略配置为使内部服务器可从互 联网访问。作为业务主管,您可能具有需要向外部用户开放的内部网络服务,如 Web 和 FTP 服务器。您可以将这些服务放置 在 ASAv 后面称为隔离区 (DMZ) 的单独网络中。通过将公共服务器放置在 DMZ 中, 对公共服务器发起的任何攻击都不会影响 您的内部网络。

### <span id="page-71-3"></span>(可选)运行 VPN 向导

您可以使用以下向导(向导 **(Wizards)** > **VPN** 向导 **(VPN Wizards)**)配置 VPN:

- 站点间 VPN 向导 (Site-to-Site VPN Wizard) 在两个 ASAv 之间创建 IPsec 站点间隧道。
- AnyConnect VPN 向导 (AnyConnect VPN Wizard) 配置 Cisco AnyConnect VPN 客户端的 SSL VPN 远程访问。 AnyConnect 利用可访问企业资源的完整 VPN 隧道为远程用户提供与 ASA 的安全 SSL 连接。ASA 策略可以配置为当远 程用户首次通过浏览器连接时下载 AnyConnect 客户端。使用 AnyConnect 3.0 及更高版本,客户端可以运行 SSL 或 IPsec IKEv2 VPN 协议。
- 无客户端 SSL VPN 向导 (Clientless SSL VPN Wizard) 配置浏览器的无客户端 SSL VPN 远程访问。通过基于浏览器的 无客户端 SSL VPN,用户可以使用 Web 浏览器与 ASA 建立安全的远程访问 VPN 隧道。在身份验证之后,用户将访问门 户页,并且可以访问特定的受支持内部资源。网络管理员以组为基础按用户提供资源访问。可以应用 ACL 来限制或允许 对特定企业资源的访问。
- IPsec(IKEv1 或 IKEv2)远程访问 VPN 向导 (IPsec [IKEv1 or IKEv2] Remote Access VPN Wizard) 配置 Cisco IPsec 客户端的 IPsec VPN 远程访问。

### <span id="page-71-4"></span>(可选)在 ASDM 中运行其他向导

- 高可用性和可扩展性向导 (High Availability and Scalability Wizard) 配置故障切换或 VPN 负载均衡。
- 数据包捕获向导 (Packet Capture Wizard) 配置和运行数据包捕获。该向导将在每个入口接口和出口接口上运行一次数 据包捕获。捕获数据包之后,您可以将数据包捕获结果保存到 PC,从而在数据包分析仪中进行检查和重放。
## ASAv 自动负载均衡

现在,ASAv 对于 ASP 每数据包负载均衡支持自动 **(auto)** 选项。通过此设置,可更方便地使用数据包调度程序的负载均衡功 能。ASP 每数据包负载均衡允许多个核心在从单个接口接收环接收到的数据包上同步工作。如果系统丢弃数据包,并且 **show**  cpu 命令输出远小于 100%,此功能可能在数据包属于许多不相关的连接时有助于提高您的吞吐量。

## 程序

**1.** 启用自动 ASP 负载均衡:

ciscoasa(config)# **asp load-balance per-packet auto**

注意:默认状态下,每数据包负载均衡处于禁用状态。有关详细信息,请参阅《思科 ASA [系列命令参考》](http://www.cisco.com/c/en/us/support/security/asa-5500-series-next-generation-firewalls/products-command-reference-list.html)。

## 高级配置

要继续配置您的 ASAv, 请参阅思科 ASA [系列文档导航](http://www.cisco.com/c/en/us/td/docs/security/asa/roadmap/asaroadmap.html)。

高级配置